# **Expense: 法人カードと**

# **会社請求の取引明細書の管理**

# **ユーザー ガイド**

## **最終更新日: 2019 年 12 月 20 日**

以下の SAP Concur ソリューションに適用されます。

#### **Expense**

 $\boxtimes$  Professional/Premium edition

 $\Box$  Standard edition

#### $\Box$ Travel

 $\square$  Professional/Premium edition

 $\Box$  Standard edition

#### □Invoice

 $\square$  Professional/Premium edition

 $\Box$  Standard edition

## Authorization Request

- $\Box$  Professional/Premium edition
- $\Box$  Standard edition

# 目次

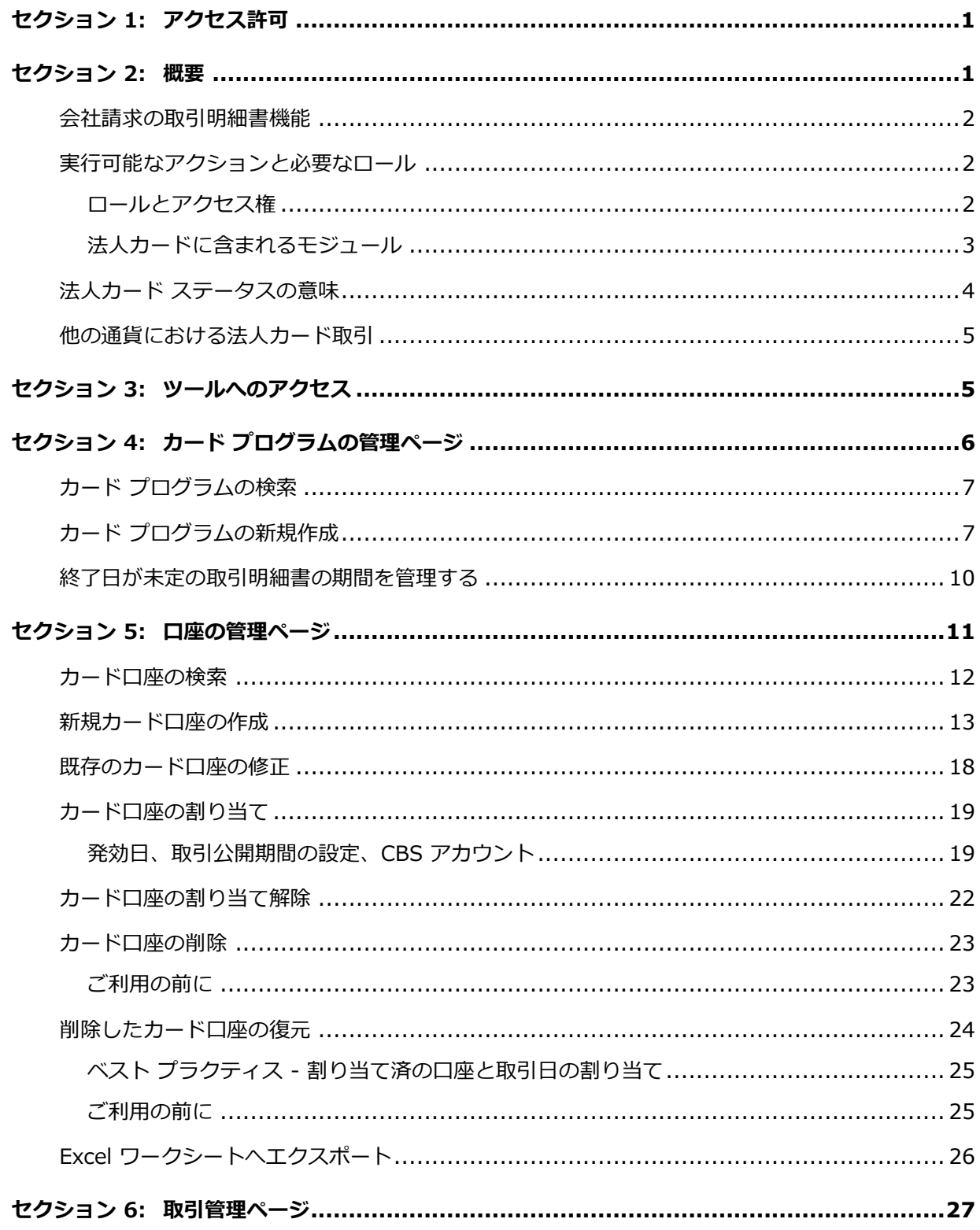

Expense: 法人カードと会社請求の取引明細書の管理 最終更新日: 2019年12月20日

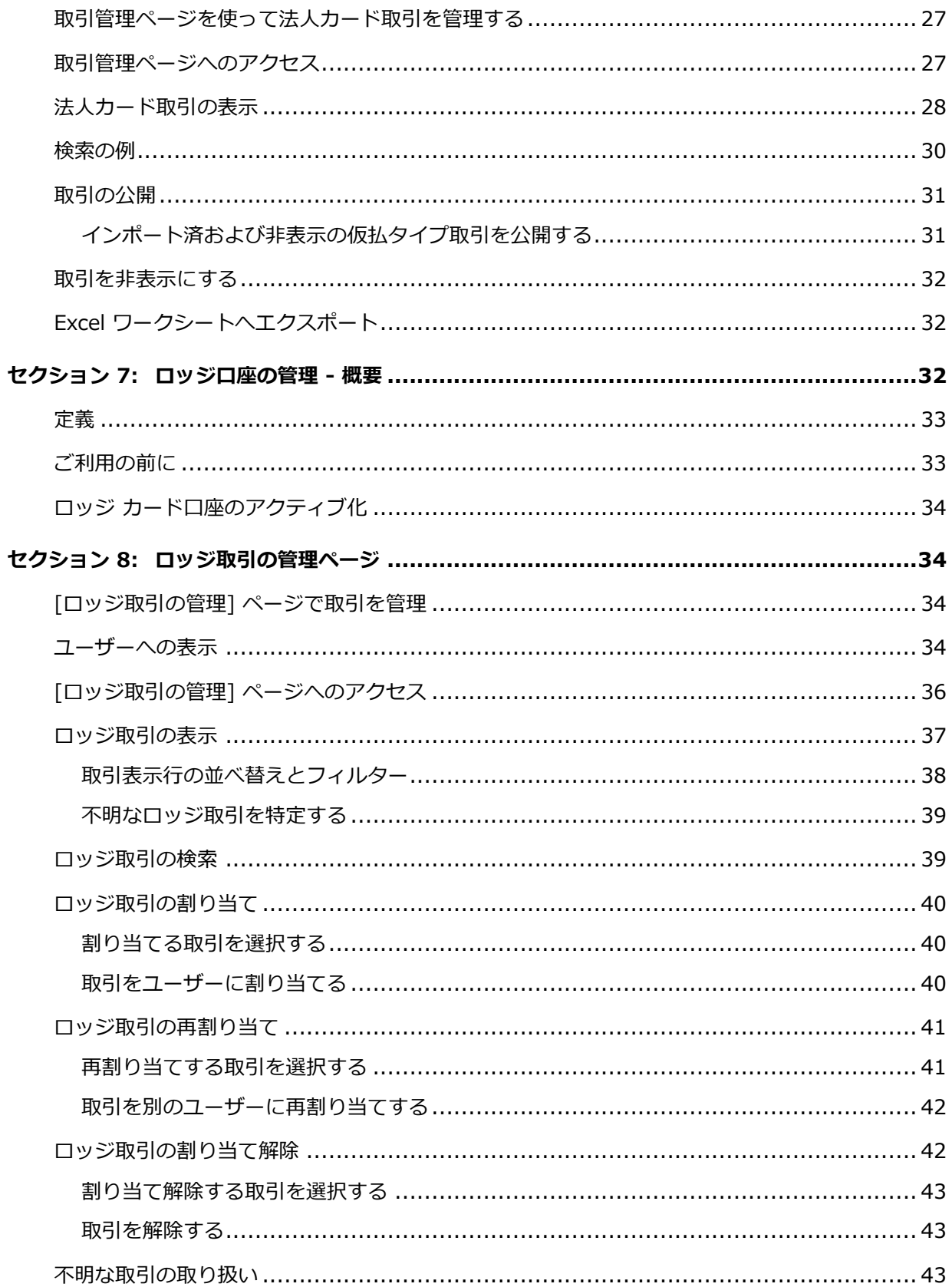

Expense: 法人カードと会社請求の取引明細書の管理

最終更新日: 2019年12月20日

© 2004 - 2020 SAP Concur All rights reserved.

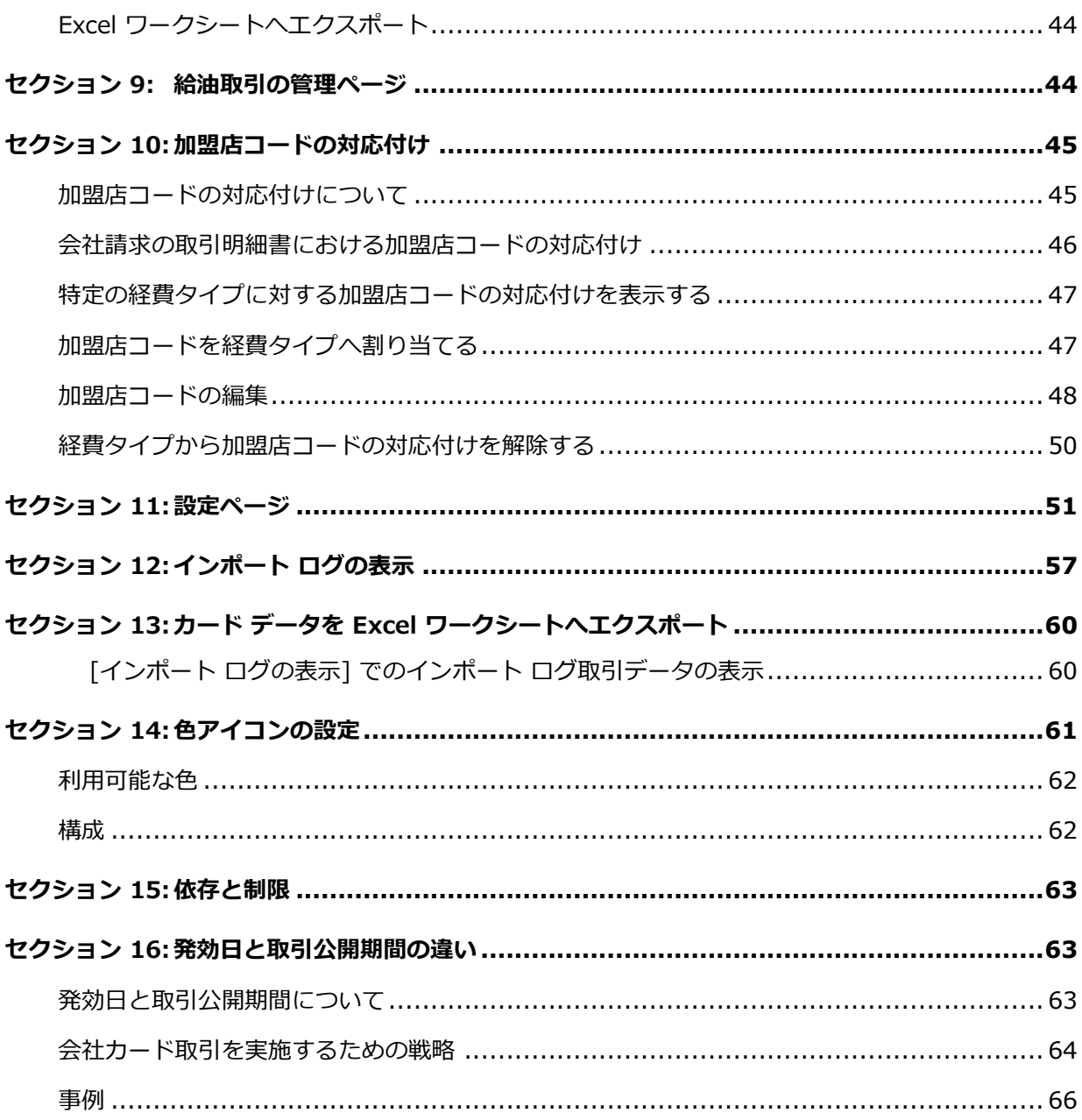

# **改訂履歴**

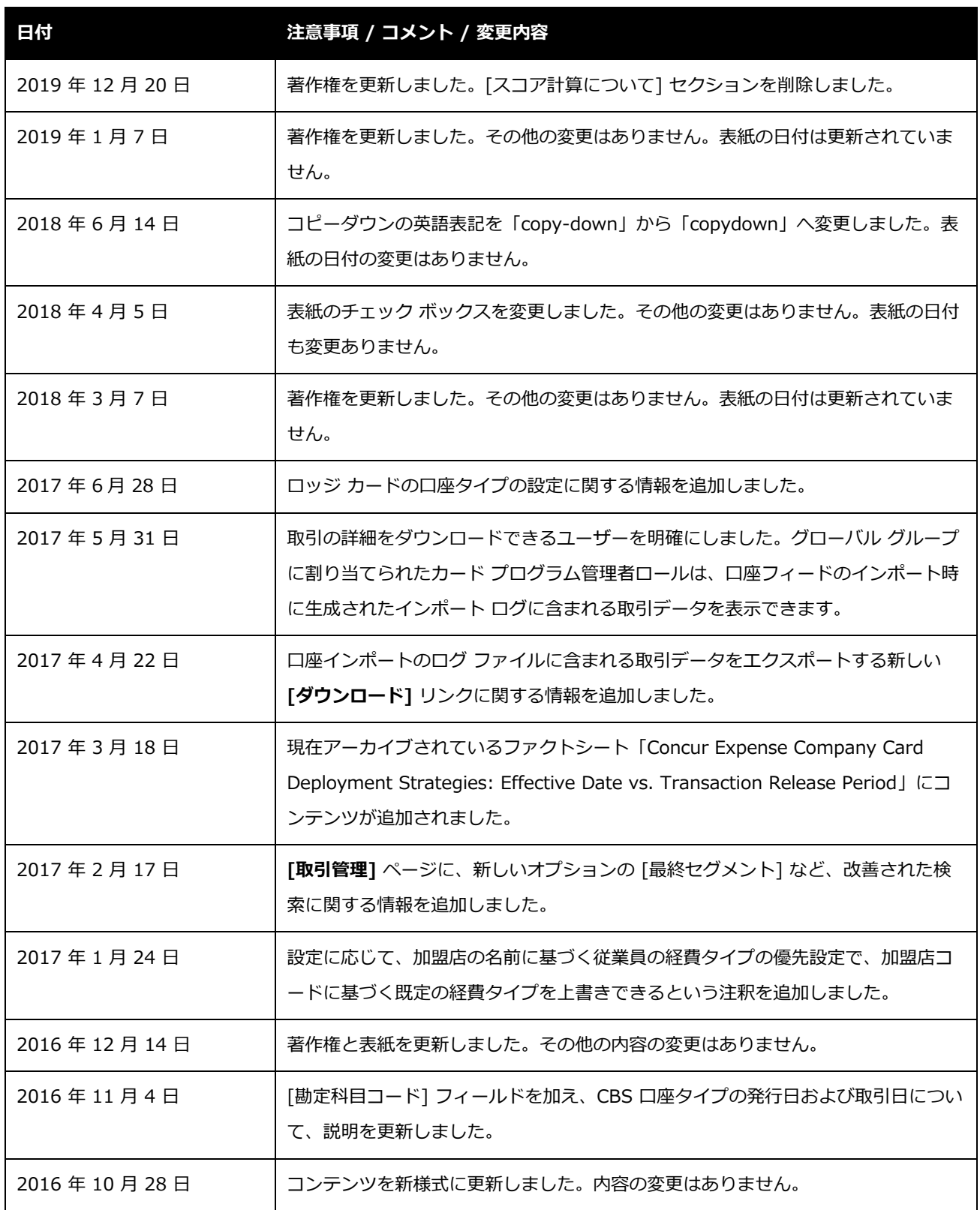

iv Expense: 法人カードと会社請求の取引明細書の管理

最終更新日: 2019 年 12 月 20 日

© 2004 – 2020 SAP Concur All rights reserved.

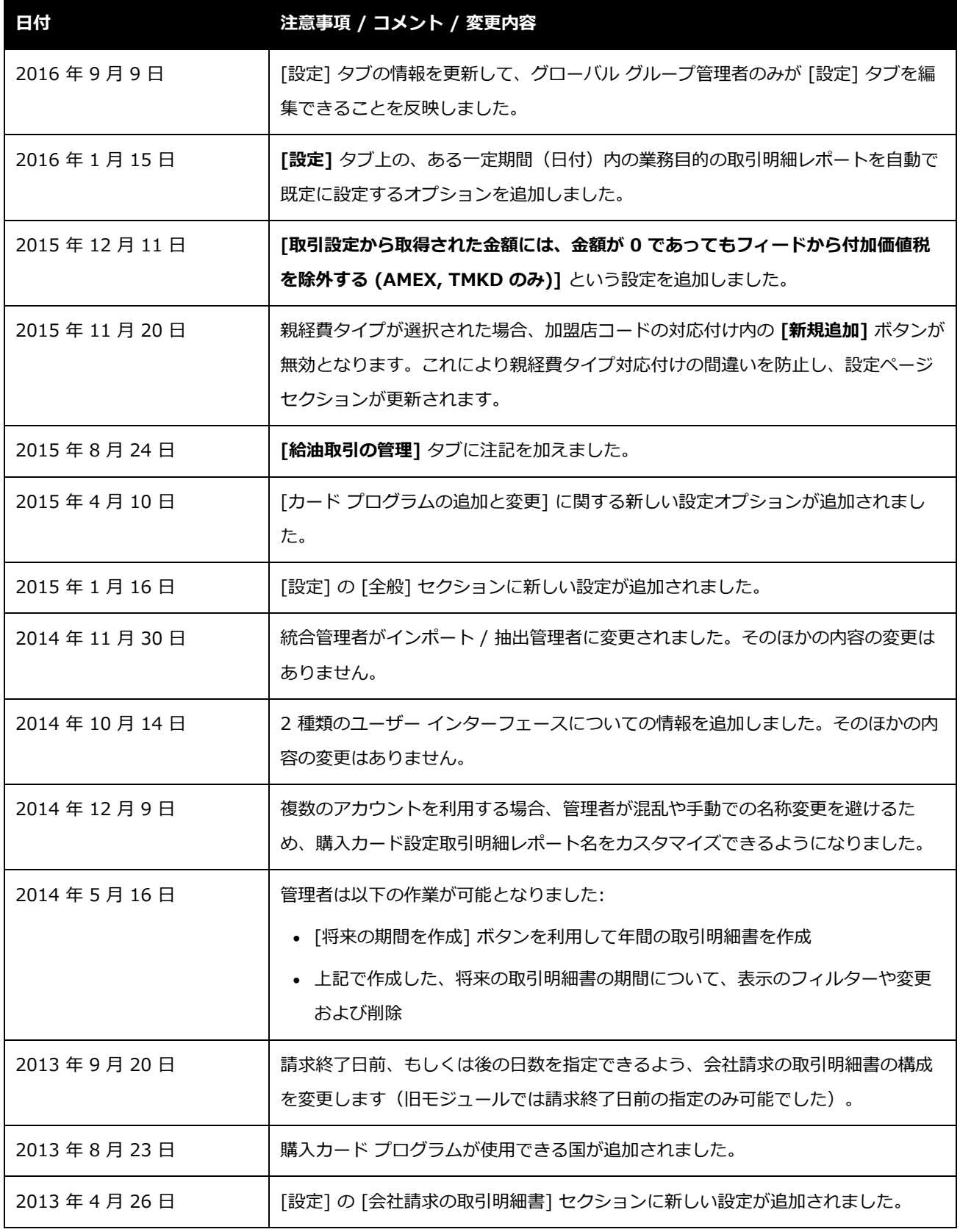

Expense: 法人カードと会社請求の取引明細書の管理 v

最終更新日: 2019 年 12 月 20 日

© 2004 – 2020 SAP Concur All rights reserved.

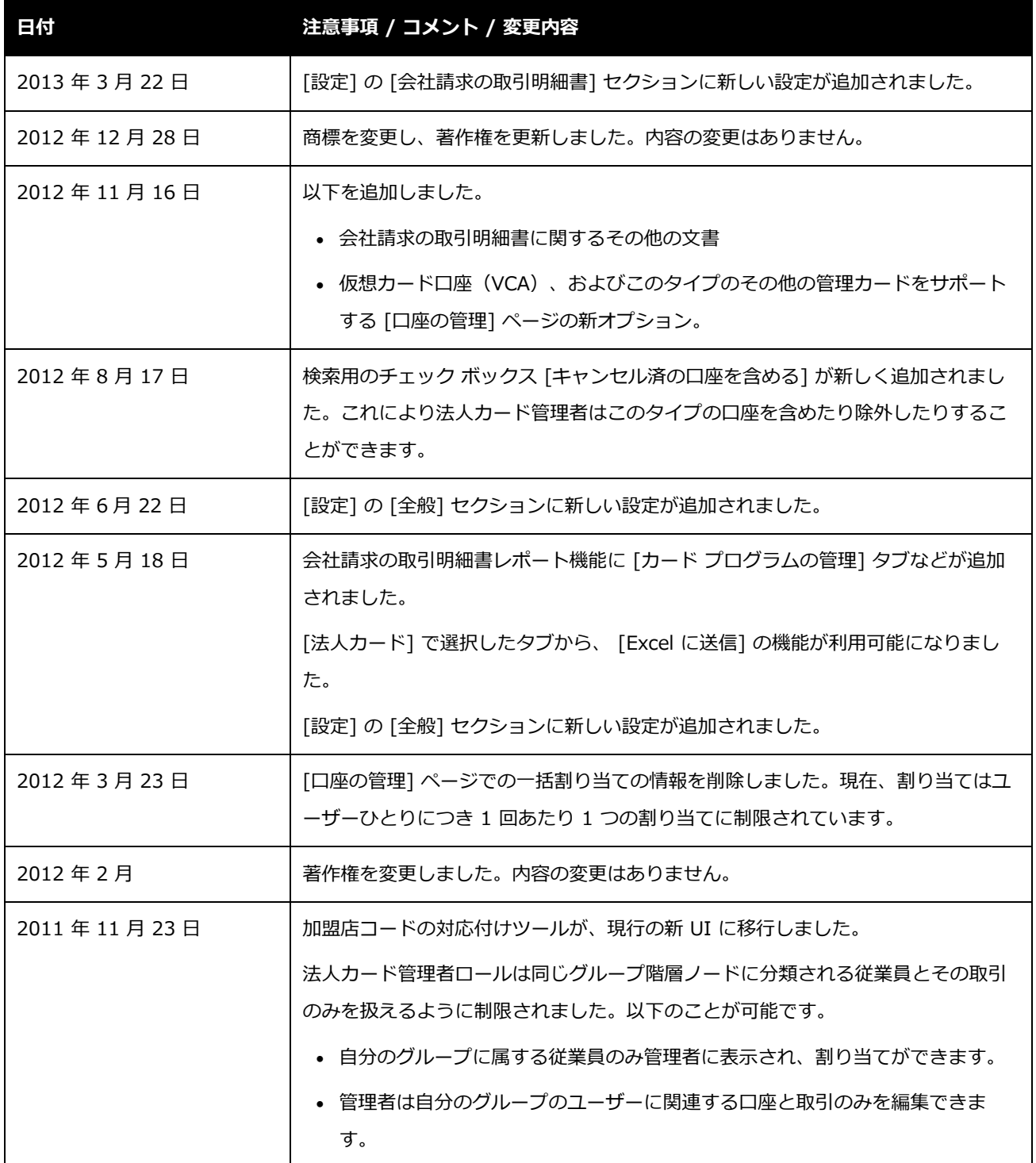

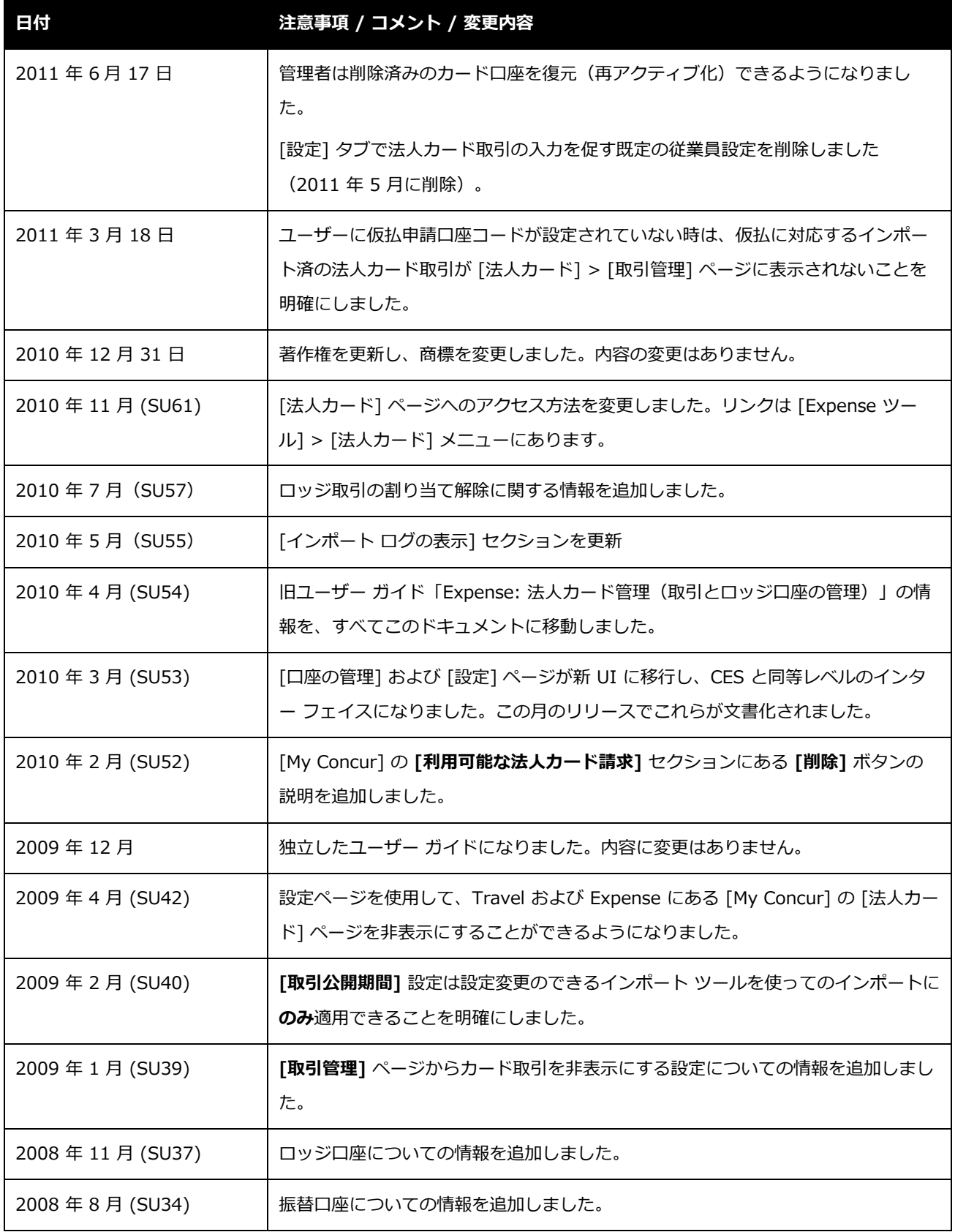

Expense: 法人カードと会社請求の取引明細書の管理 vii

最終更新日: 2019 年 12 月 20 日

© 2004 – 2020 SAP Concur All rights reserved.

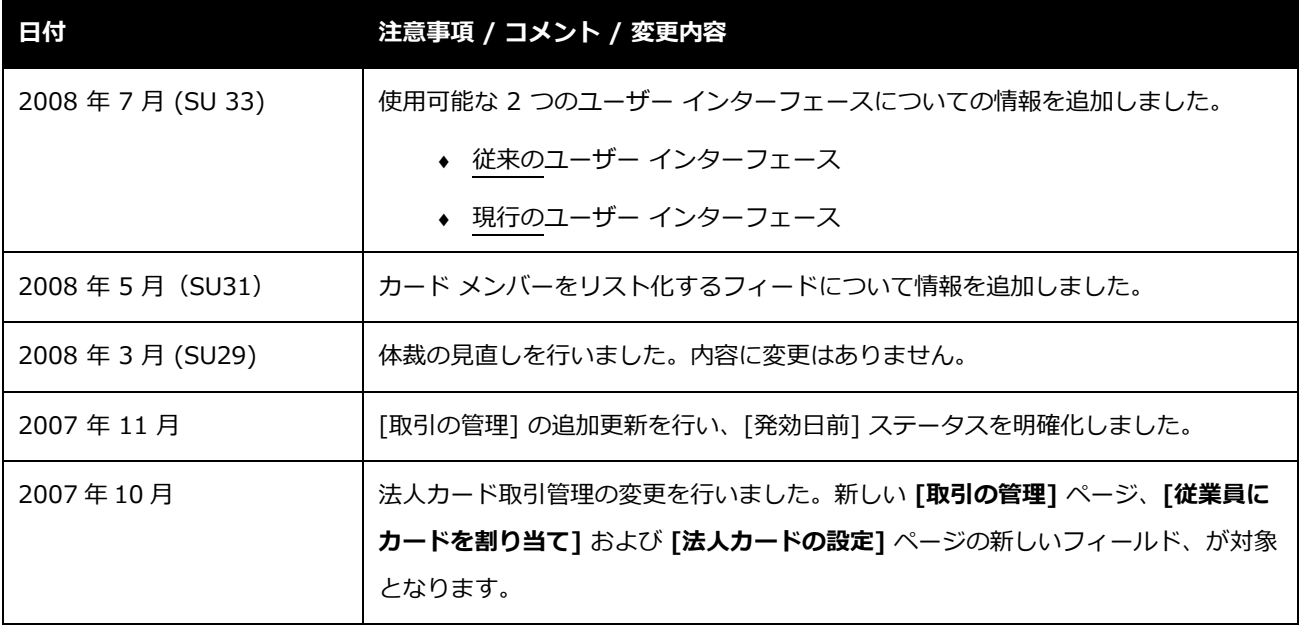

## **法人カード管理者**

## <span id="page-10-0"></span>**セクション 1: アクセス許可**

この機能へのアクセス権があるかどうかは場合によります。たとえば、特定のグループに対して のみアクセス権がある、または読取専用で作成や編集はできないなど、限定的なアクセス権を持 っている場合があります。法人カード管理者ロールを持つカード プログラム管理者もこのツー ルの機能を使うことができます。たとえば、法人カード管理者ロールは、グループ内限定のアク セス権を持っています。つまり管理者は自分のグループにいるユーザー、口座、および取引のみ を取り扱えるということです。

管理者はこの機能を使用する必要がありますので、適切なアクセス権がない場合は、社内の Concur 管理者に連絡してください。

<span id="page-10-1"></span>さらに、このガイドに記載されている作業は Concur にのみ許可されているものもあります。必 要に応じて Concur クライアント サポートにご依頼ください。

## **セクション 2: 概要**

**[法人カード]** ページは、法人カード管理者がインポート済みの法人カード取引を管理するため に使用します。このページでは、ユーザーへの割り当ての検証、誤った割り当てや未割当(不 明)の特定、取引タイプの訂正、および保留中の取引を従業員に公開する操作を行うことができ ます。

カード プログラム管理者は、このモジュールのオプションによって取引明細書ベースのカード プログラムを管理したり、[会社請求の取引明細書管理] ツールを使ってカードプログラムの作 成や取引明細書の期間の管理をすることができます。

Expense の法人カード管理者は、割り当てと管理、およびシステム全体の法人カード情報の設 定を行うことができます。ただし、会社請求の取引明細書機能を有効にして、法人カード管理者 がカード プログラムへアクセスして管理ができるようにしておく必要があります。

Expense: 法人カードと会社請求の取引明細書の管理 1 最終更新日: 2019 年 12 月 20 日 © 2004 – 2020 SAP Concur All rights reserved.

**NOTE:**会社の Expense 担当者が会社請求の取引明細書を有効にします(この機能をアクティ ブ化するには契約が必要です)。

#### <span id="page-11-0"></span>**会社請求の取引明細書機能**

会社請求の取引明細書機能を使用すると、購入カードなどの取引明細書ベースのカード プログ ラムを制御しやすくなります。カード プログラム管理者は、カード発行元と取引明細書の開始 日と頻度を入力して購入カード (Pcard) プログラムを作成します。最初の購入カード取引がイ ンポートされると、システムは取引明細レポートを作成し、取引明細書の期間を設定します。

次に、続いてインポートされた取引がそれぞれ取引明細レポートに追加され、適切な経費タイプ と加盟店コードが自動的に割り当てられます。さらにデータが存在する場合は、明細化も自動的 に行われます。初期設定では、取引明細レポートは提出可能になる時点、つまり取引明細書の期 間の終わりまで保留されます。

 会社請求の取引明細および購入カードの機能の詳細については、設定ガイド「Expense: 会社請求の取引明細書レポート(購買カード)」を参照してください。

## <span id="page-11-1"></span>**実行可能なアクションと必要なロール**

法人カードで選ぶことのできるオプションは、管理者に与えられたロールによって異なります。 たとえば、Expense の法人カード管理者は、割り当てと管理およびシステム全体の法人カード 情報の設定ができます。一方、カード プログラム管理者は、カード プログラムと取引明細書の 期間の作成および管理ができます。

#### <span id="page-11-2"></span>**ロールとアクセス権**

以下のロールが使用できます。

- 法人カード管理者
- 会社請求の取引明細書ユーザー
- 会社請求の取引明細書の承認者
- 会社請求の取引明細書の処理者(管理者)、(監査)

法人カード モジュールで、それぞれのロールがどの機能を利用できるのかを理解することが重 要です。下表は、レベルに応じたアクセス権を示しています。

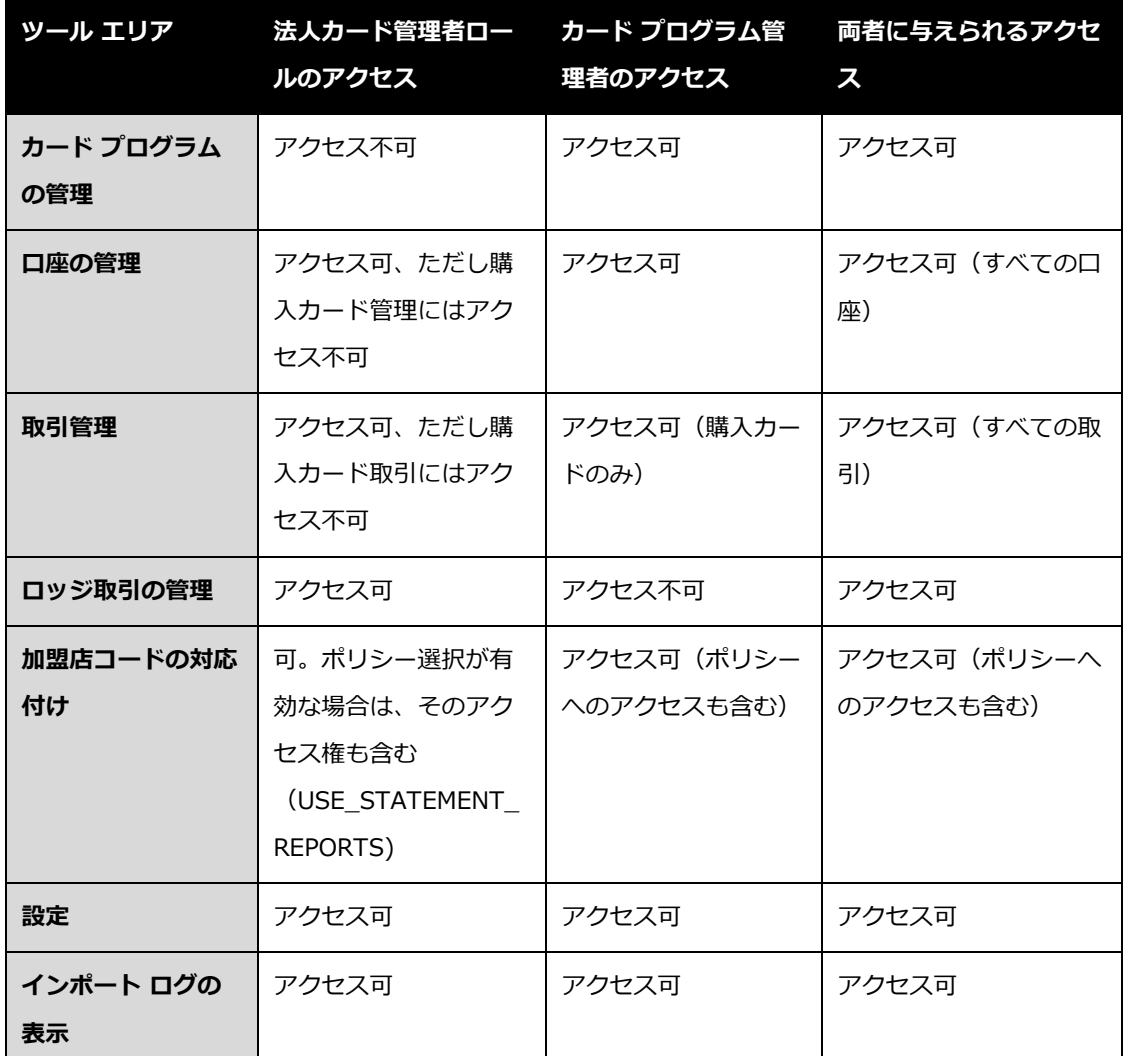

## <span id="page-12-0"></span>**法人カードに含まれるモジュール**

次のモジュールとアクションが利用できます。

- **カード プログラムの管理:** 管理者は取引明細書ベースのカードプログラムを作成するこ とができ、取引明細書の期間を管理することができます。また、カード プログラムへカ ード口座を割り当てることもできます。
- **口座の管理 :**

Expense: 法人カードと会社請求の取引明細書の管理 3 最終更新日: 2019 年 12 月 20 日 © 2004 – 2020 SAP Concur All rights reserved.

- **カードの管理:** 管理者は既存の法人カードの管理と新しいカードの登録ができます。
- **カードの割り当て:** 管理者は未割当の法人カードを割り当てまたは削除することがで きます。
- **取引管理 :** 管理者は、何らかの理由で保留になっているカード取引を従業員に公開する ことができます。
- **振替口座およびロッジ口座 :** 管理者は振替口座やロッジ口座の設定ができます。
- **給油取引の管理 :** 管理者は給油取引を割り当てることができます。

さらに詳しい情報は、設定ガイド「Expense: 給油カード」をご参照ください。

- **加盟店コードの対応付け :** 管理者は法人カード取引の加盟店コードを適切な経費タイプ に割り当てることができます。
- **設定 :** 管理者は法人カード機能にかかわる必要なサイト設定を選択し、編集することが できます。
- **インポート ログの表示 :** 管理者は実行された法人カードのインポート ログを確認する ことができます。

## <span id="page-13-0"></span>**法人カード ステータスの意味**

カードおよびカード口座には、次のステータスが使用されます。

**キャンセル済 :** カード口座が非アクティブになっているまたはカード発行元によってキャンセル されている、など。一般的には発行元に基づくカード フィードを経由します(すべてがこれを サポートしているわけではありません)。[口座の管理] でカード ステータス タイプを絞り込む ためにこのステータスを使用することができます。

**アクティブ :** カード口座は最新かつアクティブで、ユーザーに割り当て可能です。

**割り当て済 :** カード口座はユーザーに割り当てられています(そのユーザーが管理者と同じグル ープに属していれば、管理者には割り当ての権限があります)。

**未割り当て :** カード口座はユーザーに割り当てられていません(そのユーザーが管理者と同じグ ループに属していれば、管理者には口座を削除する権限があります)。

**削除済 :** 口座は管理者によってシステムから削除されています。

## <span id="page-14-0"></span>**他の通貨における法人カード取引**

従業員の払戻通貨以外の通貨で請求された法人カード取引も**インポートされます**。ただし、従業 員が経費精算レポートにその取引を割り当てようとする時、システムは換算に適切な為替レート (請求通貨から払戻通貨)を特定しようとします。

- 為替レート機能がアクティブで、**かつ**請求通貨が為替レートのインポートに含まれてお り、従業員の払戻通貨に換算される場合は、取引を経費精算レポートに割り当てること ができます。
- 為替レート機能が**非アクティブ**、または適切な通貨がインポートされていない場合は、 取引をレポートに割り当てることはできません。為替レート機能をアクティブ化され、 正しい通貨の為替レートがインポートされると、割り当て処理が実行できます。

<span id="page-14-1"></span>詳しくは、設定ガイド「Expense: 通貨管理」をご参照ください。

## **セクション 3: ツールへのアクセス**

法人カードとその管理者は、[ツール] から **[法人カード]** ページにアクセスできます。

- **[法人カード] ページにアクセスするには :**
	- 1. **[管理]** > **[会社]** > **[ツール]** の順にクリックします。
	- 2. 左側メニューの **[法人カード]** をクリックします。
		- ◆ カード プログラム管理者または法人カード管理者ロールを持っている場合:

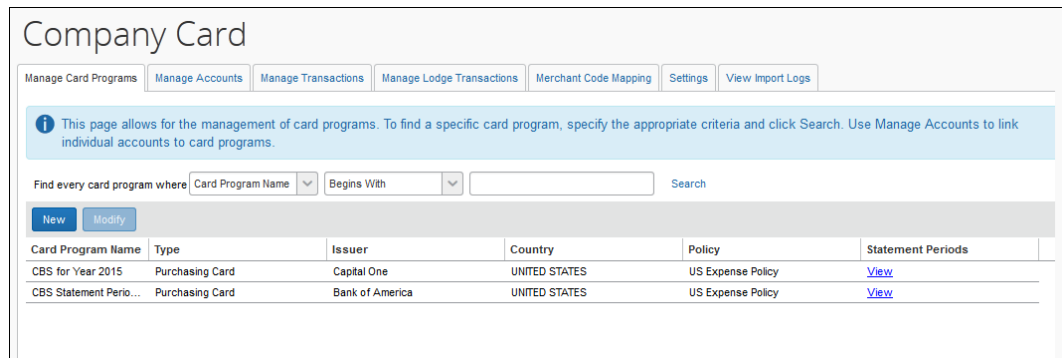

◆ カード プログラム管理者ロールを持っていない場合:

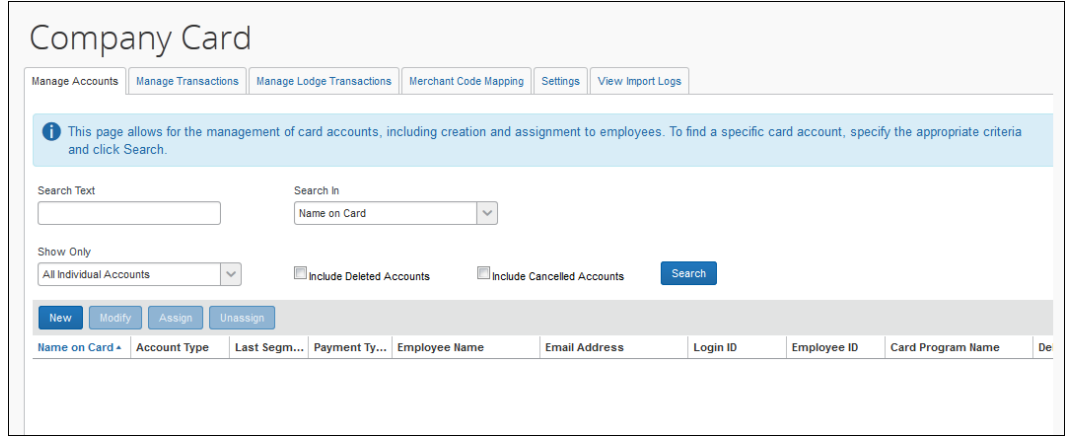

## <span id="page-15-0"></span>**セクション 4: カード プログラムの管理ページ**

**[カード プログラムの管理]** ページを使用して、次のアクションを実行します。

- カード プログラムを検索する
- カード プログラムを新規作成する、または既存のカード プログラムを修正する
- 終了日が未定のカード プログラムの取引明細書の期間を管理する
- 取引明細書の期間に割り当てる取引の日付を管理する
	- 会社請求の取引明細書と購入カードの機能についての詳細は、設定ガイド 「Expense: 会社請求の取引明細書レポート(購買カード)」を参照してくださ い。

## <span id="page-16-0"></span>**カード プログラムの検索**

カード プログラム管理者は、カード プログラムを検索する際に検索基準を入力して結果を表示 することができます。

- **カード プログラムを検索するには :**
	- 1. オプション: **[カード プログラムの検索条件]** セクションに検索条件を入力し、結果を絞 り込みます。

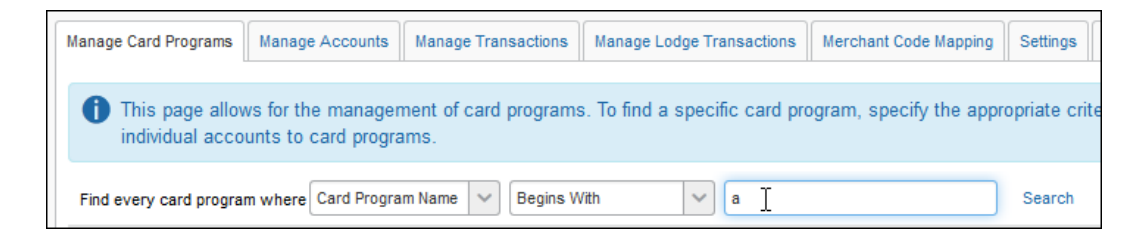

以下を入力します。

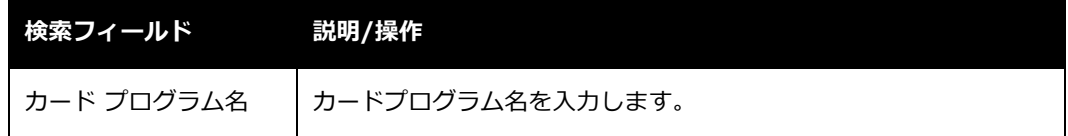

2. **[検索]** をクリックすると、ページの検索エリアの直下に結果がリスト表示されます。

## <span id="page-16-1"></span>**カード プログラムの新規作成**

カード プログラム管理者は手動でカード プログラムを新規作成することができます。

- **カード プログラムを新規作成するには :**
	- 1. **[カード プログラムの管理]** ページで **[新規]** をクリックします。**[カード プログラムを 新規作成]** ダイアログ ボックスが表示されます。

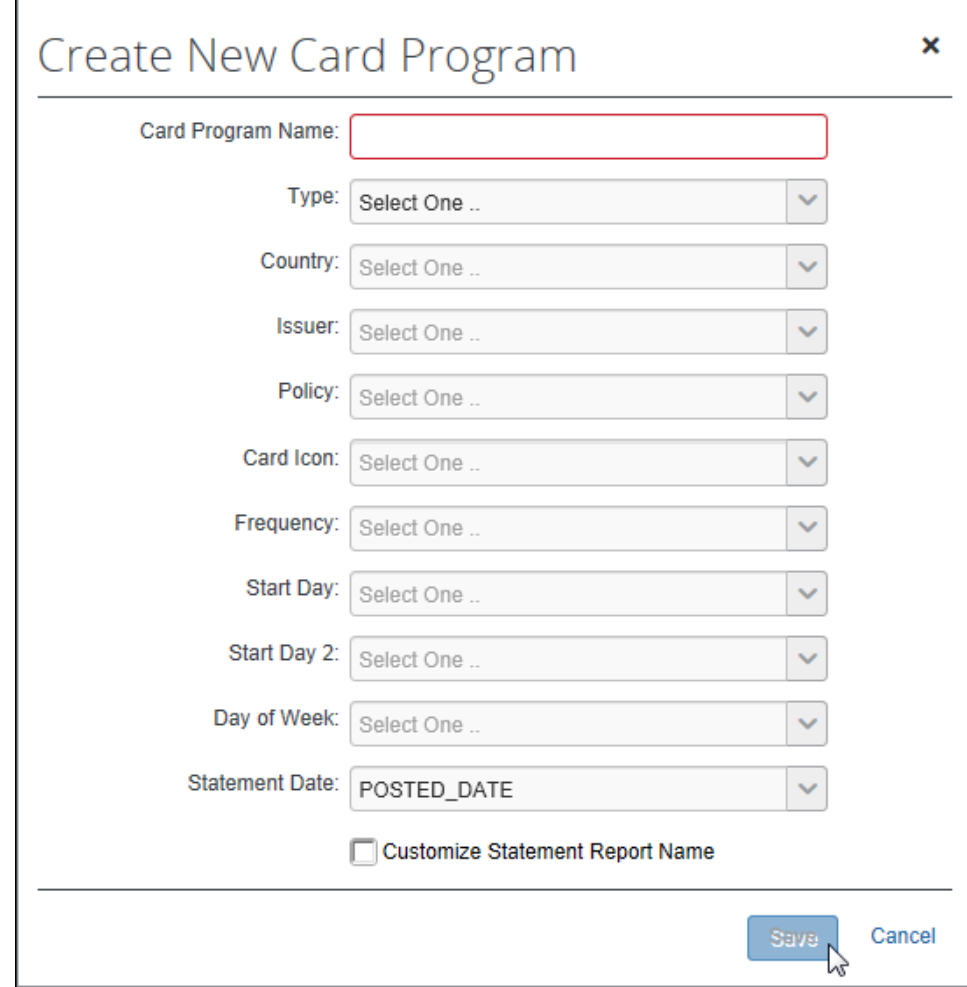

2. 下表のとおり、検索テキストを入力します。

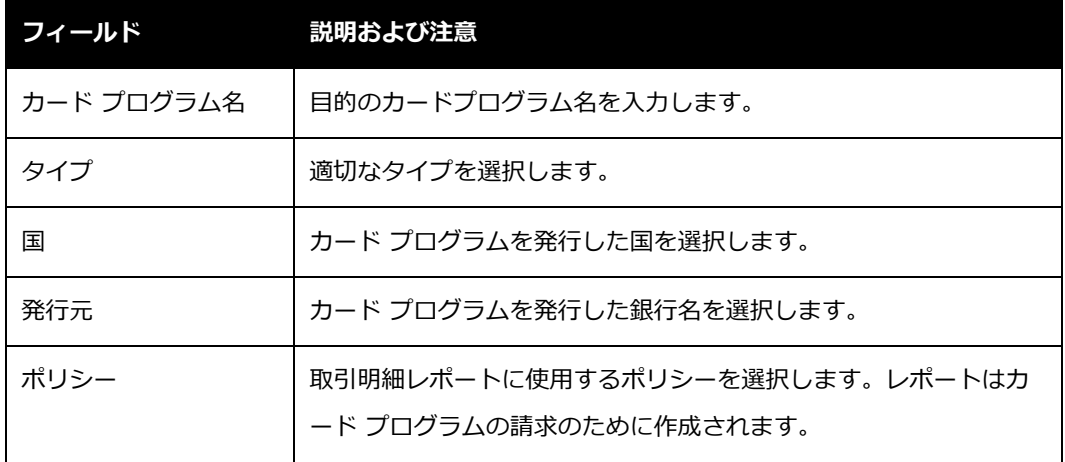

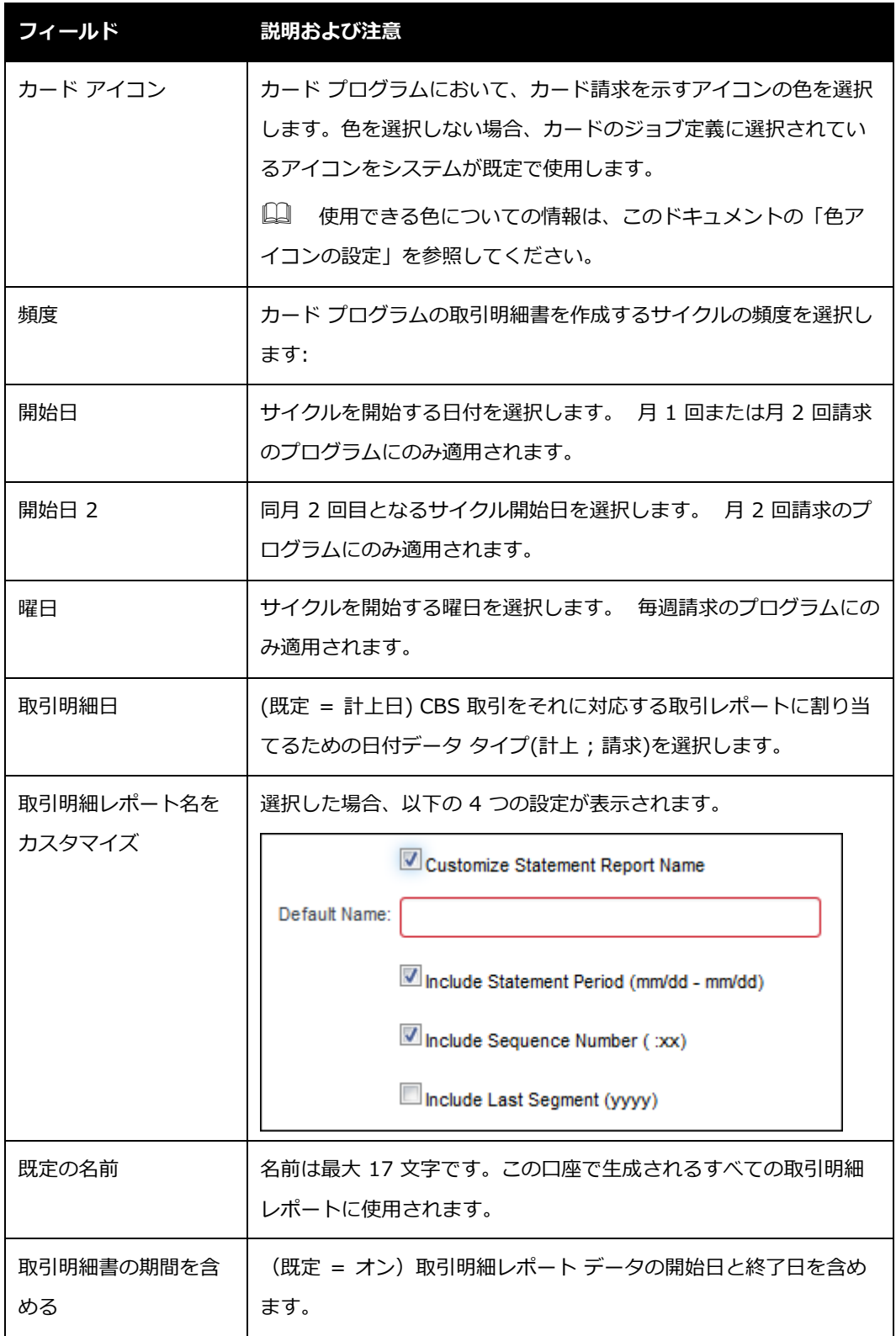

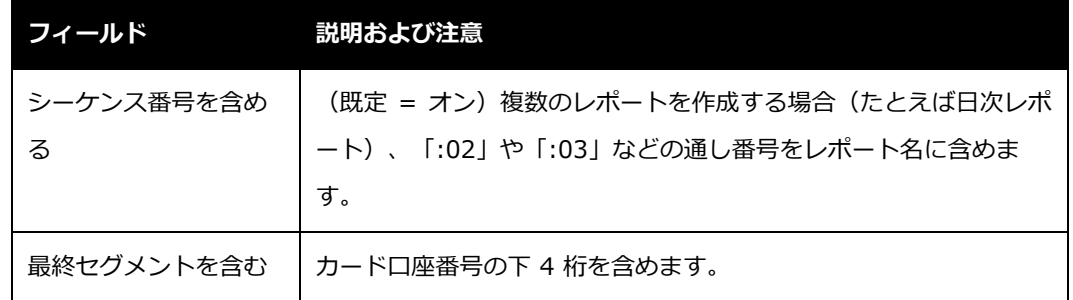

3. **[保存]** をクリックして、新規のカード プログラムをシステムに保存します。

## <span id="page-19-0"></span>**終了日が未定の取引明細書の期間を管理する**

カード プログラム管理者は、取引明細書の行にある **[表示]** をクリックすると、終了日が決まっ ていない取引明細書の終了日を編集することができます。

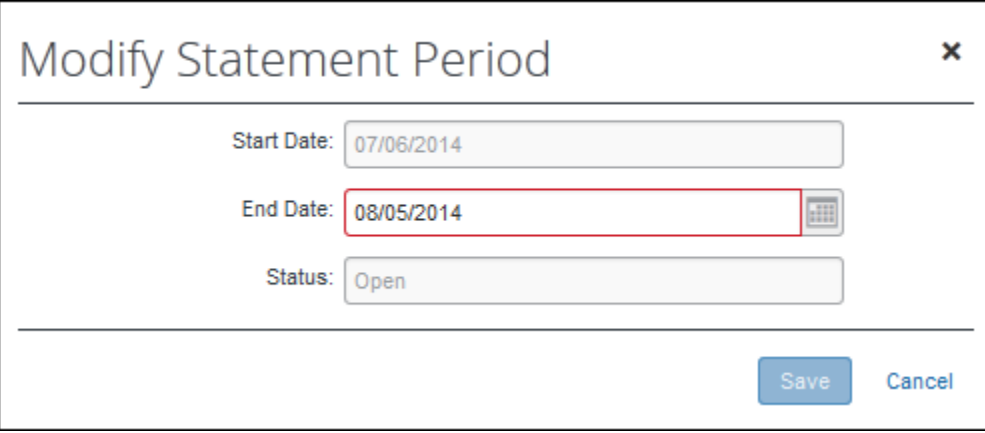

このオプションを使用して日付を微調整することにより、銀行の休日やカード発行元が決定する その他の変更によって変動する取引明細書の期間に対応させることができます。

**取引明細書の期間を修正するには :**

1. **[カード プログラムの管理]** ページで適切なカード プログラムを選択し、**[表示]** リンク をクリックします。

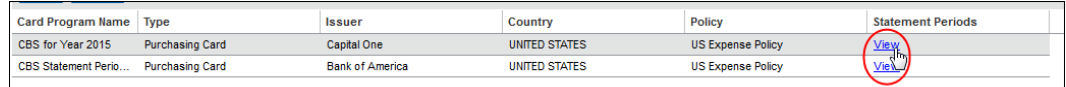

2. 終了日が未定の取引明細書の期間を選択し、**[修正]** をクリックします。

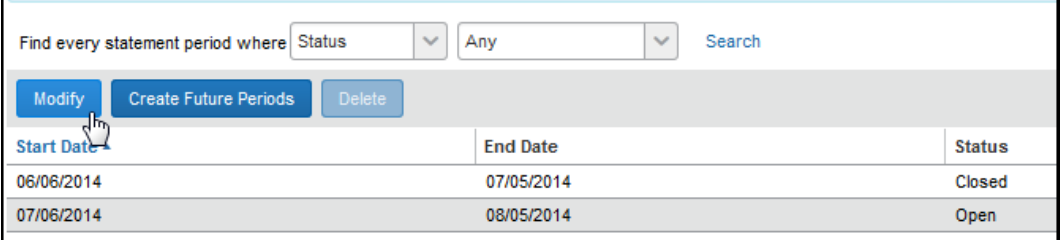

3. 新しい日付を選択して **[終了日]** の値を修正します。

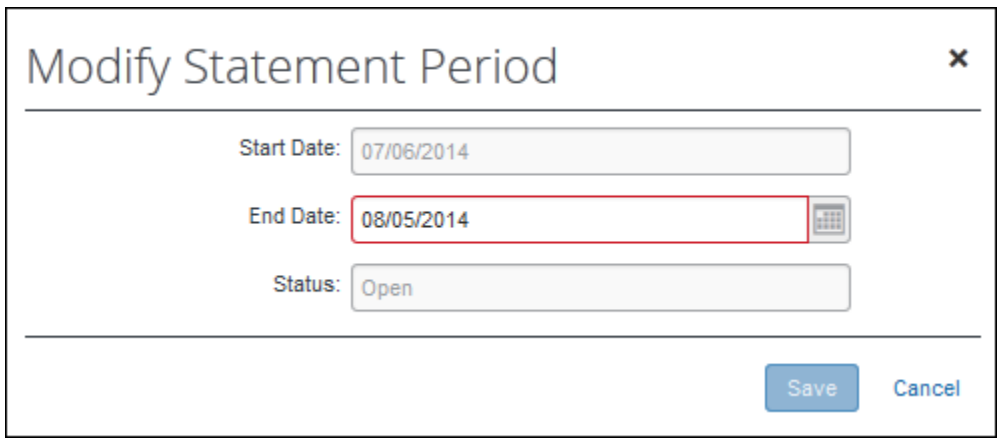

4. **[保存]** をクリックします。

<span id="page-20-0"></span>指定した日から、取引明細書の期間が自動的に開始します。

## **セクション 5: 口座の管理ページ**

カード プログラム管理者ロール(のみ)を持つユーザーには、このタブへのアクセス権があり ますが、カード プログラムに関連したカード口座のみの管理、および取引明細書ユーザーロー ルを持つユーザーの割り当てのみに制限されています。

 法人カードに関連する各ロールのアクセス権の種類について、詳しくはこのドキュメン トの**「ロールとアクセス権」**を参照してください。

**[口座の管理]** ページは次のアクションを実行する時に使用します。

- 個人、振替およびロッジ口座の検索
- 新規カード口座の作成

Expense: 法人カードと会社請求の取引明細書の管理 11 最終更新日: 2019 年 12 月 20 日 © 2004 – 2020 SAP Concur All rights reserved.

- 既存のカード口座の修正
- カード口座の割り当て
- カード口座の割り当ての解除
- カード口座の削除([サイト設定] で **[削除]** ボタンを設定する必要があります)
- Excel ワークシートへのデータのエクスポート

**NOTE:**法人管理者は、自分が割り当てられているグループ階層内でのみ割り当てと編集ができ ます。

## <span id="page-21-0"></span>**カード口座の検索**

口座を検索する際、法人カード管理者はカード口座または従業員に関連する検索テキストを入力 して検索結果を表示することができます。

- **カード口座を検索するには :**
	- 1. **[法人カード]** ページで **[口座の管理]** タブをクリックします。
	- 2. 下表で説明されている検索基準を入力します。

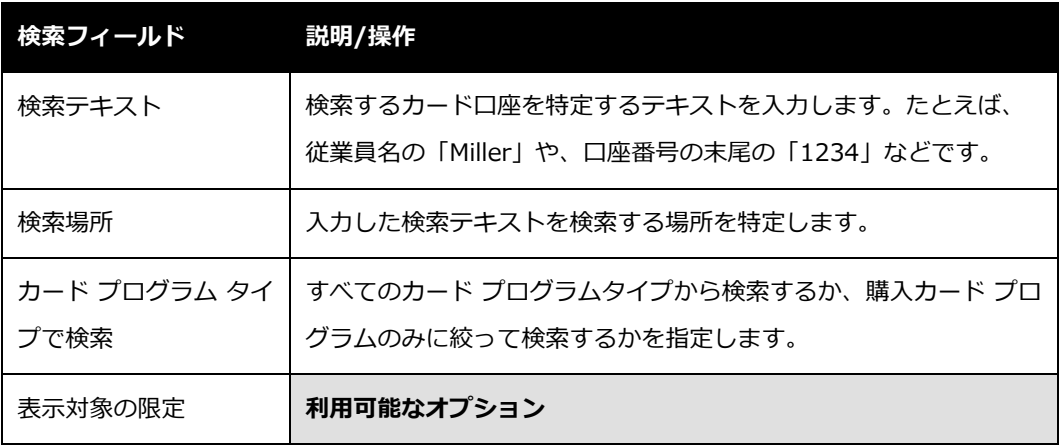

**NOTE:**管理者が取り扱うことのできる口座は、自分のグループ階層ノードに属するユーザーの ものに制限されています。

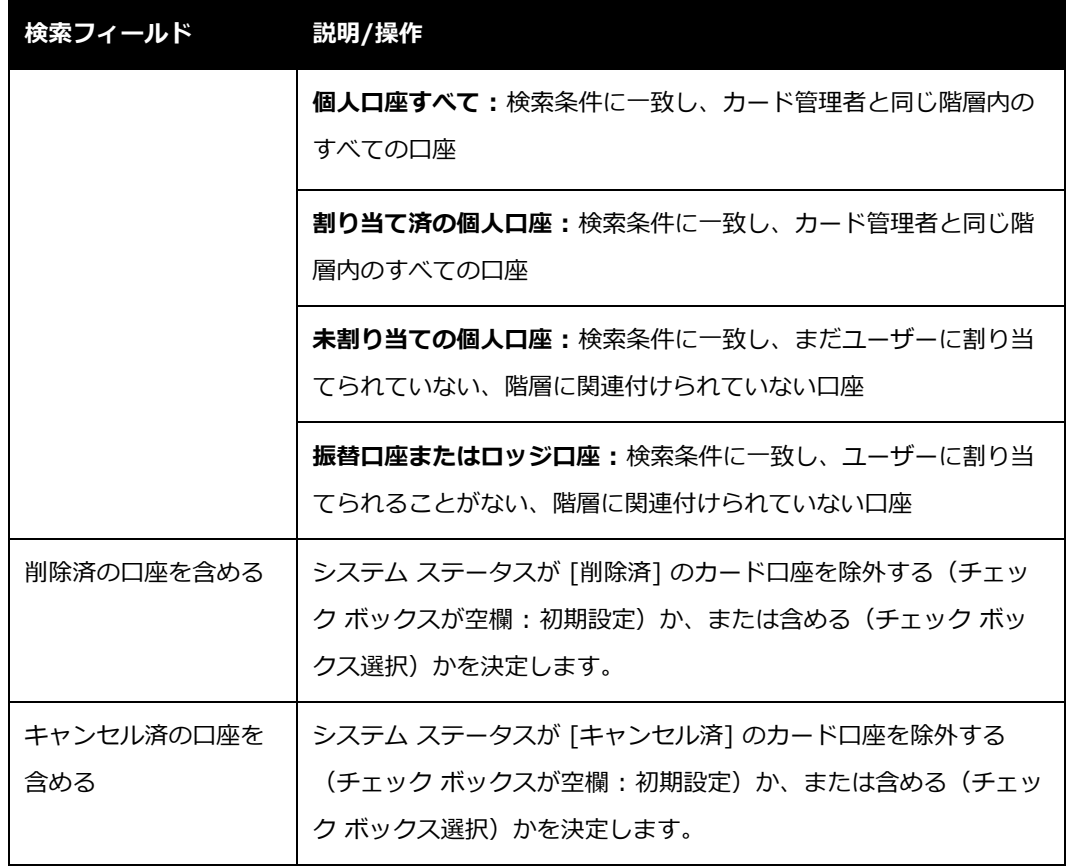

#### 3. **[検索]** ボタンをクリックすると検索エリアの下に結果が表示されます。

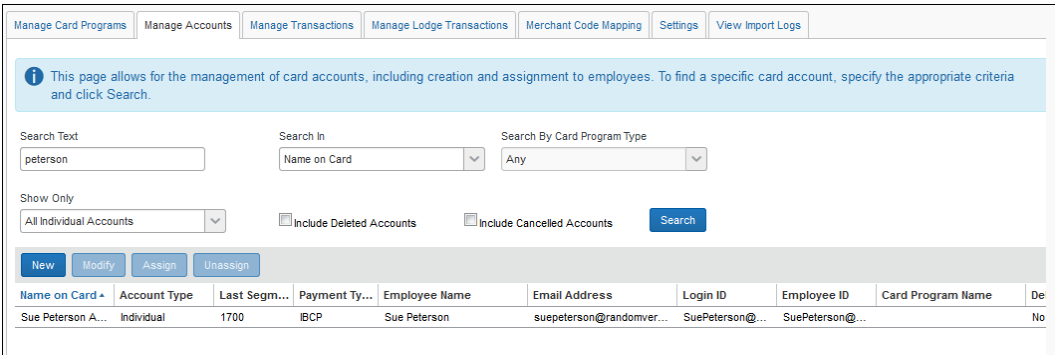

## <span id="page-22-0"></span>**新規カード口座の作成**

Expense の法人カード管理者は、このエリアから同じグループに属す特定のユーザーを指定し、 新しい法人カードを手動で登録することができます。新しいカード口座を作成する際、1 つのア

クションで口座の作成と割り当てを同時に行うことができるオプションがあります。手順は下記 のとおりです。

- **NOTE:**法人カードのインポート処理中に、法人カード管理者が法人カードを手動で入力した場 合、インポートされたカードは手動で入力された名前を上書きします。ただし、カード の割り当てがカード メンバーを記載するフィードと重複することはありません。代わり に、現状の割り当ておよびその他の情報についての警告メッセージが生成されます。
- **新規カード口座を作成するには :**
	- 1. **[口座の管理]** ページで **[新規]** をクリックします。**[新規カード口座の作成]** ダイアログ ボックスが表示されます。

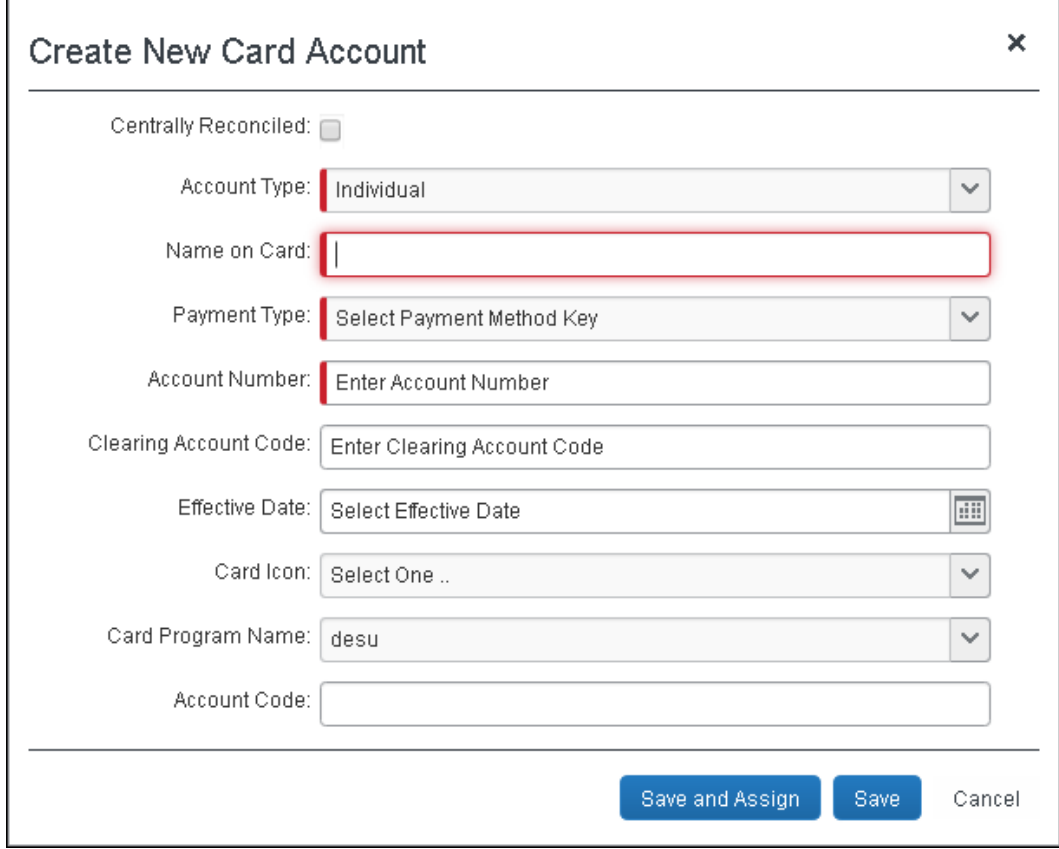

2. 下表のとおり、検索テキストを入力します。

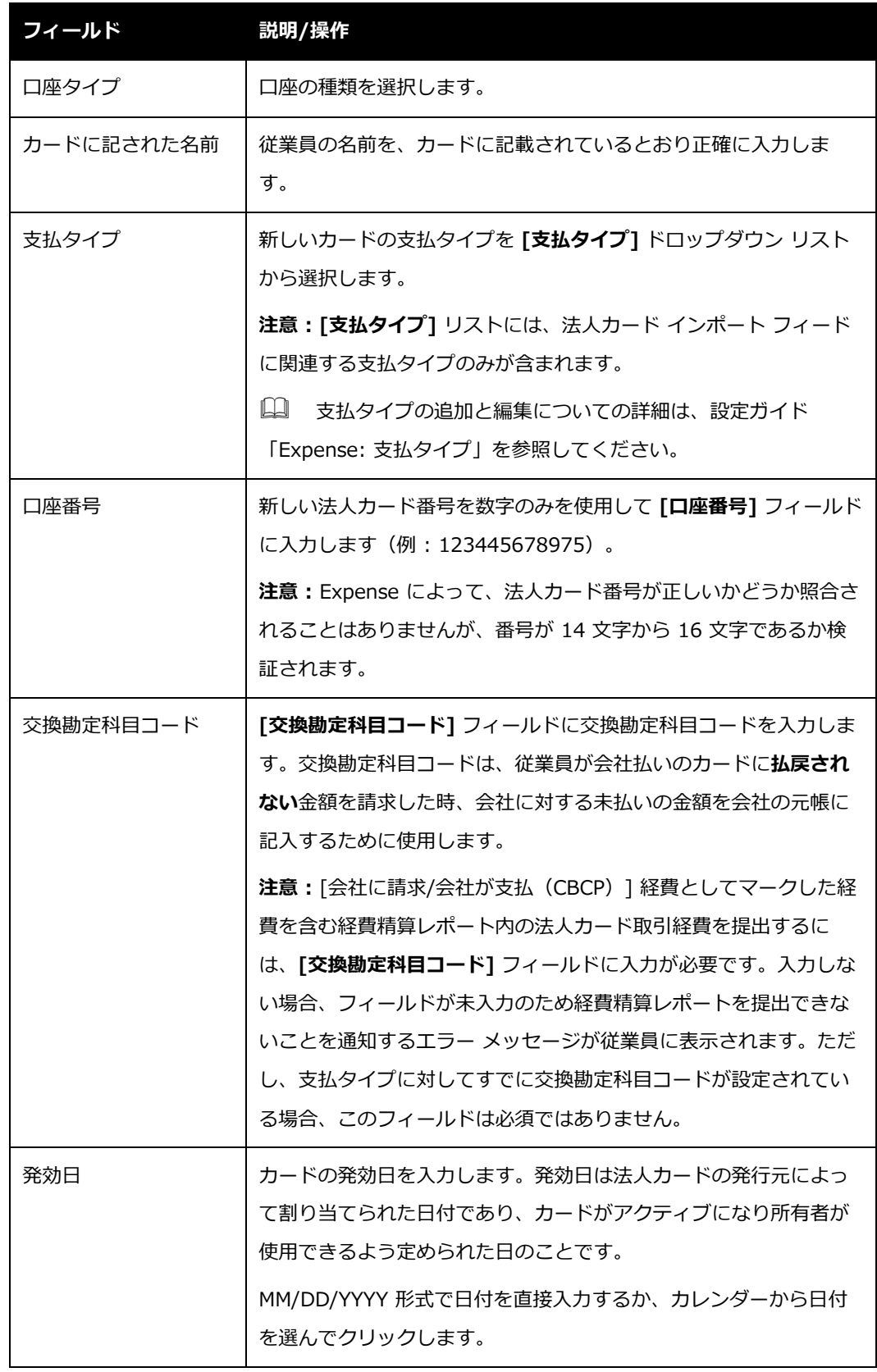

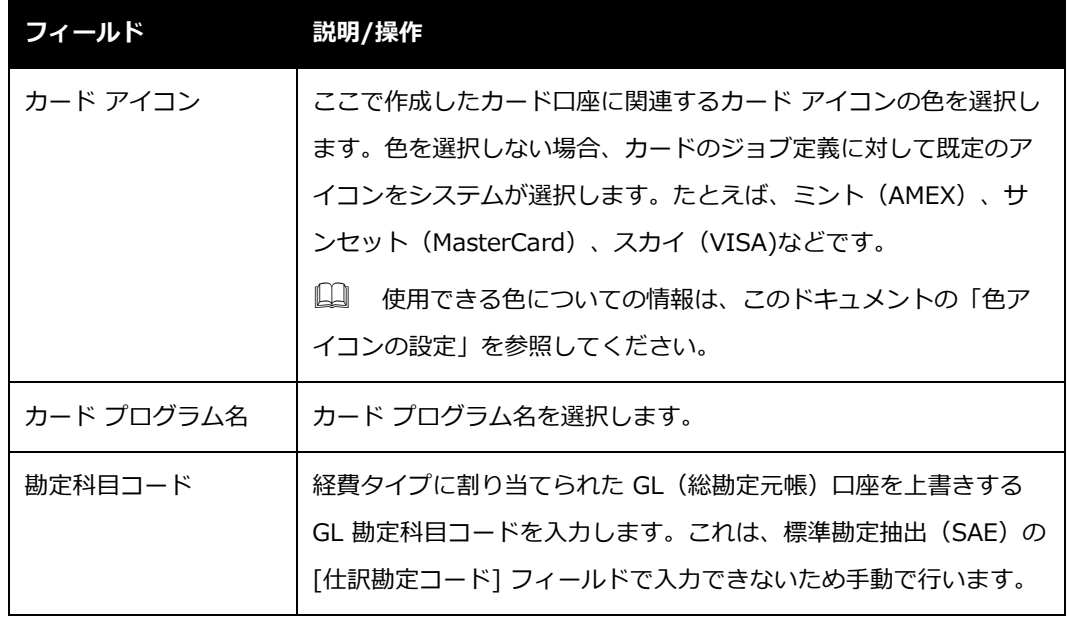

- 3. いずれかを選択して処理を完了します。
	- **保存: [保存]** をクリックしてシステムにこの新しい口座を保存します。
	- **◆ 保存して割り当て: [保存して割り当て]** をクリックして口座を保存し、この口座に 管理者のグループに属する従業員を割り当てます。

このオプションを使用する時は、**[割り当てる口座のカードに記された名前]** という ダイアログ ボックスが表示されます。

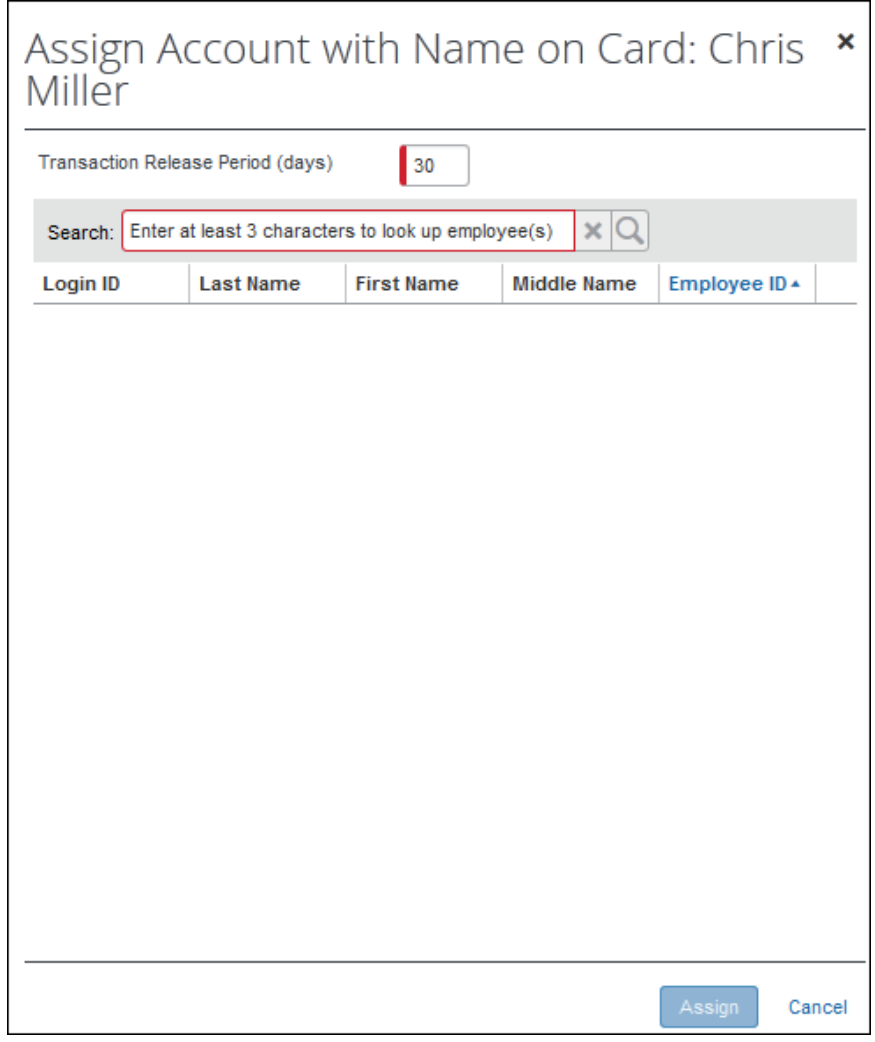

必要に応じて、情報を入力します。

- **取引公開期間(日):** 1 ~ 999 の正の整数を入力します。カード割り当て の日付からこの数字を引いて、日付範囲の開始日を特定します。カード割り 当ての際、ユーザーに公開される取引の計上日はこの範囲内でなければなり ません。カード割り当ての日付は、日付範囲の終了日です。
- ! **[取引公開期間]** 設定は設定変更のできるインポート ツールを使ってのイン ポートされた取引に**のみ**適用できます。**[取引公開]** 設定についての詳細は、 このガイドの「設定」をご参照ください。
	- **検索:** カード口座を割り当てる従業員の姓を 3 文字以上入力します。割り当 ては、管理者と同じグループ階層の従業員に制限されています。

Expense: 法人カードと会社請求の取引明細書の管理 17 最終更新日: 2019 年 12 月 20 日 © 2004 – 2020 SAP Concur All rights reserved.

## <span id="page-27-0"></span>**既存のカード口座の修正**

既存のカード口座に修正が必要な時は、選択した口座を **[修正]** ボタンで開き、変更を加えます。 管理者と同じグループのユーザーに割り当てられたカード口座のみ、編集することができます。

**既存のカード口座を変更するには :** 

- 1. **[口座の管理]** ページで、口座を特定する適切な検索テキストを入力し、**[検索]** をクリ ックします。
- 2. 目的の検索結果を選択します。
- 3. **[修正]** をクリックします。

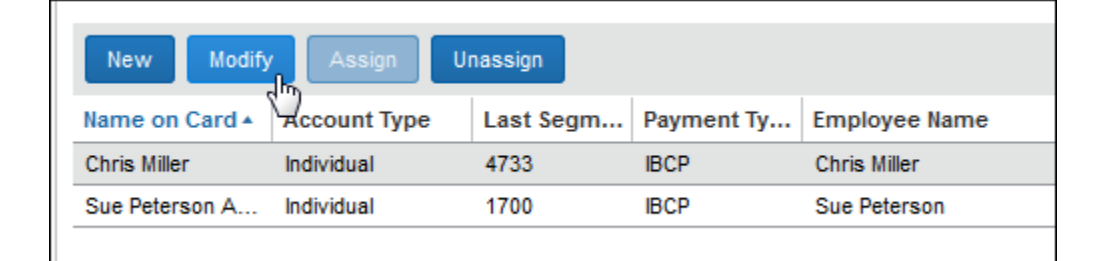

**[カード口座の修正]** ダイアログ ボックスが表示されます。

4. 必要に応じて口座名、支払タイプ、交換勘定科目コード、または有効な開始日の値を変 更します。

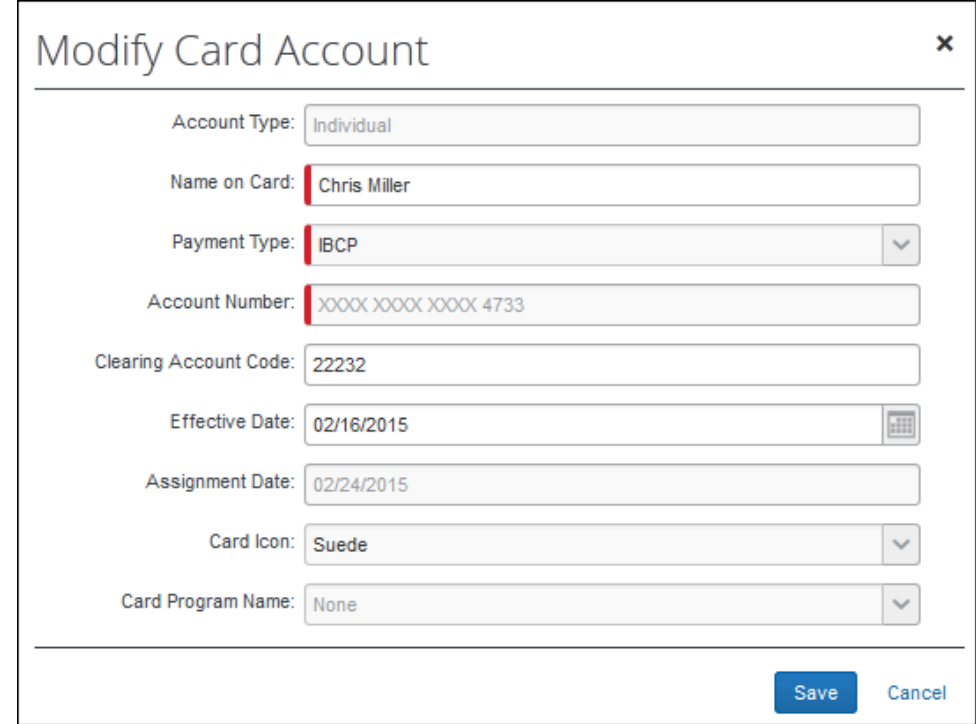

5. **[保存]** をクリックします。

## <span id="page-28-0"></span>**カード口座の割り当て**

Expense の法人カード管理者には、未割当カード口座がすべて表示されますが、未割当のカー ドを自分と同じグループ内の従業員に 1 回につき 1 つだけ割り当てることができます。未割当 のカード リストは、法人カード インポートとクレジット カード会社から受け取るカード メン バーのリスト フィード、および登録済かつ未割当の新しいカードを元に作られます。これらの カードにすでに従業員の名前があっても、Expense 内の従業員には関連付けられていません。 カードを従業員に割り当てると、カードに関連する取引情報が Expense に表示されます。

 一度の手順でカード口座を作成して割り当てる方法については、このドキュメントの 「新規カード口座の作成」セクションをご参照ください。

## <span id="page-28-1"></span>**発効日、取引公開期間の設定、CBS アカウント**

有効なデータと取引公開期間の設定は、会社請求の取引明細書(CBS)口座タイプには適用され ず、現在の期間より前の取引明細書の期間の取引は自動的に非表示になります。

- 発効日と取引公開期間に関する例や戦略については、このドキュメントの「発効日、取 引公開期間の設定、CBS アカウント」のセクションを参照してください。
- **カード口座を割り当てるには :**
	- 1. **[口座の管理]** ページで、カード レコードを指定する適切な検索テキストを入力し、**[検 索]** をクリックします。
	- 2. 表示された行からレコードを選択します。

**NOTE:**カード口座は、1 回につき 1 つしか割り当てることができません。

3. **[割り当て]** をクリックします。

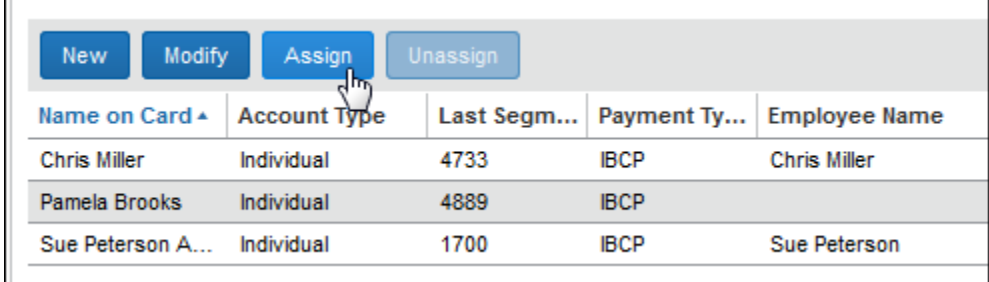

## **[割り当てる口座のカードに記された名前]** ダイアログ ボックスが表示されます。

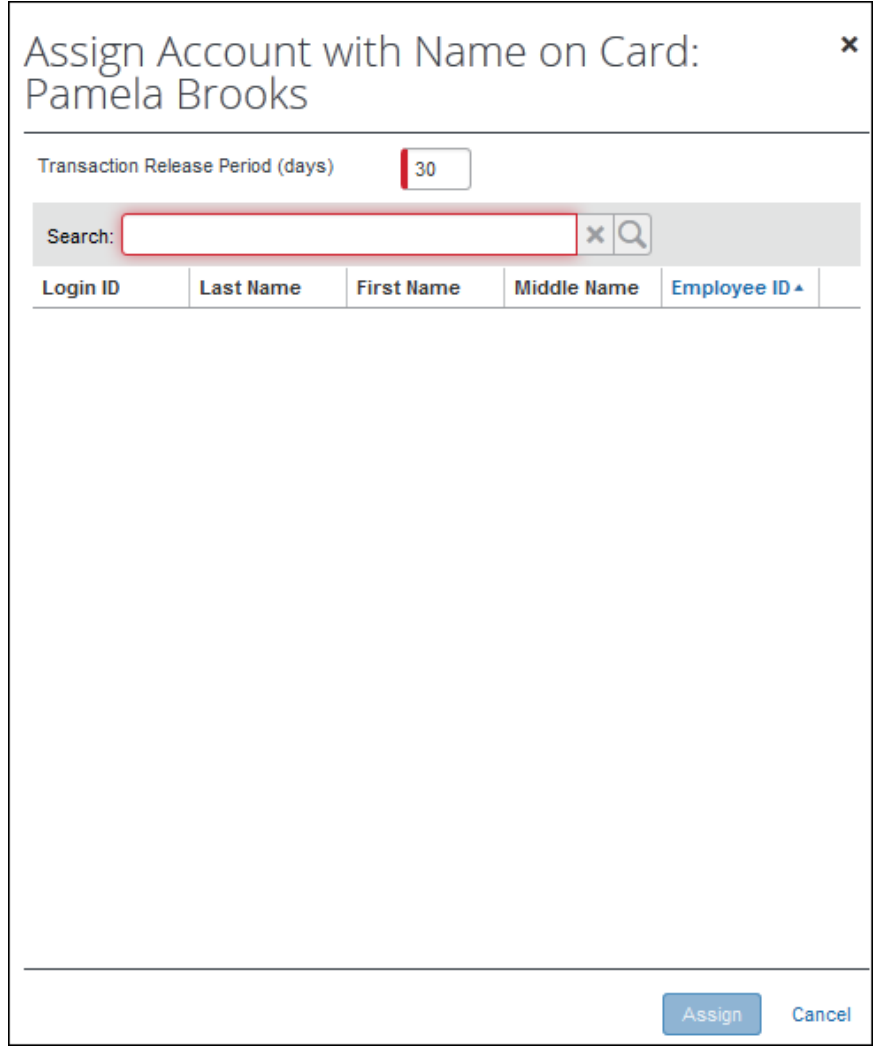

- 4. 次の情報を入力します。
	- **取引公開期間(日):** 1 ~ 999 の正の整数を入力します。カード割り当ての日付か らこの数字を引いて、日付範囲の開始日を特定します。カード割り当ての際、ユー ザーに公開される取引の計上日はこの範囲内でなければなりません。カード割り当 ての日付は、日付範囲の終了日です。
		- ! **[取引公開期間]** 設定は設定変更のできるインポート ツールを使ってのイン ポートされた取引に**のみ**適用できます。**[取引公開]** 設定についての詳細は、 このガイドの「設定」をご参照ください。
- **検索:** カード口座を割り当てる従業員の姓を 3 文字以上入力します。検索結果は、 検索を実行している管理者と同じグループ内の従業員に制限されます。
- 5. **[割り当て]** をクリックします。

## <span id="page-31-0"></span>**カード口座の割り当て解除**

管理者とユーザーが同じグループに属している場合、管理者はユーザーから法人カードの割り当 てを解除し、未割当のカード リストに戻すことができます。この操作は **[法人カード]** ページか ら行うことができます。カードの割り当てが解除されると、管理者と同じグループ内の他の従業 員に割り当てられるようになります。

- **NOTE:**従業員から法人カードの割り当てが解除されていても、経費精算レポートに取引が存在 している場合、取引は従業員が手動で経費を削除するまでそのレポートに残ります。従 業員がレポートから取引を削除すると、その法人カードに割り当てられた次の従業員が その取引を使用できるようになります。また、従業員から法人カードの割り当てを解除 すると、すべての未割当の取引や、提出済みレポートに関連していないすべての取引が [未割当] になります。
- **既存のカードの割り当てを解除するには:** 
	- 1. **[口座の管理]** ページで、従業員を特定する適切な検索テキストを入力し、**[検索]** をク リックします。
	- 2. 表示された行からレコードを選択します。
	- 3. **[割り当て解除]** をクリックします。

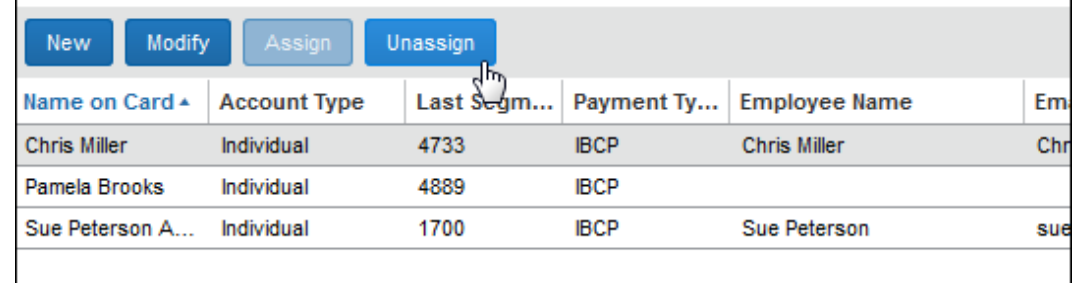

確認のダイアログ ボックスが表示されます。

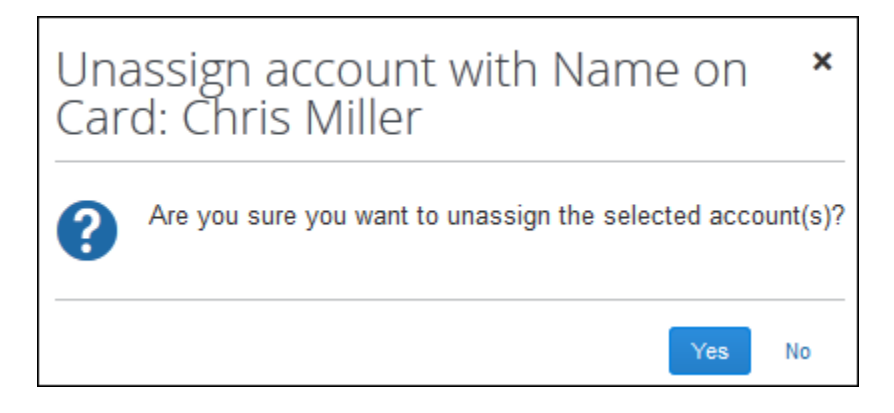

4. **[はい]** をクリックします。

## <span id="page-32-0"></span>**カード口座の削除**

会社で使用されていない、または従業員に割り当てられていないカード口座であれば、管理者は 同じクループ内のどの口座でも削除することができます。カード口座ステータスには [割り当て 済] と [未割り当て] があります。

#### <span id="page-32-1"></span>**ご利用の前に**

[法人カード] の **[設定]** タブで **[カード口座の削除を許可する]** の設定が選択されている時のみ、 管理者は **[削除]** ボタンを使用することができます。

- 詳しくは、本ガイドの「全般設定」セクションをご参照ください。
- **カード口座を削除するには :**
	- 1. **[口座の管理]** ページで、カード口座を特定する適切な検索テキストを入力し、**[検索]**  をクリックします。
	- 2. 表示された行からレコードを選択します(複数選択可)。

Expense: 法人カードと会社請求の取引明細書の管理 23 最終更新日: 2019 年 12 月 20 日

**NOTE:**法人カードはシステムから「ソフト デリート」されます。この場合情報はシステムに残 りますが、従業員へは非表示となります。また、次のフィードにその法人カード口座が あっても情報が再表示されることはありません。

3. **[削除]** をクリックします。

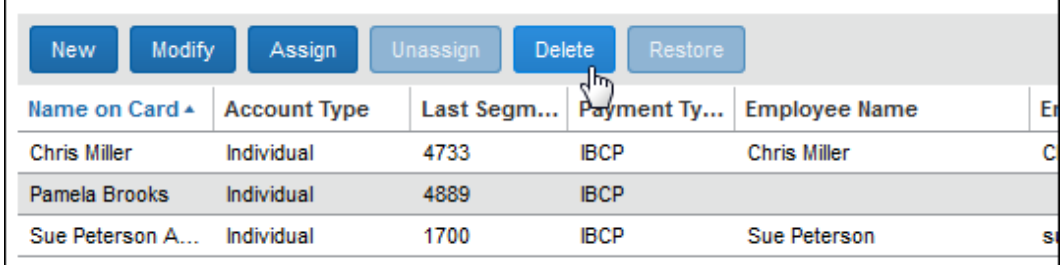

確認のダイアログ ボックスが表示されます。

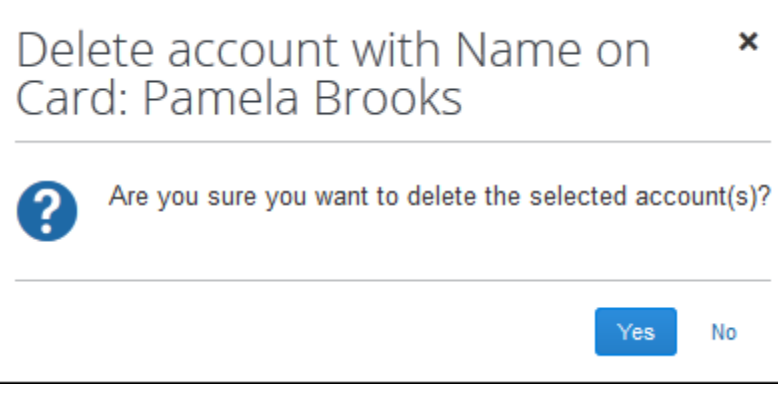

4. **[はい]** をクリックして選択したカード口座を削除します。

## <span id="page-33-0"></span>**削除したカード口座の復元**

管理者は、以前削除したカード口座を復元(再アクティブ化)することができます。口座は割り 当て済の場合と、未割り当ての場合があります。口座が割り当て済の場合、有効な取引公開期間 を利用して取引日が設定されます。また、仮払などの取引は再度作成され、取引公開期間の範囲 によって割り当て先の従業員に対して表示または非表示になります。口座を割り当てられるユー ザーは、管理者と同じグループである必要があります。

**NOTE:** 復元機能は、[法人カード] > [設定] タブで [カード口座の削除を許可する] の設定が選 択されている時のみ表示されます。

**ヒント:** このタイプのカード口座を表示するには、検索条件に **[削除した口座を含める]** を使用 します。

取引公開期間の定義を改めて記載します :

**取引公開期間(日) :** カード復元の日付からこの数字を引いて、日付範囲の開始日を特定します。 カード復元の際、ユーザーに公開される取引の記帳日はこの範囲内になければなりません。カー ド割り当ての日付は、日付範囲の終了日です。

## <span id="page-34-0"></span>**ベスト プラクティス - 割り当て済の口座と取引日の割り当て**

取引の表示、非表示を左右する取引期間の日付を、既存のカードから継承しないようにするには、 復元する前に口座の割り当て解除をしておきます。それにより、日付の制限が削除され、関連す る仮払は再生成されません。管理者と同じグループ内の別のユーザーに割り当てられるよう、新 たな日付を再設定できるようになります。

## <span id="page-34-1"></span>**ご利用の前に**

[法人カード] の **[設定]** タブで **[カード口座の削除を許可する]** の設定が選択されている時のみ、 管理者は **[削除]** ボタンを使用することができます。詳細は、[設定ページ] > [全般設定] のセ クションをご参照ください。

**カード口座を復元するには :**

1. **[口座の管理]** ページで、カード口座を特定する適切な検索テキストを入力します。**[削 除した口座を含める]** のチェック ボックスを選択していることを確認して、**[検索]** をク リックします。

Include Deleted Accounts

- 2. 表示された行からレコードを選択します(複数選択可)。 **ヒント:** カード口座が削除されていれば、**[削除]** の列に [はい] が表示されます。
- 3. **[復元]** をクリックします。

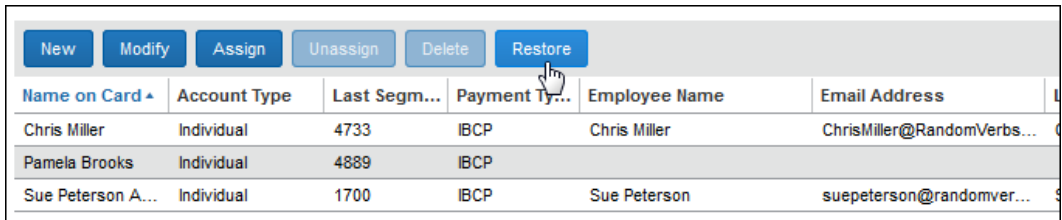

4. 確認のダイアログ ボックスが表示されたら **[はい]** をクリックします。

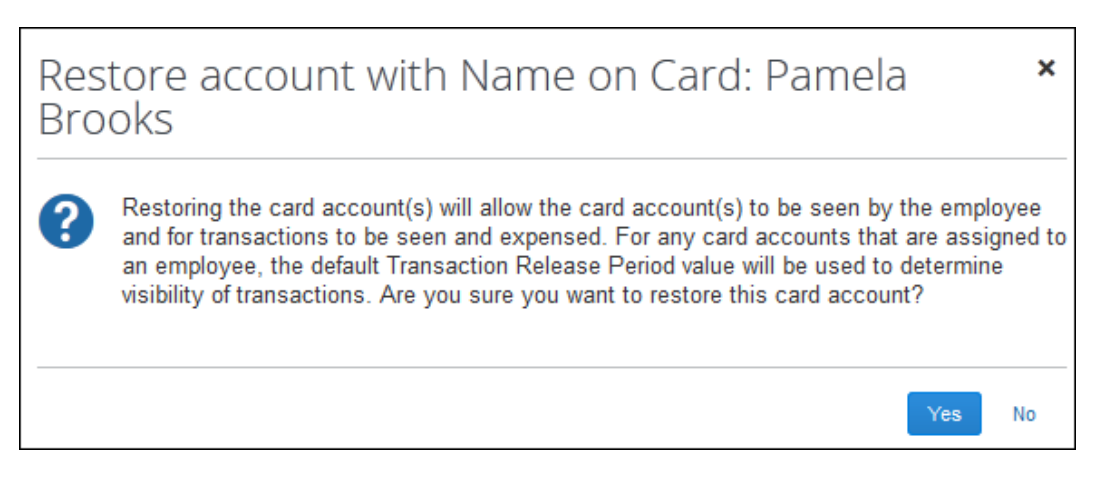

口座が復元され、割り当てられた従業員に表示されます。また、未割当の口座は管理人に表示さ れ、今後の割り当てに使用できます。

さらに他の方法もあります。

- カードがユーザーに割り当てられていれば、既存の取引公開期間の値は有効です。
- 削除の際に仮払申請の取引が存在した場合、自動的に仮払申請のレコードが作成されま す。

## <span id="page-35-0"></span>**Excel ワークシートへエクスポート**

検索の結果として表示されたカード口座のデータはエクスポートすることができます。エクスポ ート データは Excel ワークシート形式です。通常の Excel ワークシートと同様に作業が可能で す。

 このドキュメントの「Excel ワークシートへカード データをエクスポート」をご参照く ださい。
# **セクション 6: 取引管理ページ**

カード プログラム管理者ロール(のみ)を持つユーザーには、このタブへのアクセス権があり ますが、アクセスはカード プログラムに関連した請求の管理のみに制限されています。

 法人カードに関連する各ロールのアクセス権の種類について、詳しくはこのドキュメン トの「ロールとアクセス権」をご参照ください。

## **取引管理ページを使って法人カード取引を管理する**

取引管理ページを使うと、同じグループのユーザーに取引を関連付けることができます。このペ ージでは、以下のことができます。

- 法人カード取引の検索と選択
- 従業員に取引の公開または非公開
- Excel ワークシートへのデータのエクスポート

### **取引管理ページへのアクセス**

**[取引管理] ページへアクセスするには:**

**[法人カード]** ページで **[口座の管理]** タブをクリックします。

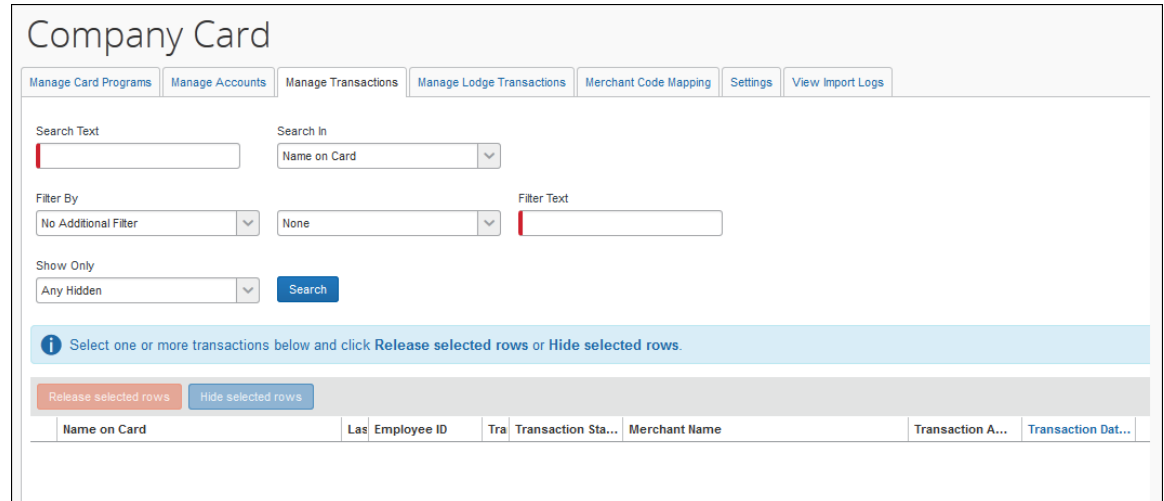

Expense: 法人カードと会社請求の取引明細書の管理 27 最終更新日: 2019 年 12 月 20 日 © 2004 – 2020 SAP Concur All rights reserved.

従業員の **[取引管理]** ページで、取引を公開したり非表示にしたりすることができます。取引を 表示するには、検索オプションのグループを使用して目的の取引のグループを指定します。初期 設定の並べ替え順は [カードに記された名前] の値です。[カード所有者名] または [最終セグメ ント]、[従業員 ID]、[取引タイプ]、[ステータス]、[日付]、[金額] などの項目ごとに列を並べ 替えることができます。

**NOTE:**法人カード管理者は、自分の取引を検索することはできません。また、取扱いできるの は同じグループの他のユーザーに関連している取引だけです。

**法人カード取引を表示するには:**

- 1. **[取引管理]** をクリックします。
- 2. 取引を検索するには、次のフィールドを入力します。

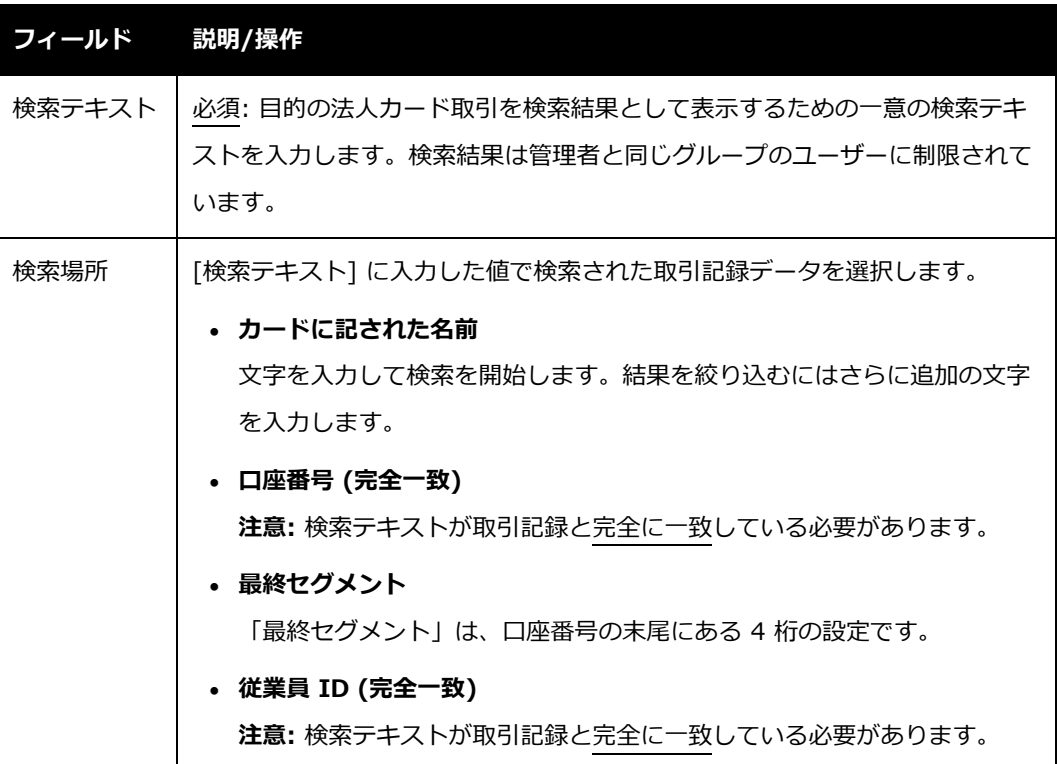

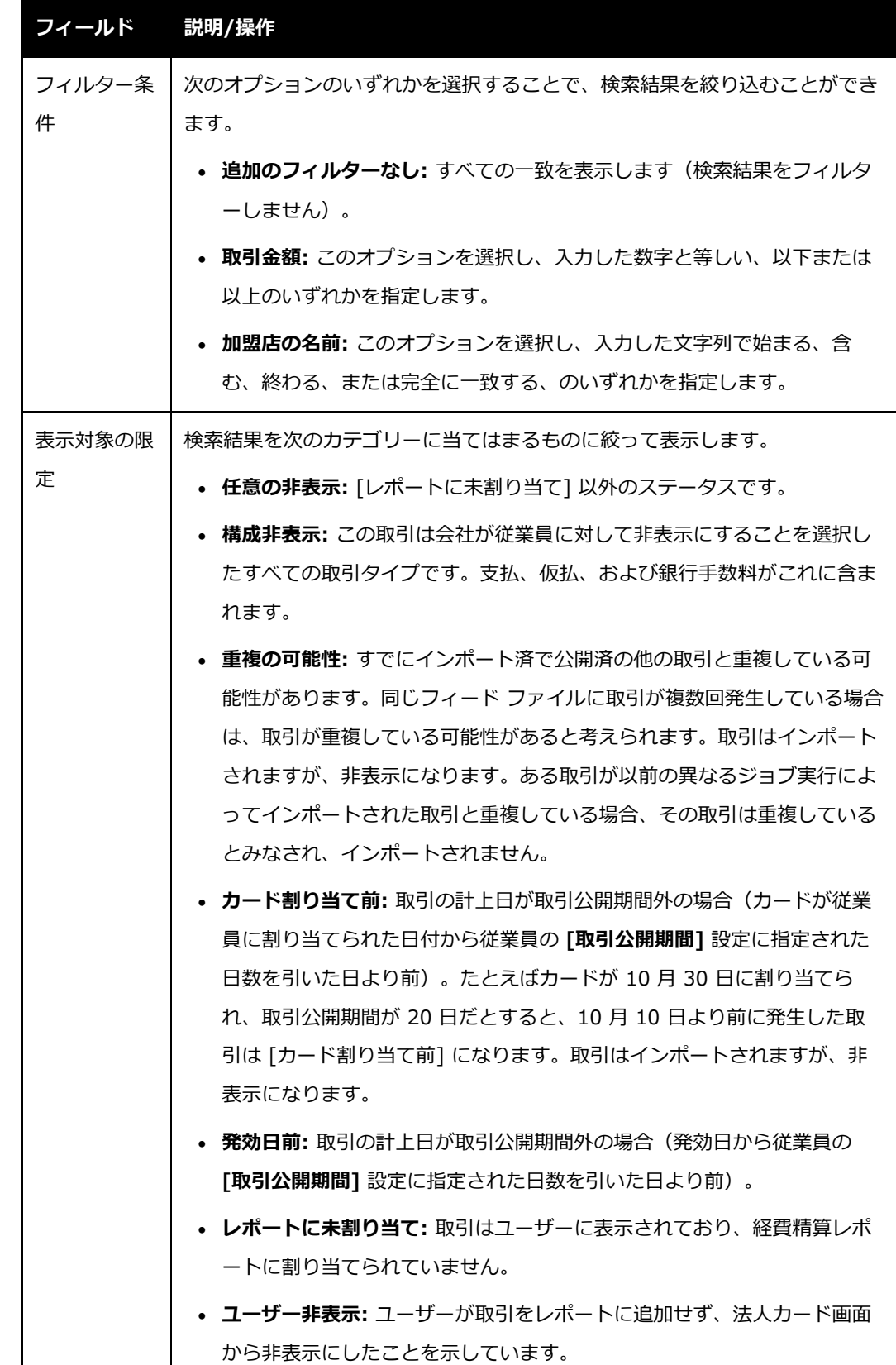

Expense: 法人カードと会社請求の取引明細書の管理 29 最終更新日: 2019 年 12 月 20 日 © 2004 – 2020 SAP Concur All rights reserved.

 $\mathsf{I}$ 

3. **[検索]** をクリックします。検索条件に一致する取引が **[取引管理]** ページに行表示され ます。

目的の取引を見つけた際、法人カード管理者はそれらの取引をカード所有者に公開するか、また は非表示にします。検索結果は同じグループのユーザーまたは作業に絞られているため、管理者 はこの検索結果のすべてのアクション(公開、非表示)を見ることができます。

#### **検索の例**

自分のグループにいる従業員で、名前に「User」を含み、かつ「McDonalds」という名前の加 盟店に関連する非表示の取引のみを検索するとします。

ページの検索セクションには、検索結果を表示するための値を入力します。

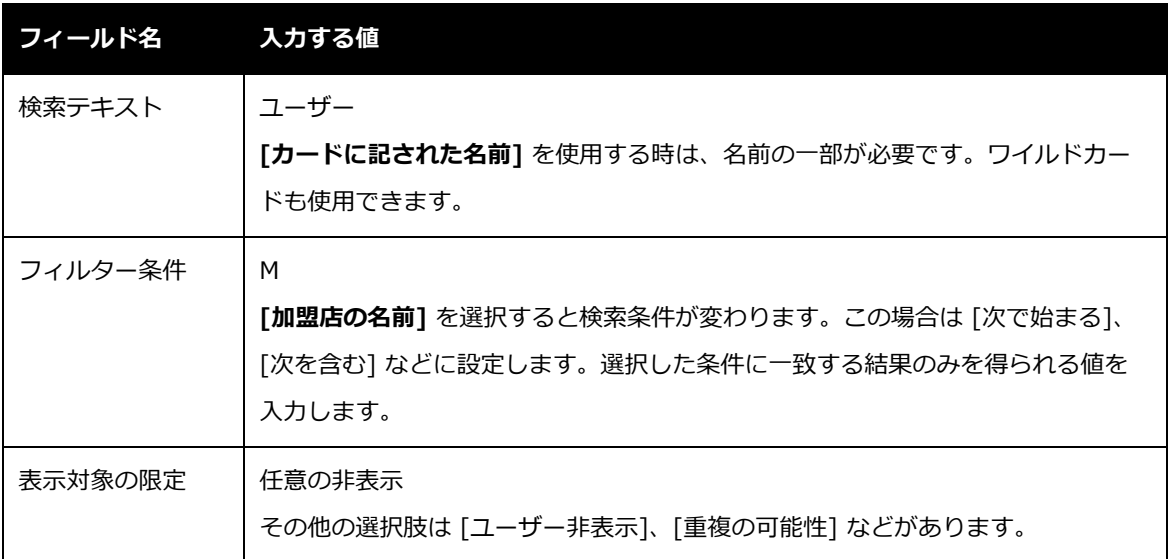

検索セクションは下図のとおりです。

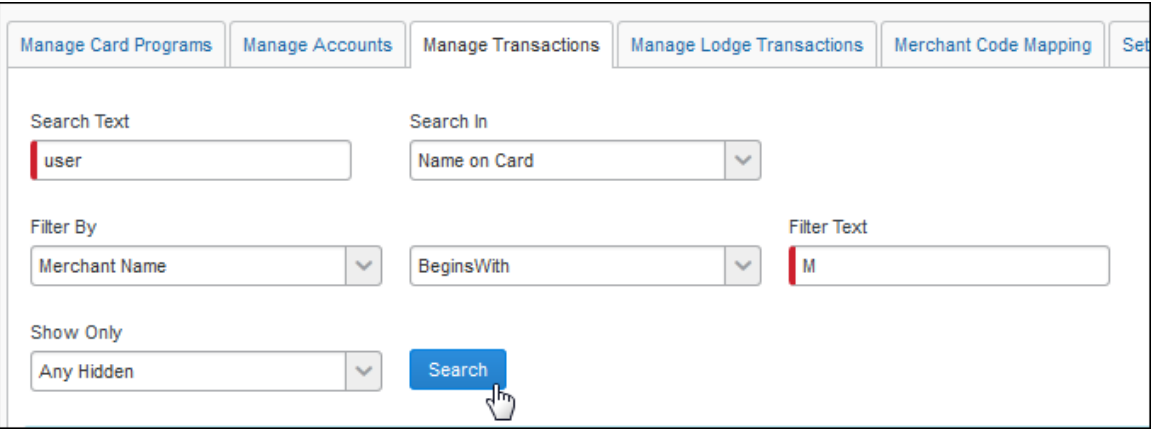

検索結果は検索エリアの下に行表示されます。

### **取引の公開**

- **法人カード取引を公開するには :** 
	- 1. カード所有者である従業員に公開する取引のチェックボックスを選択します。
	- 2. **[選択された行の公開]** をクリックします。選択した取引が従業員に公開されます。従業 員が次回 Expense にログオンした時に、公開された取引をレポートに追加することが できます。

### **インポート済および非表示の仮払タイプ取引を公開する**

ATM 引出しの取引タイプが仮払としてインポートされると、インポート ツールが検知します。 ただし、仮払申請口座コードが、インポートされた仮払の申請者に関連付けられていない場合は、 その取引はインポートされても自動的に非表示になります。ユーザーの勘定科目コードが作成さ れてはじめて割り当てが可能になります。また、管理者は取引を検索して手動で割り当てること もできます。

#### **従業員に口座コードを割り当てる**

**[管理]** > **[会社]** > **[組織管理]** > **[ユーザー管理]** ページでユーザーを検索し、[経費精算と請求 書処理の設定] で **[仮払申請勘定科目コード]** を入力して口座コードを割り当てます。

Expense: 法人カードと会社請求の取引明細書の管理 31 最終更新日: 2019 年 12 月 20 日 © 2004 – 2020 SAP Concur All rights reserved.

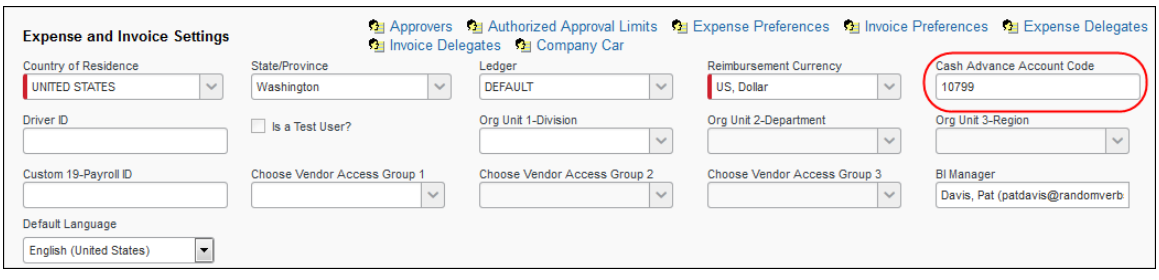

### **取引を非表示にする**

- **法人カード取引を非表示にするには :**
	- 1. カード所有者である従業員に対して非表示にする取引のチェック ボックスを選択します。
	- 2. **[選択された行の非表示]** をクリックします。選択した取引が従業員に対して非表示にな ります。従業員が次回 Expense にログオンする時に取引が非表示になります。

### **Excel ワークシートへエクスポート**

検索の結果として表示されたカード口座のデータはエクスポートすることができます。エクスポ ート データは Excel ワークシート形式です。通常の Excel ワークシートと同様に作業が可能で す。

 このドキュメントの「Excel ワークシートへカード データをエクスポート」をご参照く ださい。

# **セクション 7: ロッジ口座の管理 - 概要**

複数のユーザーにカードを発行するのではなく、出張用の法人カードを一枚提供することを、 「旅行会社にカードを『ロッジする(委ねる)』」と言います。この場合、ユーザーが出張を申 請する時に、出張と申請をリンクするため、インポートされるロッジ取引に代理店が一意の従業 員 ID を付与します。この ID はロッジ口座のインポートの際にも使用され、システムが出張と ユーザーをリンクするための手段となります。

一致するデータが見つからず、ユーザーに割り当てることができないロッジ取引は、「不明」な ロッジ取引と呼ばれます。管理者は **[ロッジ取引の管理]** ページを使って検索し、不明な取引を 正しいユーザーに割り当てることができます。誤って割り当てられた取引を他のユーザーに割り 当て直すこともできます(取引が経費精算レポートにまだ追加されていない場合にのみ可能)。

#### **定義**

**不明:** インポートされたが、一致する従業員 ID がないロッジ取引。この場合、取引は「不明」 とみなされ、手動でユーザーに一致させる必要があります。

**不一致:** インポート後、違う従業員に誤って割り当てられたロッジ取引。

## **ご利用の前に**

ロッジ取引機能がサイト上で正しく動作するために、下記の項目をご確認ください。

- すべての旅行会社のロッジ口座に表示を設定すること。
- ロッジ口座を利用する従業員がシステム内に**必ず**存在していること。
- 従業員が必ず管理者と共通のグループ階層に属していること。グループの割り当ての確 認が必要です。
- 旅行会社は必ず正しい従業員 ID を使用すること。誤りがあれば、代理店に確認し修正 します。
- システムは不明ロッジ取引を一致させようとしますが、間違いが発生することもありま す。従業員が関連付けを却下した場合、手動で取引を一致させることが可能かを確認し、 次に「誤った」従業員 ID が生成されている場所を特定して修正します。
- システムは不明な取引を発見すると、ジョブが失敗したことを管理者に通知します。こ の際、メール通知やジョブ ステータスで、従業員 ID が誤っている、従業員 ID が不明、 またはロッジ口座が不明という問題のいずれかを示します。

## **ロッジ カード口座のアクティブ化**

実装コンサルタントはロッジ カード機能を有効にできます。これを行うには、サービス リクエ ストを送信します。有効にすると、エンティティの CC インポートはフィード内のロッジ取引を 識別し、それらを適切に処理します。**[振替口座またはロッジ口座]** のリンクは、Expense の法 人カード管理ツールを介して利用できるようになります。

 ロッジ カード口座のアクティブ化についての詳細は、設定ガイド「Expense: ロッジ カ ード」をお読みください。

# **セクション 8: ロッジ取引の管理ページ**

### **[ロッジ取引の管理] ページで取引を管理**

**[ロッジ取引の管理]** ページでは、下記のことができます。

- 経費精算レポートにまだ追加されていない、インポート済のロッジ口座取引を表示する
- 不明なロッジ取引、および誤って関連付けられたロッジ取引を検索して選択する
- 自分のグループに属するユーザーを検索し、取引を割り当てる
- Excel ワークシートにデータをエクスポートする

### **ユーザーへの表示**

ユーザーは通常の法人カード取引と同様に、Expense でロッジ口座を自分の経費精算レポート に追加します。

ロッジ口座取引が **[レポートに追加できる経費]** セクションに表示されます。**[カード請求の追 加]** を選択します。

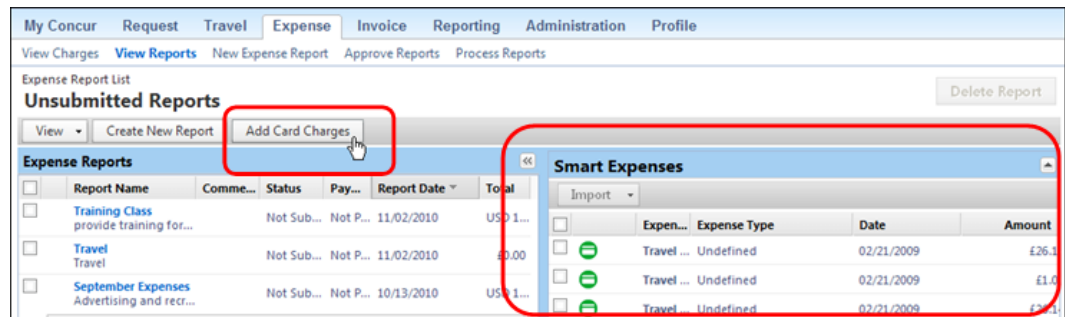

適切なロッジ口座取引を選択し、**[インポート]** > **[このレポートへ]** または **[インポート]** > **[新 規レポートへ]** の順にクリックします。

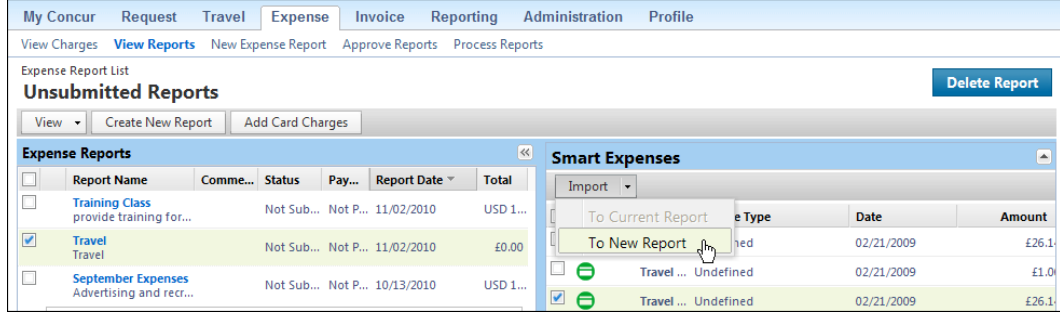

ロッジ口座取引が経費精算レポートに表示されます。

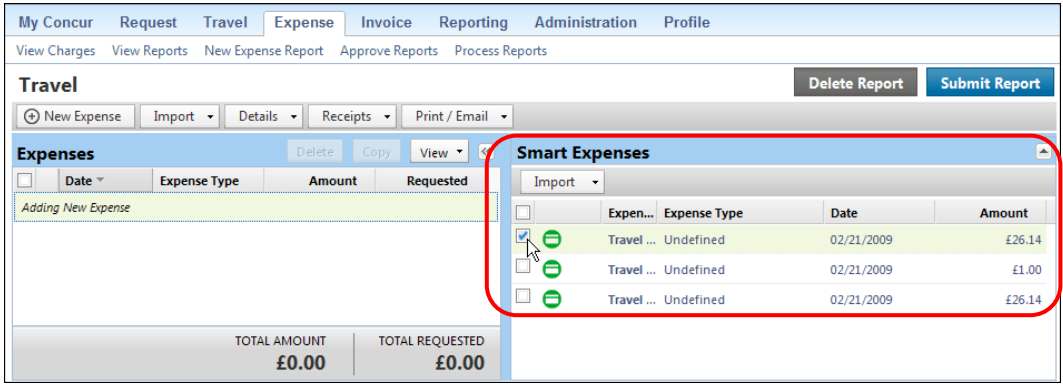

ロッジ口座取引を選択すると、**[経費精算]** タブにロッジ口座の支払タイプが表示されます。

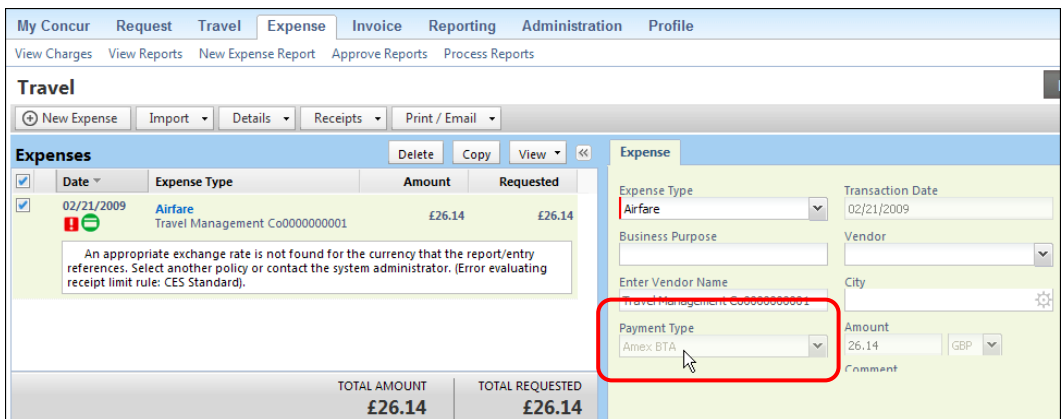

支払タイプがロッジ口座のものであるため、従業員には**払戻されません**。

# **[ロッジ取引の管理] ページへのアクセス**

**NOTE:** [ロッジ取引の管理] タブは、その機能がアクティブ化されている場合のみ利用可能です。 機能をアクティブ化するには、直接 Concur にサービスをご依頼ください。

**[ロッジ取引の管理] ページへアクセスするには :**

**[法人カード]** ページで **[ロッジ取引の管理]** タブをクリックします。

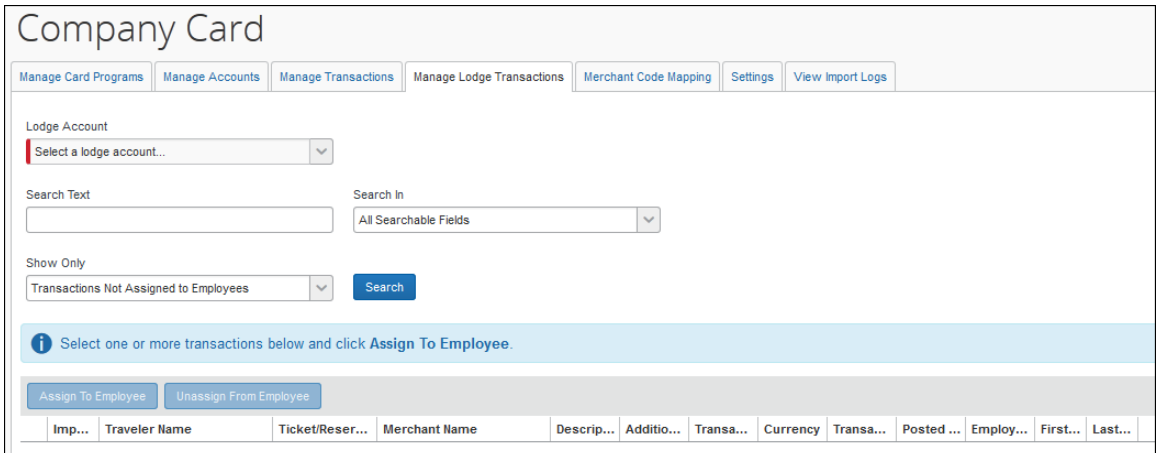

**[ロッジ取引の管理]** ページには、経費精算レポートにまだ追加されていない取引が表示されま す。ロッジ口座を選択すると、行が表示されます。各行はロッジ取引を表しており、列見出しに は出張者名、予約番号、日付、従業員を他と識別するための項目などがあります。

**ロッジ口座を表示するには :**

- 1. **[ロッジ取引の管理]** をクリックします。
- 2. 各フィールドの入力は、下表のように行います。

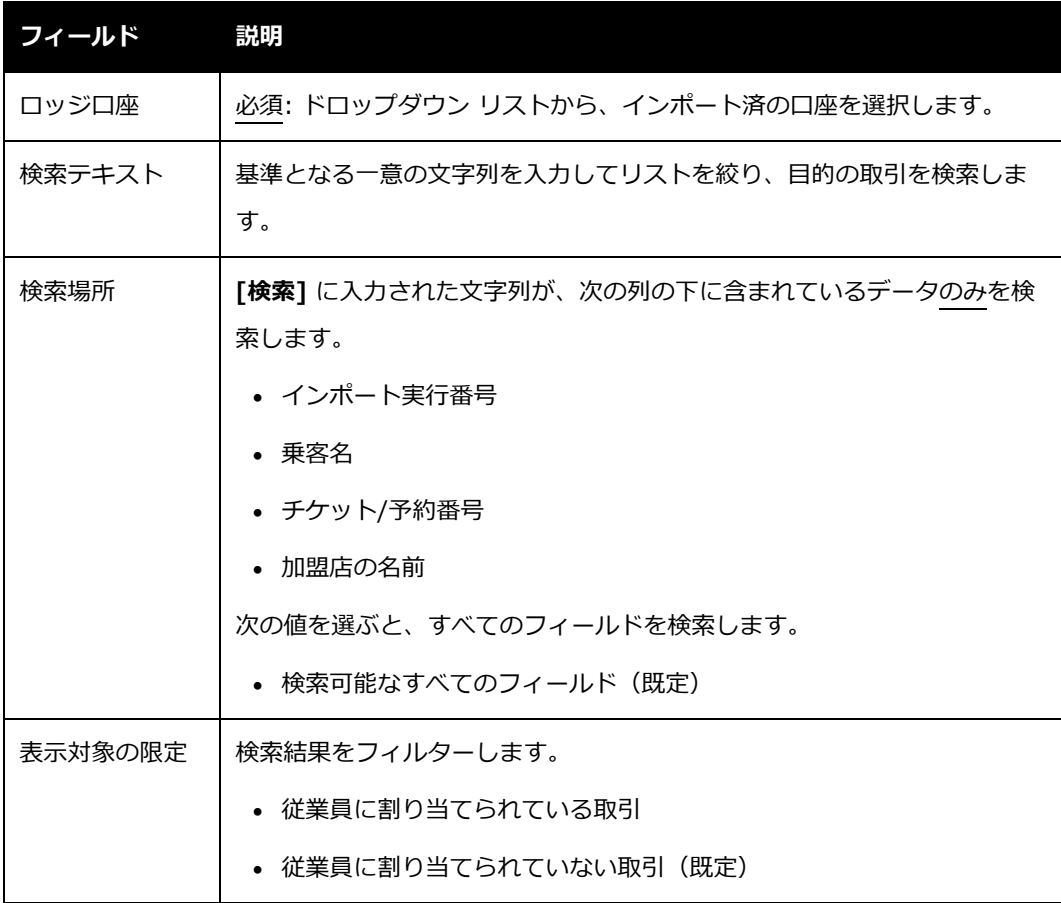

3. **[検索]** をクリックします。選択したロッジ口座の取引が、検索エリアの下に行表示され ます。

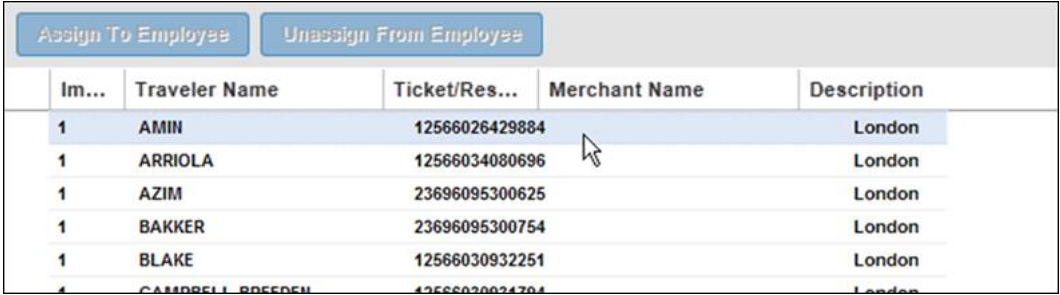

初期設定では、**[出張者名]** を基準として取引が表示されますが、表示されている列はい ずれも並べ替えの基準にすることができます。

 取引の並べ替え表示についての詳細は、「取引表示行の並べ替えとフィルター」 をご参照ください。

#### **取引表示行の並べ替えとフィルター**

既定では、**[出張者名]** の列を基準にアルファベット順に取引が並んでいます。その他の列を基 準に取引を並べ替えるには列をクリックし、[昇順に並べ替え] または [降順に並べ替え] を選択 します。表示する列を追加または削除するには、列をクリックまたはマウス カーソルを合わせ ます。表示または非表示にできる列のリストがチェックボックスとともに表示されます。チェッ クボックスをオンまたはオフにして、それぞれの列を表示または非表示に設定します。

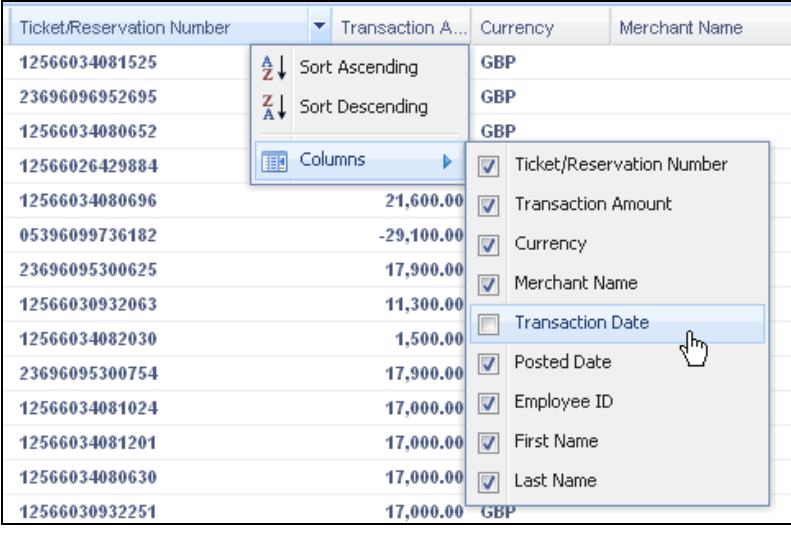

#### **不明なロッジ取引を特定する**

不明な取引とは、**[従業員 ID]** の下に値がないものを指します。したがって、不明な取引を見つ ける場合、まずは **[従業員 ID]** の下に値がないものを探します。この列の並べ替えを利用する と、未割当の取引をリストの上位に表示することができます。

### **ロッジ取引の検索**

- ▶ ロッジ取引を検索するには:
	- 1. **[検索テキスト]** に文字を入力します。下記の検索基準を使用できます。
		- 従業員 ID
		- ◆ 従業員の姓
		- インポート実行番号
		- ◆ 加盟店の名前
		- チケット/予約番号
		- 出張者名
	- 2. **[検索]** をクリックして検索開始します。

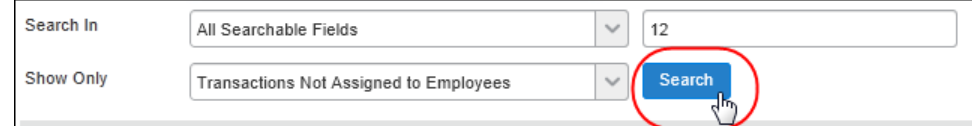

検索基準に一致する取引のみが表示されます。

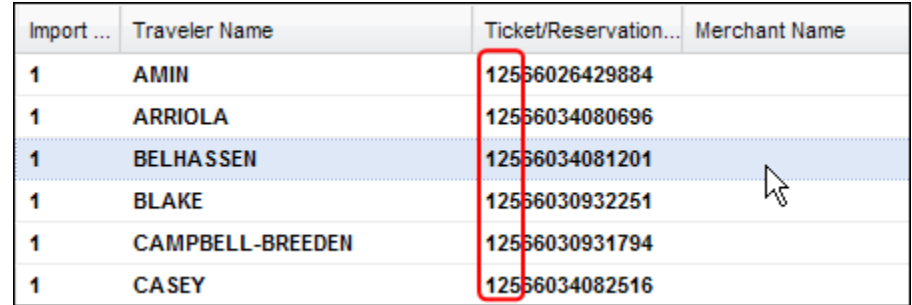

Expense: 法人カードと会社請求の取引明細書の管理 39 最終更新日: 2019 年 12 月 20 日 © 2004 – 2020 SAP Concur All rights reserved.

ロッジ取引が不明、または誤って割り当てられた取引とし[て識別さ](../../../../Users/paulab/Box%20Sync/TechPubs/_WRITERS/Paula/_SVN_Projects/CTE%20Trunk/en/Expense/admin_exp/compcard/lodge_view.htm)れると、取引を管理者のグル ープ内の正しいユーザーと照合できます。これを行うには、初めに取引を選択し、次にユーザー に割り当てます。

## **割り当てる取引を選択する**

**▶ 取引を選択するには:** 

取引を直接クリックします。選択した取引はそれぞれハイライトされ、割り当てができる状態で あることを示します(次を参照)。

**ヒント:** Windows の Shift + Ctrl キーを押しながらマウス操作で取引をグループ選択できます。

## **取引をユーザーに割り当てる**

- **選択した取引をユーザーに割り当てるには :** 
	- 1. **[従業員に割り当てる]** をクリックします。

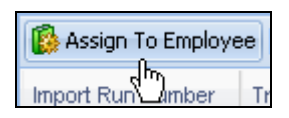

2. **[選択した取引を従業員に割り当てる]** のダイアログ ボックスで **[検索]** に従業員名の最 初の 3 文字を入力します。虫眼鏡アイコン( 2) をクリックして検索を開始します。X ( \*) をクリックしてテキスト ボックスを空欄に戻します。

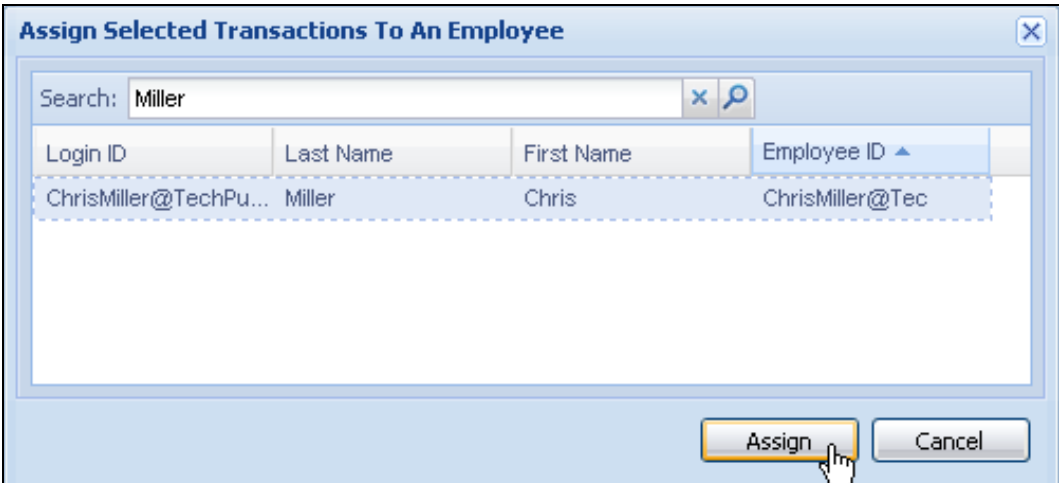

- 3. 検索結果から行を直接クリックして従業員を 1 人選択します(選択できるのは 1 人だ けです)。これにより **[割り当て]** ボタンがアクティブになります。 **ヒント:** 従業員を見つけるには、列を基準に検索結果を並べ替えます。
- 4. **[割り当て]** をクリックします。取引が割り当てられると、**[ロッジ取引の管理]** ページ に戻ります。

## **ロッジ取引の再割り当て**

すでに割り当てられているロッジ取引を、割り当て先の従業員や管理者と同じグループの他の従 業員に割り当てることができます。再割り当てを行うには、初めに取引を選択し、次に [従業員 に割り当てる] 機能を使います。

### **再割り当てする取引を選択する**

#### **取引を選択するには :**

取引を直接クリックします。選択した取引はそれぞれハイライトされ、割り当てができる状態で あることを示します(次を参照)。

**ヒント:** Windows の Shift + Ctrl キーを押しながらマウス操作で取引をグループ選択できます。

### **取引を別のユーザーに再割り当てする**

- **選択した取引をユーザーに再割り当てするには :**
	- 1. **[従業員に割り当てる]** をクリックします。

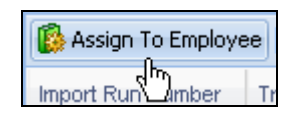

2. **[選択した取引を従業員に割り当てる]** のダイアログ ボックスで **[検索]** に従業員名の最 初の 3 文字を入力します。虫眼鏡アイコン (P) をクリックして検索を開始します。 x (<mark>×</mark>) をクリックしてテキスト ボックスを空欄に戻します。

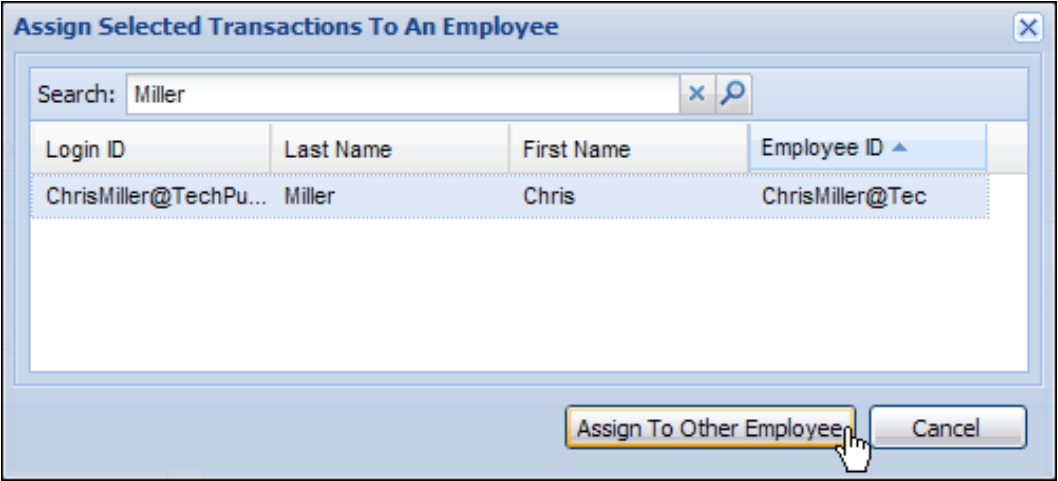

- 3. 検索結果の行の中から従業員を直接クリックして選択します(ここで選択できるのは 1 人だけです)。これにより、**[他の従業員に割り当てる]** ボタンがアクティブになります。 **ヒント:** 従業員を見つけるには、列を基準に検索結果を並べ替えます。
- 4. **[他の従業員に割り当てる]** をクリックします。取引が割り当てられると、**[ロッジ取引 の管理]** ページに戻ります。

## **ロッジ取引の割り当て解除**

次の手順では、割り当て済の取引の割り当てを解除して、不明な取引の順番待ちに配置できます。 この機能は、誤って割り当てられた取引の割り当てを解除し、割り当てるべき従業員が見つかる

まで取引を「待機」モードにする時に便利です。管理者は、自分と同じグループのユーザーに関 連した取引にのみアクションを実行できます。

#### **割り当て解除する取引を選択する**

**取引を選択するには :**

取引を直接クリックします。選択した取引はそれぞれハイライトされ、割り当てができる状態で あることを示します(次を参照)。

**ヒント:** Windows の Shift + Ctrl キーを押しながらマウス操作で取引をグループ選択できます。

#### **取引を解除する**

- **選択した取引をユーザーから割り当て解除するには:**
	- 1. **[従業員から割り当て解除]** をクリックします。

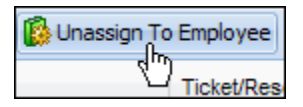

2. 確認のダイアログ ボックスが表示されたら [OK] をクリックします。

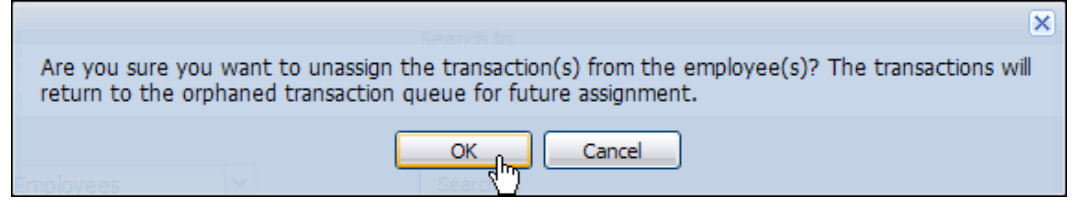

#### **不明な取引の取り扱い**

インポート済みのロッジ口座取引に含まれる従業員 ID が正しくない、または従業員 ID が見つ からない場合は不明な取引とみなされます。その場合、システムは次のアクションを実行します。

1. 取引に含まれる従業員情報をもとに、乗客名などのあらゆる [名前] フィールドと照合し ます。完全に一致すると、そのユーザーに取引が関連づけられ、それを知らせるメール が送信されます。

Expense: 法人カードと会社請求の取引明細書の管理 43 最終更新日: 2019 年 12 月 20 日 © 2004 – 2020 SAP Concur All rights reserved.

- 2. 一致しない場合、取引はインポートされてから不明な取引用の全般口座に送られます。 また、法人カード管理者には、不明なロッジ取引を受信したことをメールで知らせます。
- 3. ロッジ取引が指定しているロッジ口座が見つからない場合、取引はインポートされず、 ジョブ詳細に警告が記載されますが、フィードのプロセスは継続します。注意を促すた めにジョブは [失敗] としてマークされます。

### **Excel ワークシートへエクスポート**

検索の結果として表示されたカード口座のデータはエクスポートすることができます。エクスポ ート データは Excel ワークシート形式です。通常の Excel ワークシートと同様に作業が可能で す。

 このドキュメントの**「Excel ワークシートへカード データをエクスポート」**を参照して ください。

# **セクション 9: 給油取引の管理ページ**

**[給油取引の管理]** タブは特定の給油カード フィード タイプを使用しているお客様**のみ**に表示さ れます。

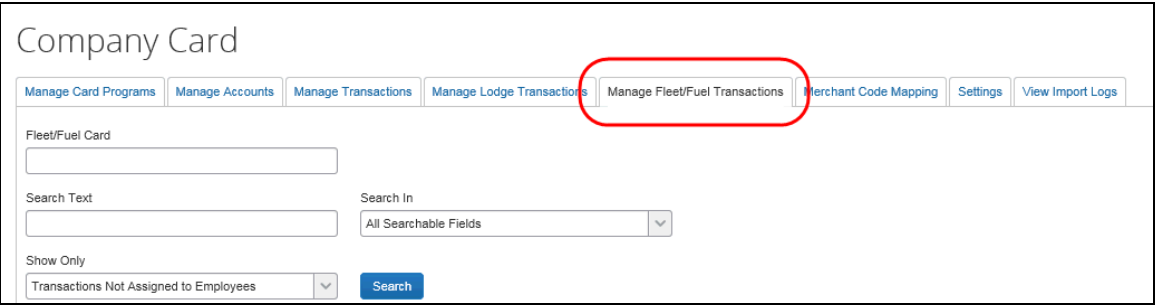

 このタブおよび給油カードの詳細は、設定ガイド「Expense: 給油カード」を参照して ください。

## **セクション 10: 加盟店コードの対応付け**

法人カード フィードは加盟店カテゴリー コード(MCC)を使用します。これは、取引に含まれ る事業種別を識別するための分類コードです。また、Expense の [加盟店コードから経費タイプ への対応付け] テーブルにも使用されます。このテーブルは経費タイプを法人カード取引に割り 当てるために使用します。

**NOTE:**加盟店コードは業界基準で定義されているため、編集できません。この定義されたコー ドは、導入初期の段階でシステムにあらかじめ読み込まれています。フィードに認識し ない加盟店コードが含まれている場合、そのコードはシステムに追加されます。そのコ ードが経費精算レポートに使用される際には [未定義] と表示されます。他の加盟店コー ドと同様に、未定義のコードは経費タイプに対応付けが可能です。

#### **加盟店コードの対応付けについて**

加盟店コードには、経費タイプを 1 つだけ割り当てることができます。一方、経費タイプには 加盟店コードを複数割り当てることができます。法人カード取引がシステムに入力される時に、 リストにない加盟店コードを含んでいる場合、経費タイプは [未定義] になります。この [未定 義] はシステム経費タイプです。 Expense の **[経費の追加]** ページに表示されます。従業員は経 費精算レポートを提出する前に、この取引をポリシー内の有効な経費タイプに割り当てる必要が あります。

**NOTE:**未定義の取引が含まれていると経費精算レポートの提出ができません。

#### **加盟店コードの親経費タイプへの対応付け防止**

システムは加盟店コードの親経費タイプへの対応付けを行いません。親経費タイプは経費タイプ ツールによって作成できるのに対し、CBS やその他のレポートは有効な経費タイプが取引に関 連していない限り提出することができません。

したがって、**[新規の対応付け]** ボタンは無効となり、親経費タイプが対応付けされた場合に 「加盟店コードが親経費タイプまたは経費カテゴリーに関連していません」というエラー メッ セージが表示されます。

Expense: 法人カードと会社請求の取引明細書の管理 45 最終更新日: 2019 年 12 月 20 日 © 2004 – 2020 SAP Concur All rights reserved.

## **会社請求の取引明細書における加盟店コードの対応付け**

会社請求の取引明細書が有効になっている場合、Expense の法人カード管理者はポリシーによ る対応付けの設定を変更することができます。たとえば、ある特定の加盟店コードの対応付けに すべてのポリシーが従うとします。そのうちの 1 つまたは複数のポリシーのサブセットを選択 し、その加盟店コードを経費カテゴリーおよび経費タイプに合わせて調整して対応付けることが できます。

- **[加盟店コードの対応付け] にアクセスするには :**
	- 1. **[法人カード]** ページで **[加盟店コードの対応付け]** タブをクリックします。**[加盟店コー ドから経費タイプへの対応付け]** ページに、システム内のすべてのレポートに追加でき る経費タイプの検索リストが表示されます。

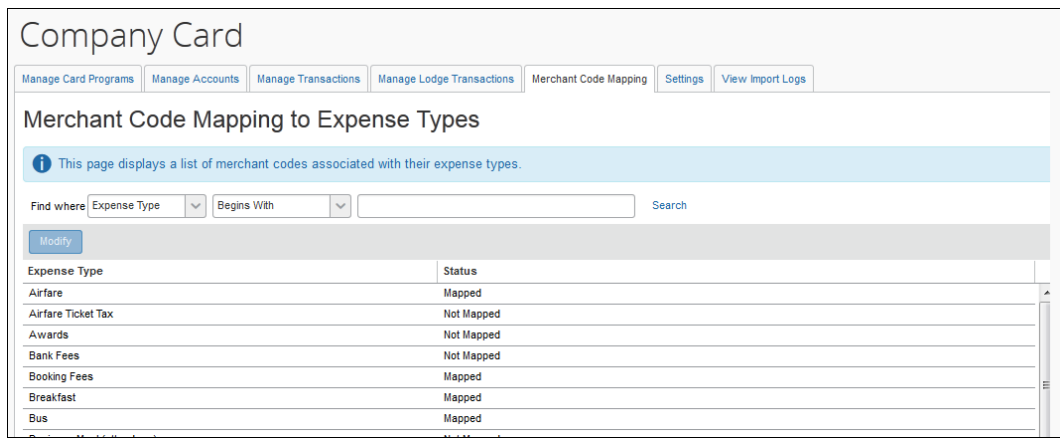

- 2. **[ステータス]** 列を確認し、経費タイプがすでに対応付けられているかどうかを判断しま す。
	- **済:** 加盟店コードが経費タイプに対応付けられています。
	- **未:** 未定義であり、対応付けが必要です。

### **特定の経費タイプに対する加盟店コードの対応付けを表示する**

Expense の法人カード管理者および会社請求の取引明細書管理者は、アクティブな経費タイプ とシステム内の加盟店コードの割り当ての全リストを確認することができます。

**特定の経費タイプに対する加盟店コードの対応付けを表示するには :**

**[加盟店コードから経費タイプへの対応付け]** ページで必要に応じて検索し、 **[経費タイプ]** 列か ら経費の名前を選択します。次に **[修正]** をクリックすると **[経費タイプへの加盟店コードの割 当]** ページが表示されます。

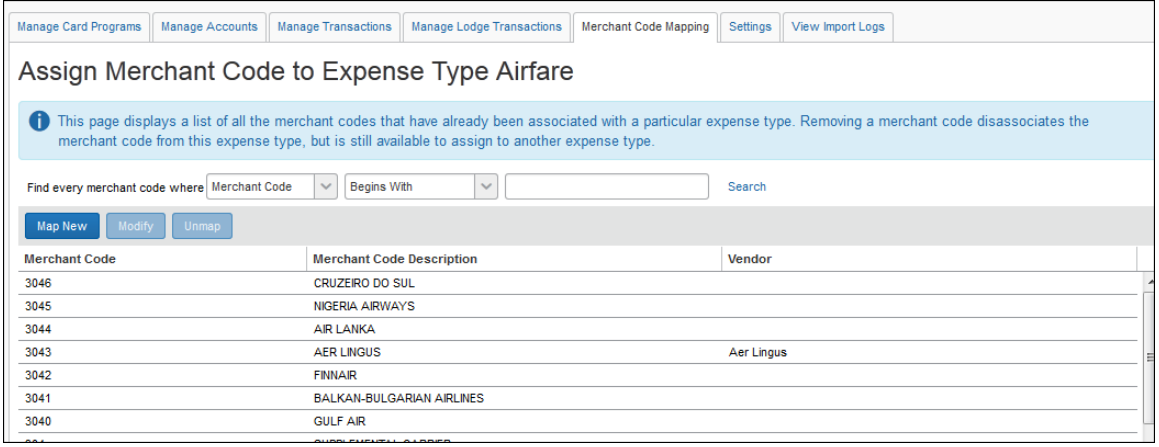

## **加盟店コードを経費タイプへ割り当てる**

システムは加盟店コードの親経費タイプへの対応付けを行いません。したがって、**[新規の対応 付け]** ボタンは無効となり、親経費タイプが対応付けされた場合に「加盟店コードが親経費タイ プまたは経費カテゴリーに関連していません」というエラー メッセージが表示されます。

**NOTE:**設定に応じて、加盟店の名前に基づく従業員の経費タイプの優先設定で、加盟店コード に基づく既定の経費タイプを上書きできます。購買カードの設定について確認するには、 設定ガイド「Expense: 会社請求の取引明細書レポート(購買カード)」をお読みくだ さい

**加盟店コードを経費タイプへ対応付けるには:**

1. **[加盟店コードから経費タイプへの対応付け]** ページで、経費タイプを選択します。

Expense: 法人カードと会社請求の取引明細書の管理 47 最終更新日: 2019 年 12 月 20 日

- 2. **[修正]** をクリックします。
- 3. **[新規の対応付け]** をクリックします。利用可能な加盟店コードが表示されます。
- 4. 目的の加盟店コードを選択します。
- 5. **[対応付ける]** をクリックします。**[経費タイプへの加盟店コードの割当]** ページが表示 されます。

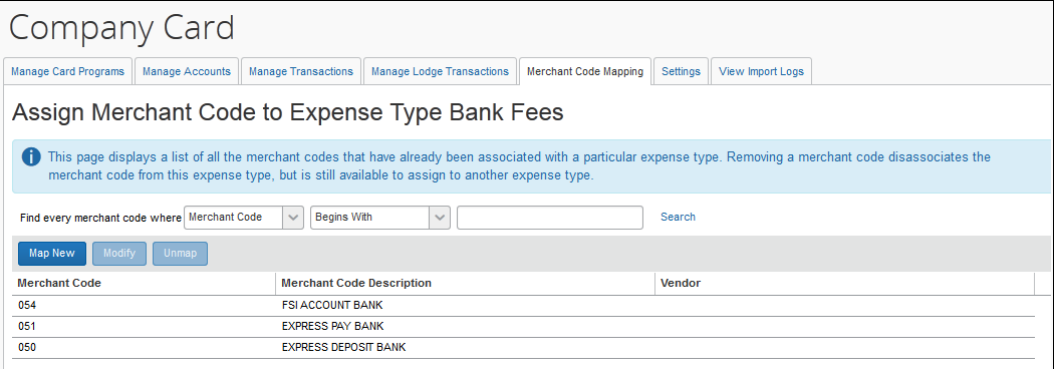

# **加盟店コードの編集**

- **加盟店コードを編集するには :**
	- 1. **[加盟店コードから経費タイプへの対応付け]** ページで必要に応じて検索し、**[経費タイ プ]** 列から経費タイプ(航空運賃、宿泊費など)を選択します。
	- 2. **[修正]** をクリックします。
	- 3. 必要に応じて検索し、**[加盟店コード]** の下から行を選択して **[修正]** をクリックします。

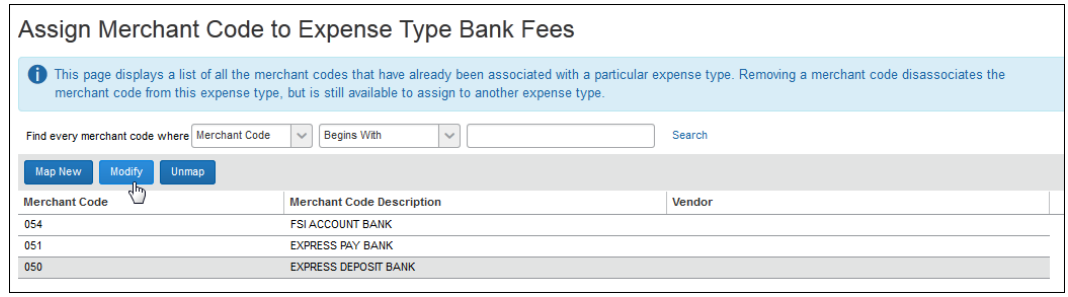

4. **[全コード ポリシーに対する既定の対応付け]** のステップで適切な変更をします。この 変更は既定の対応付けとして、すべてのアクティブなポリシーに適用されます。

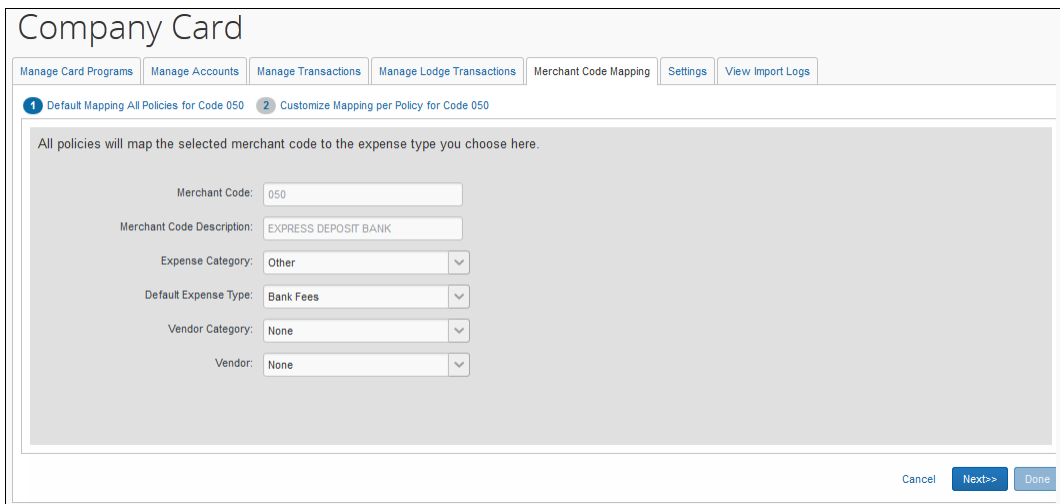

5. **[次へ]** をクリックします。**[コードのポリシー 対応付けをカスタマイズ]** のステップが 表示されます。

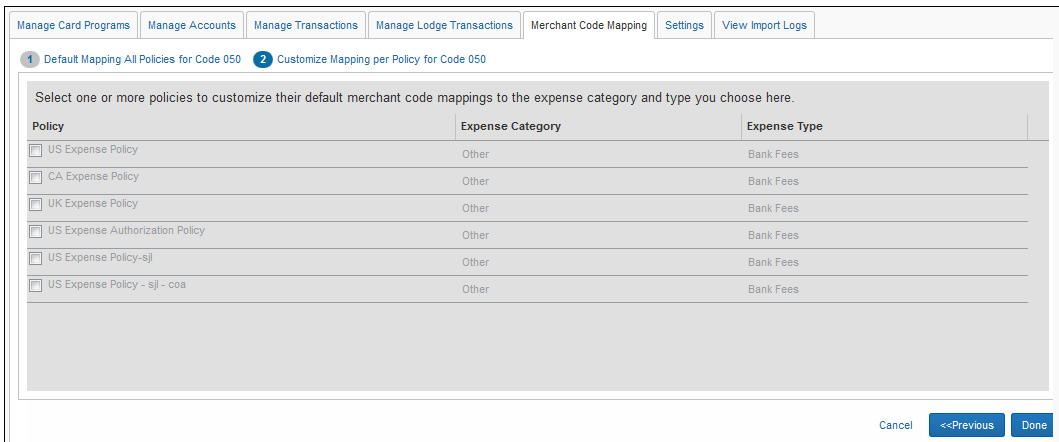

6. ポリシーを選択し、下のテーブルを参考にしながら既定の対応付けを修正します。

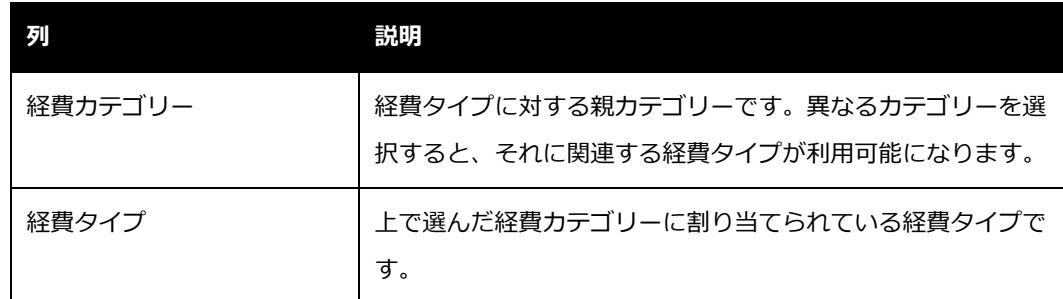

Expense: 法人カードと会社請求の取引明細書の管理 49 最終更新日: 2019 年 12 月 20 日

© 2004 – 2020 SAP Concur All rights reserved.

7. **[完了]** をクリックして **[経費タイプ <expensetype> への加盟店コードの割当]** のペ ージに戻ります。

**NOTE:**経費タイプの割り当てられていない加盟店コードは **[未定義]** の経費タイプとし てインポートされるため、従業員が適切な経費タイプを選択する必要があります。

### **経費タイプから加盟店コードの対応付けを解除する**

- **経費タイプから加盟店コードの対応付けを解除するには :**
	- 1. **[加盟店コードから経費タイプへの対応付け]** ページで、経費タイプを選択します。
	- 2. **[修正]** をクリックします。
	- 3. **[加盟店コード]** の列でコードを選択します。

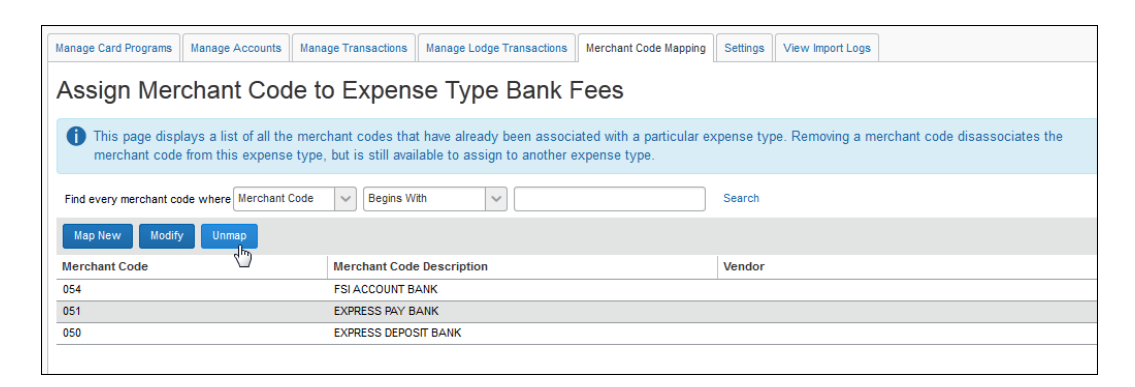

4. **[対応付けを解除]** をクリックすると確認ダイアログ ボックスが表示されます。

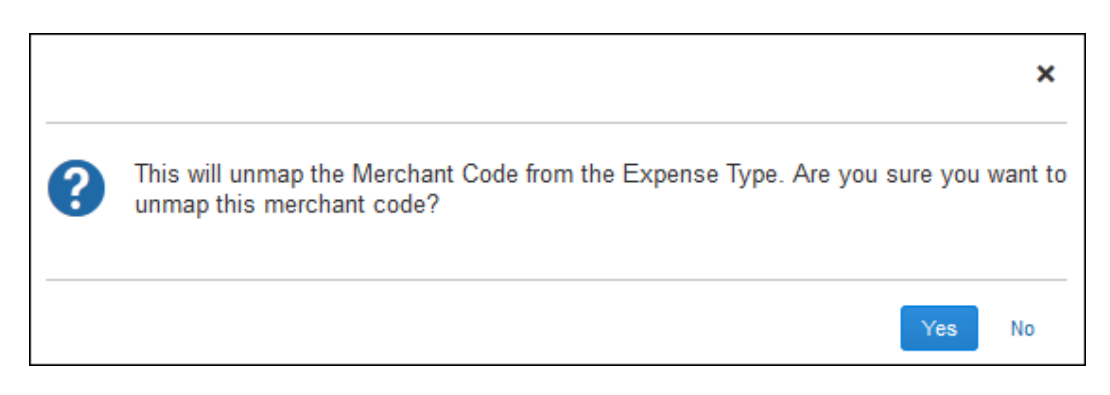

5. **[はい]** をクリックします。

この加盟店コードは削除されず、別の経費タイプに割り当てられるようにシステム上に残されま す。

# **セクション 11: 設定ページ**

法人カード管理者および会社請求の取引明細書管理者は、[法人カード管理] 画面の **[設定]** タブ で、 法人カード機能にまつわる設定や管理を行うことができます。

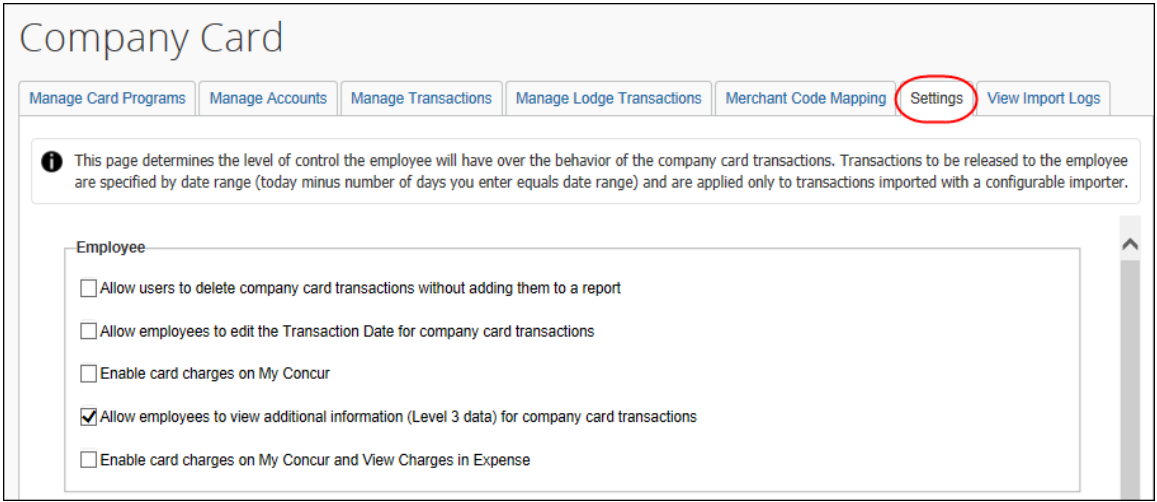

今後は、**[グローバル]** グループを管理する「**Expense の法人カードの管理者**」のみが **[設定]** タブを編集できます。**[グローバル]** グループではなく個別のグループを管理している 「**Expense の法人カードの管理者**」は、**[設定]** タブに対して読取専用でアクセスできます。

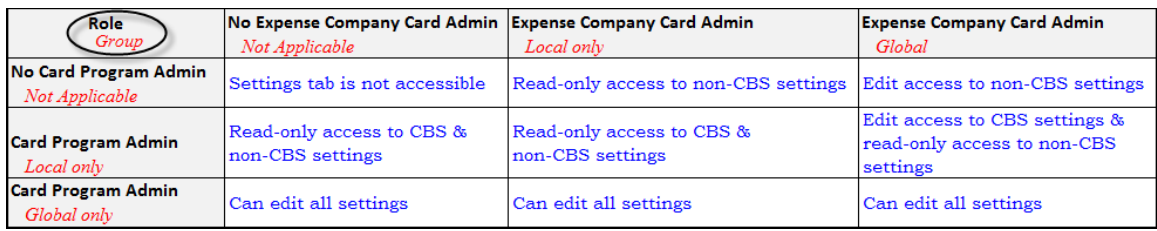

- **法人カードの設定にアクセスするには :**
	- 1. **[法人カード]** ページで、**[設定]** タブをクリックします。

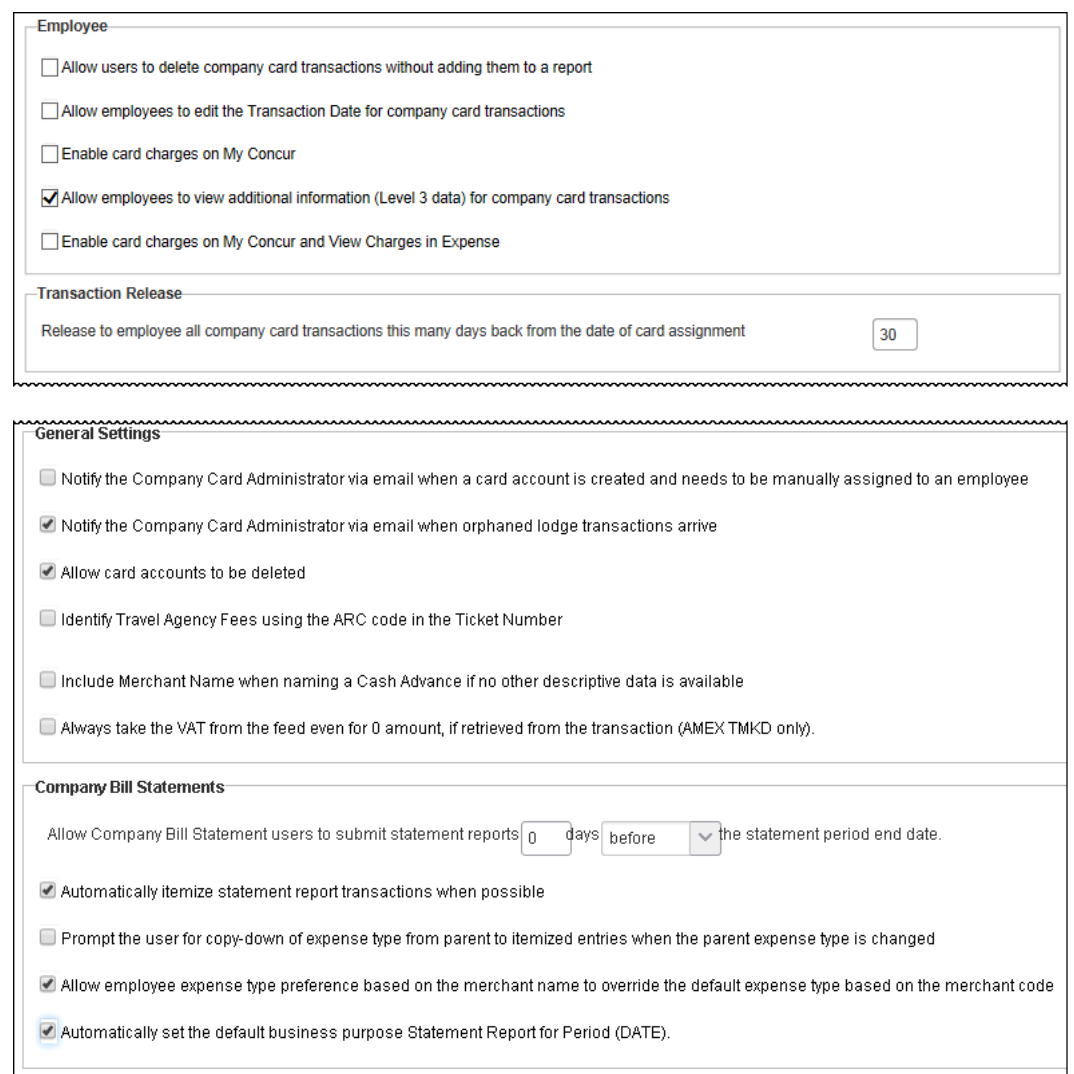

# 2. オプションを確認し、適用する設定を決めます。

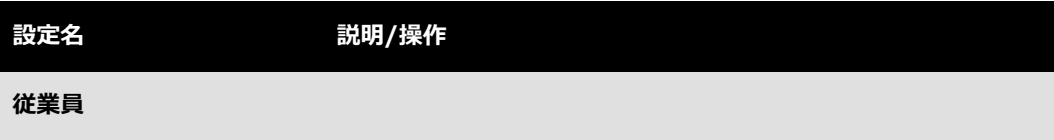

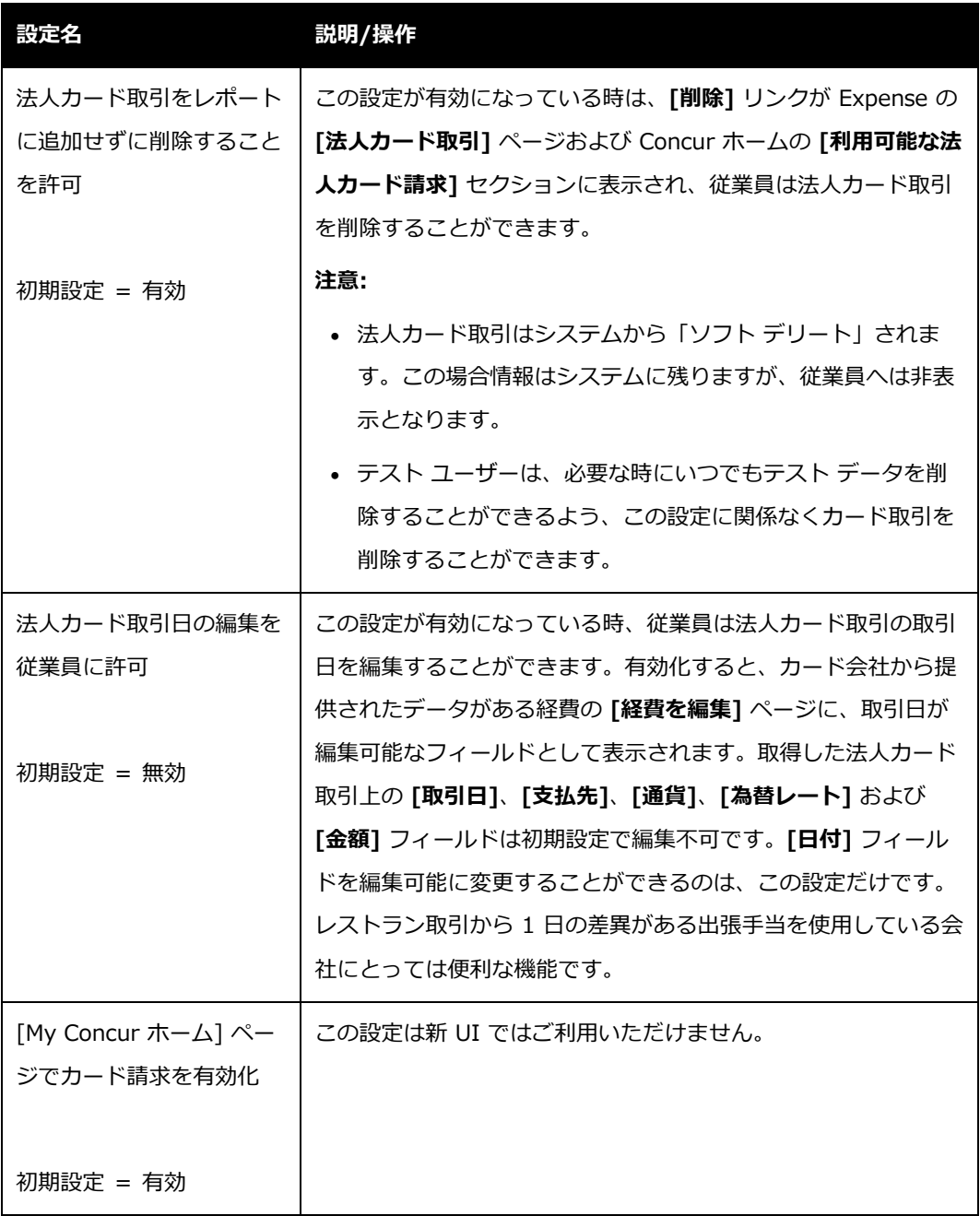

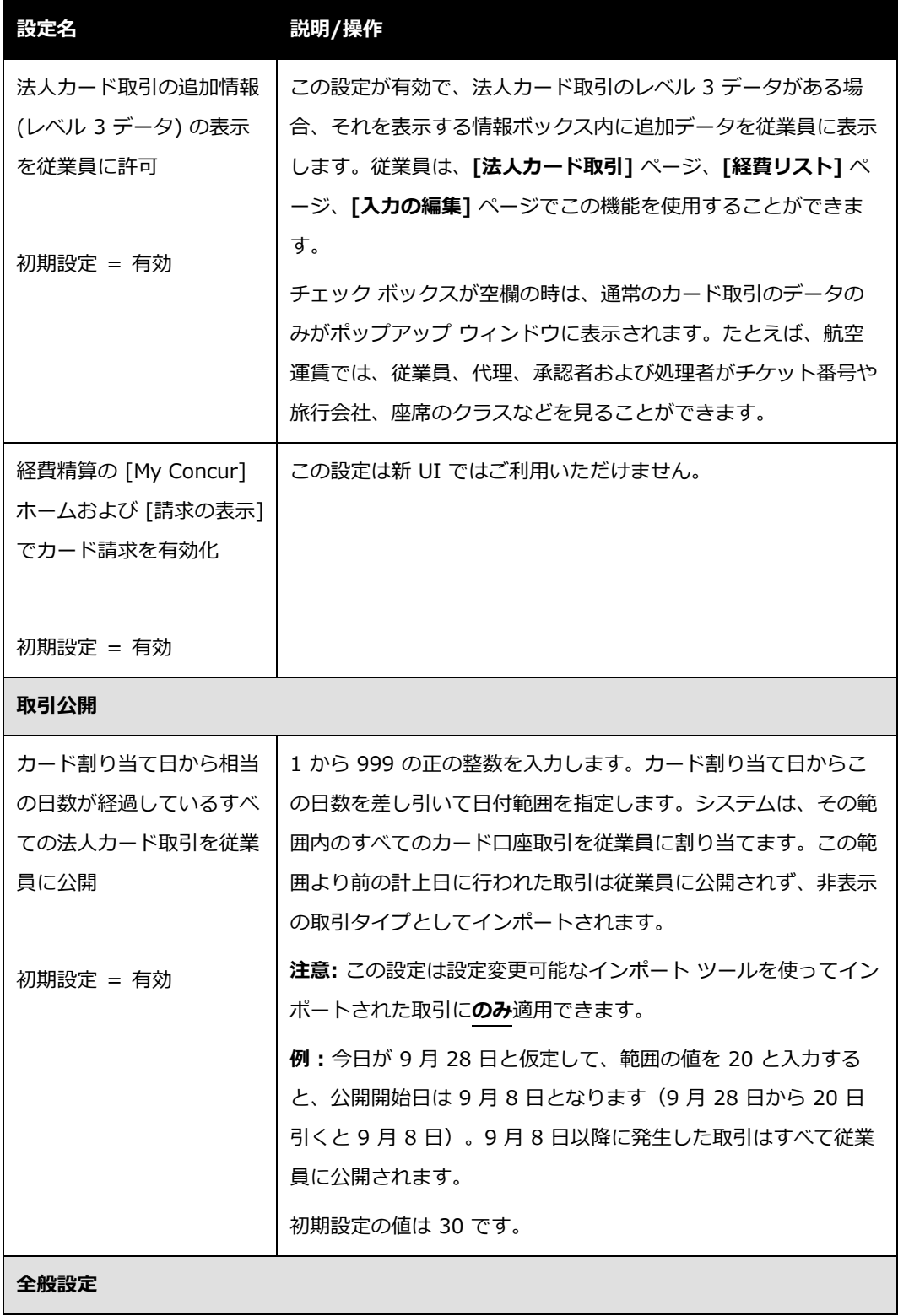

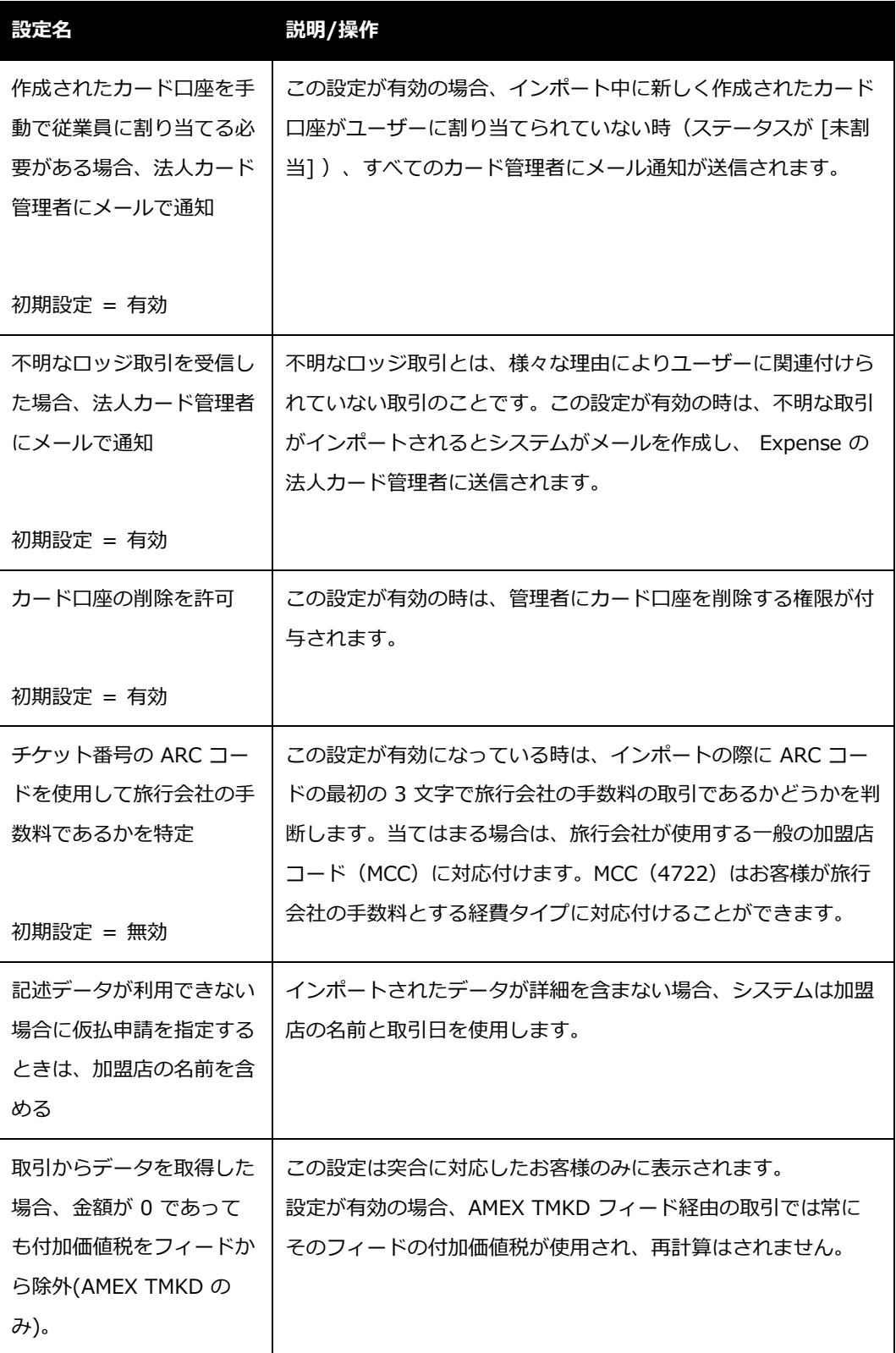

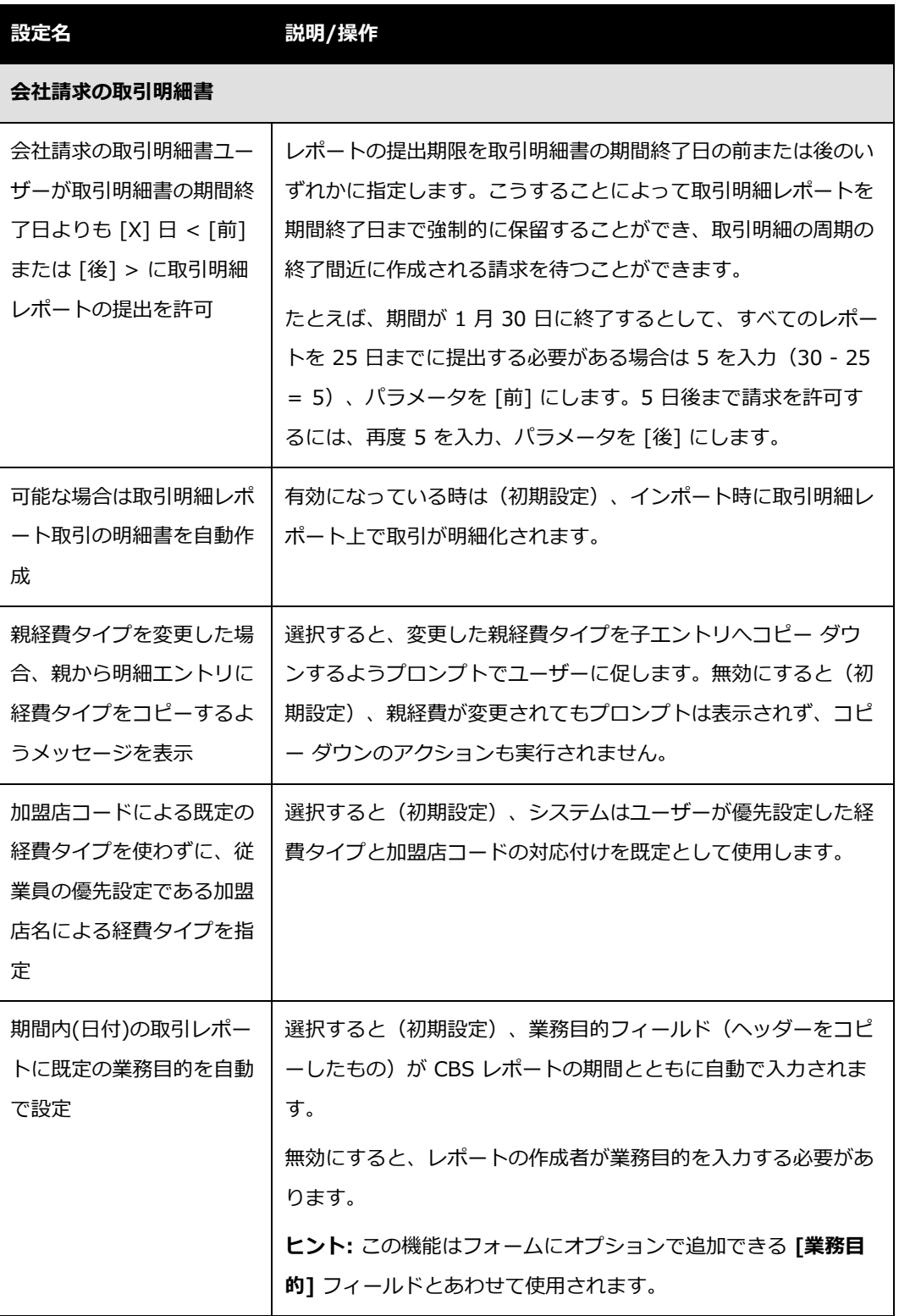

3. 必要な設定を選択します。

4. **[OK]** をクリックします。

# **セクション 12: インポート ログの表示**

Expense の法人カード管理者は、 Expense ツールから法人カードのインポート ログにアクセ スおよびダウンロードして、[実行日]、[ステータス]、[実行番号] に基づいて各法人カードのイ ンポート処理を確認することができます。

- **インポート ログを表示するには :**
	- 1. **[法人カード]** ページで **[インポート ログの表示]** をクリックします。**[インポート ログ の表示]** ページが表示されます。

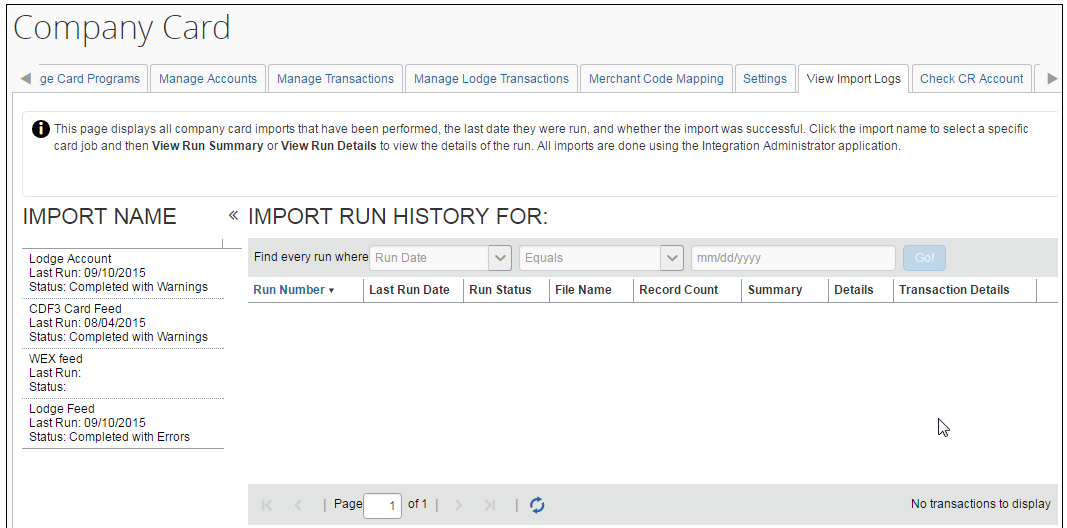

2. **[インポート名]** の下でインポート ジョブをクリックして選択します。

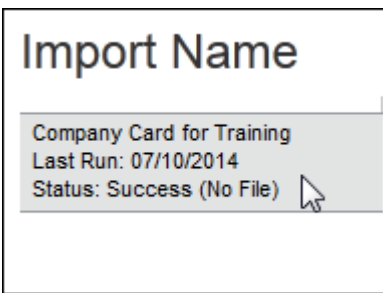

3. **[インポート実行履歴: <ジョブ名>]** の下にジョブが表示されます。

Expense: 法人カードと会社請求の取引明細書の管理 57 キャンプ ちょうかん いっこう いっこう いんしょう 57 キャンプ ちょうかん 57 キャンプ しょうかん 最終更新日: 2019 年 12 月 20 日 © 2004 – 2020 SAP Concur All rights reserved.

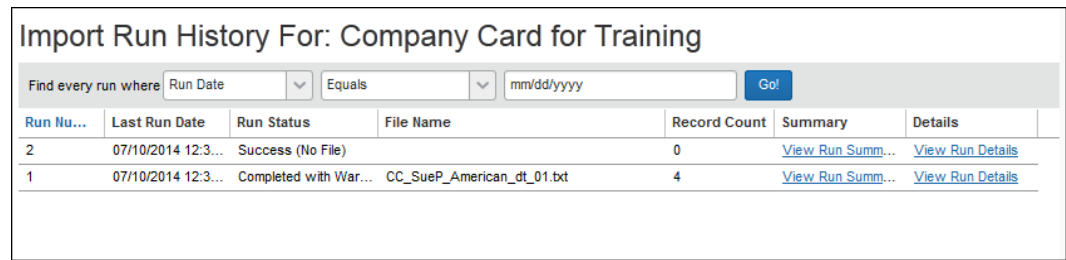

4. オプション: 次の **[実行の検索条件]** セクションに検索テキストを入力して、表示を絞り 込むことができます。

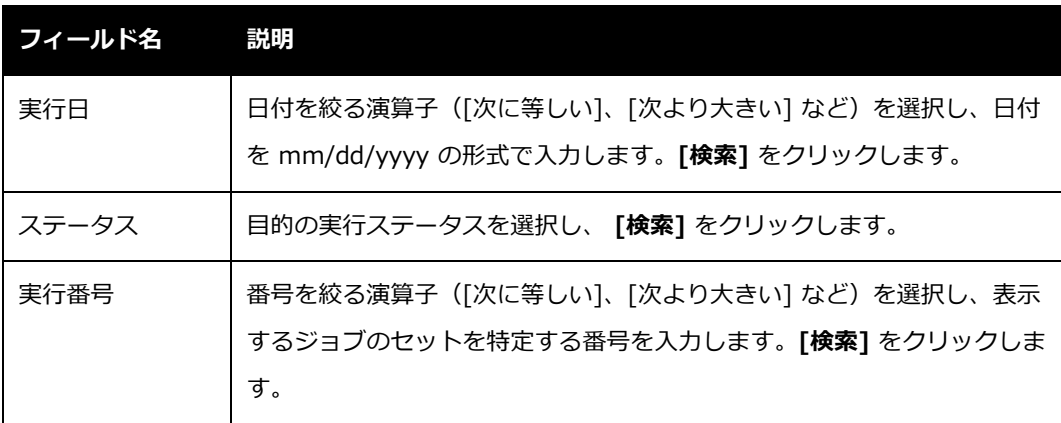

- 5. 検索結果の中から、ジョブの実行を確認するオプションをクリックします。
	- **実行のサマリーの表示:** 実行の設定情報を折りたたみ式の行で表示します。

Import Run Summary For: Company Card for Training Run# 2

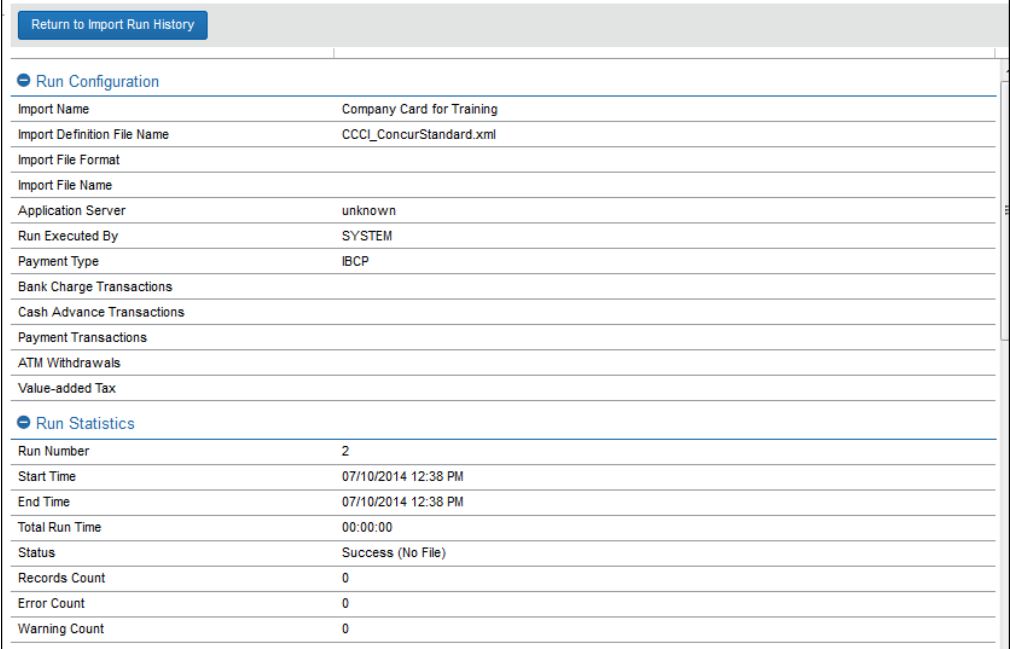

 **実行の詳細の表示:** ジョブの完了時に警告がある場合はログ メッセージが生成され、 表示されます。

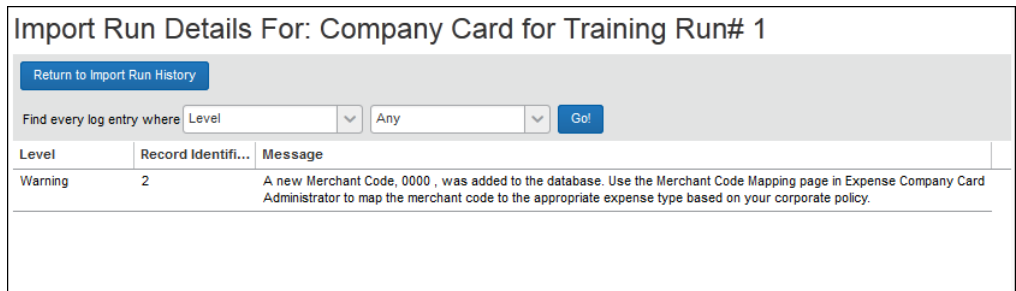

- 6. 必要に応じて、ログ情報を確認してください。
- 7. **[インポート実行履歴に戻る]** をクリックして、サマリー表示に戻ります。

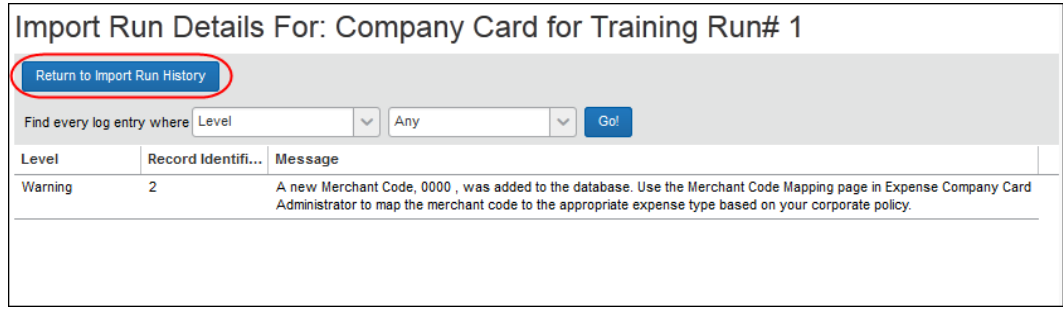

Expense: 法人カードと会社請求の取引明細書の管理 カライン ファイル かんしょう しょうりょう 59 最終更新日: 2019 年 12 月 20 日 © 2004 – 2020 SAP Concur All rights reserved.

# **セクション 13: カード データを Excel ワークシートへエクスポート**

表示されている行のカードデータを Excel ワークシートにエクスポートすることができます。現 在、この機能は **[口座の管理]**、**[取引管理]**、**[ロッジ取引の管理]** および **[インポート ログの表 示]** タブで使用することができます。

この機能を使用するには、法人カード管理者がタブにアクセスし、 Excel にエクスポートするカ ード口座のデータを検索します。以下の例では、法人カード管理者が **[ロッジ取引の管理]** タブ でこのオプションを使用しています。他のタブの機能は、**[インポート ログの表示]** タブの機能 (下記で説明)を除いて実質的に同じです。

- **カード データを Excel ワークシートへエクスポートするには:**
	- 1. エクスポートするデータが含まれているタブにアクセスします。
	- 2. そのデータを検索して表示します。
	- 3. テーブルの列の一番下にある **[Excel に送信]** ボタンをクリックします。

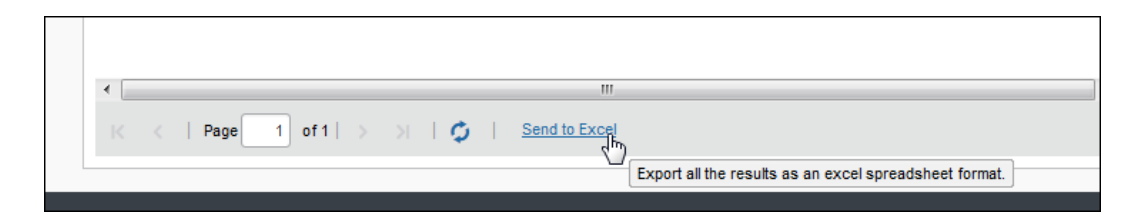

- 4. 表示された **[名前を付けて保存]** ダイアログ ボックスでファイル名を付け、Excel ワー クシートを保存する場所を指定します。
- 5. **[保存]** をクリックして Excel ファイルを保存します。

### **[インポート ログの表示] でのインポート ログ取引データの表示**

グローバル グループに割り当てられたカード プログラム管理者ロールは、口座フィードのイン ポート時に生成されたインポート ログに含まれる取引データを表示できます。

- **データを Excel スプレッドシートへエクスポートするには:**
	- 1. **[インポート ログの表示]** ページにアクセスします。
	- 2. **[インポート名]** の下で、目的のインポートをクリックしてエクスポートします。
	- 3. **[取引の詳細]** で **[ダウンロード]** をクリックします。

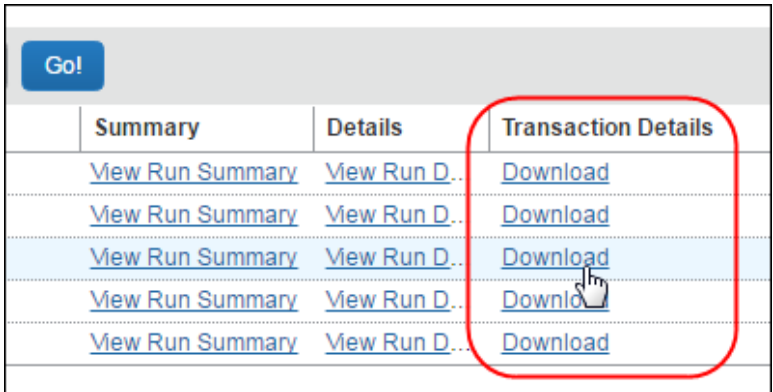

4. これで、取引データが Excel の [保護されたビュー] に [行 ID] による行形式で表示さ れます。

# **セクション 14: 色アイコンの設定**

カード管理者は、カード請求が発生した時に **[レポートに追加できる経費]** に表示されるカード アイコンに色を割り当てることができます。これにより、複数のカードを使うユーザーが、表示 されている請求がどのカードの取引かを知ることができます。

たとえば、アメリカン エキスプレスのコーポレート カードと購買カードの両方を持っている場 合、**[レポートに追加できる経費]** でカード請求が表示された時にその違いが分かりません。こ の設定では、コーポレート カードにアイリス色、購買カードにスレート色を割り当てることが できます。それによって、カード請求が表示された時にどのカードによる請求かを識別すること ができます。

## **利用可能な色**

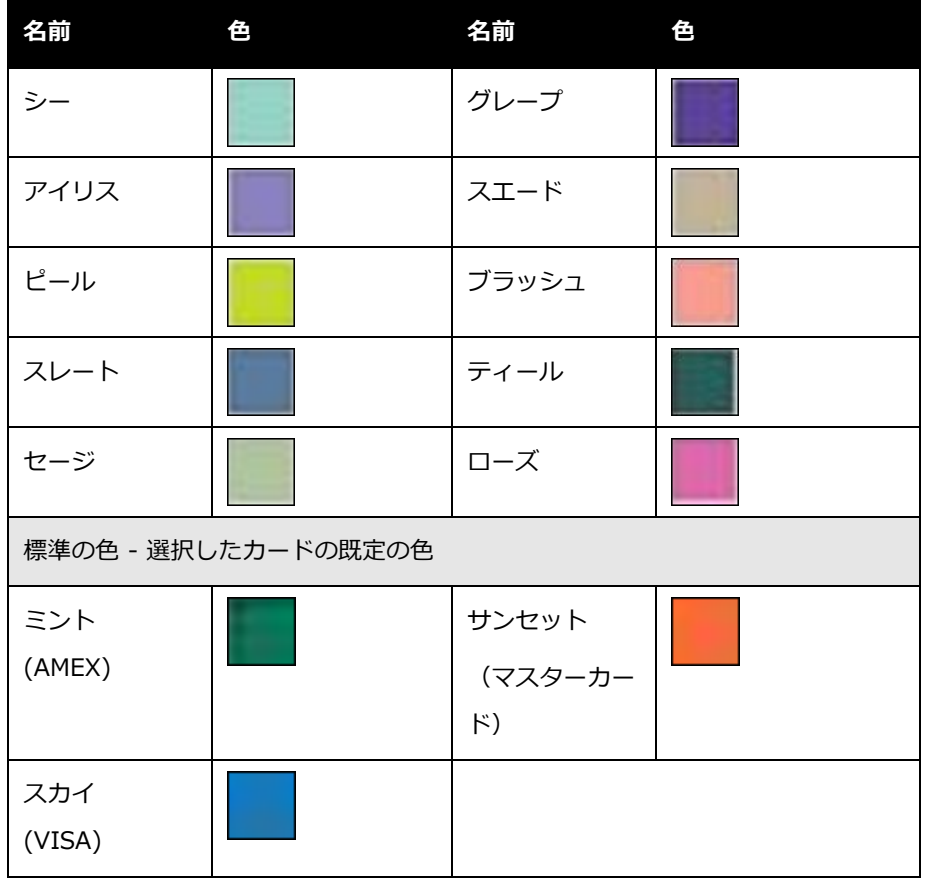

色の選択肢のサンプルは以下のとおりです。

**NOTE:**色を選択しない場合、システムが関連するカードのジョブ定義に基づき既定のカード ア イコンを選択します。ジョブ定義によってカード アイコンが自動選択されなかった場合 は、標準の既定色が使用されます。例 : ミント(AMEX)、サンセット(マスターカー ド)、スカイ(VISA)

**構成**

この機能を設定するには、インポート/抽出管理者がジョブ定義を設定する際に色を指定します。 **[カードアイコンの表示]** のドロップ ダウン ボックスから色を選択します。
さらに詳しい情報は、ユーザー ガイド「インポート/エクスポート管理者(製品共 通) | をご参照ください。

# **セクション 15: 依存と制限**

Expense の法人カード管理者は、法人カード インポートの実行をインポート/抽出管理者に依存 します。会社の構成によっては、インポート タスクを行うため、Concur クライアント サービ スにご依頼いただく必要がある場合があります。

# **セクション 16: 発効日と取引公開期間の違い**

## **発効日と取引公開期間について**

Concur Expense の法人カード機能を使用する場合、「発効日」と「取引公開期間」の機能につ いて混乱する場合があるかもしれません。この 2 つは完全に独立したデータ ポイントであり、 Expense において互いに直接的な関係がないということを理解することが重要です。これは、 法人カードのインポート中に「発効日」のチェックが実行され、カードの割り当て時に「取引公 開期間」の設定が使用されるためです。

「発効日」はクレジット カード フィードのインポート プロセスと連動し、インポート プロセ スの実行に依存して、取引の表示または非表示のジョブを実行します。カード フィードごとに 作業カード フィードを実行します。このため、「発効日」は、発効日が確立(または変更)さ れる前に読み込まれた取引にさかのぼることはできません。

## **例 1**

12 月 1 日にカード所有者の口座に 11 月 15 日の発効日を設定した場合、12 月 1 日にカード フィードをインポートすると、11 月 15 日の発効日がフィード内の取引の転記日(通常は 11 月30日)と比較されます。その後、これらの取引はカード所有者に表示されます。ただし、12 月 1 日より前の取引の表示または非表示のステータスは影響を受けません。これらの取引とそ の表示は、カード割り当て時に設定された「取引公開期間」によって決定されます(以下の事例 3 を参照)。

Expense: 法人カードと会社請求の取引明細書の管理 はんしょう しんしん しんしん しんしん しんりょう いんりょう ちょうしょう 最終更新日: 2019 年 12 月 20 日 © 2004 – 2020 SAP Concur All rights reserved.

つまり、カードが割り当てられる日付より前の取引の表示は、「取引公開期間」の設定によって のみ決定されるため、割り当てられたカードの実際の割り当ての前に「発効日」を設定しても意 味がありません。一方、カードの割り当て日より後の発効日を設定した場合、発効日は取引のリ リース期間よりも優先されます。

#### **例 2**

12 月 1 日にカード会員口座に 12 月 15 日の発効日を設定した場合、12 月 1 日にカード フィ ードをインポートすると、12 月 15 日の発効日がフィード内の取引の転記日(通常は 11 月 30 日)と比較されます。これらの取引はカード所有者には非表示になります。これは、発効日が未 来の日付であり、各カード インポート プロセスが取引の発効日と転記日を評価し、発効日と転 記日の日付が同じになるまで取引を非表示にし続けるためです。つまり、カード割り当て時に設 定された取引公開期間は、カード取引の表示に影響を与えません(以下の事例 4 を参照)。

### **会社カード取引を実施するための戦略**

Expense で法人カード取引を実施するための正しい戦略は、カード取引の締め日/開始日の特定 の転記日を厳密に遵守する必要がある会社に依ります。

#### **シナリオ 1**

# 新しいユーザーのグループには、カード取引の締め日と開始日として特定の転記日を割り当てる 必要がある場合

会社が CES ユーザーの新しいグループのカード取引の締め日/開始日として特定の転記日付を厳 密に遵守する必要がある場合は、「発効日」を使用してカード取引の可視性を高めます。この戦 略を使用するための 1 つの重要な前提条件は、ユーザーに対して計画した発効日より前に、カ ード口座を識別してユーザーに割り当てることができることです。口座を割り当てる場合、最初 の転記日が正しいことを確認するために、発効日は少なくとも 1 日後でなければなりません。

正確な開始転記日は不要、または発効日より前にカード所有者にカードが割り当てられることを 保証できない場合

正確な開始転記日が要件にはない場合、**または**割り当てられた発効日に先立ってすべてのカード 所有者にカードが割り当てられていることを確認できない場合は、取引公開期間を使用して、 [発効日] フィールドを空白のままにすることを強くお勧めします。実際には、600 レベル レコ ードの配信のタイミングと取引公開期間の設定によって、「準発効日」(プラスまたはマイナス の 1 日または 2 日)を確立できます。このシナリオでは、過度に多くの取引を公開するのでは なく、非表示にすることをお勧めします。これは、法人カード管理 r ツールの **[取引管理]** ペー ジで個々のユーザーによる取引の表示を微調整できるためです。ただし、取引を公開する目的の みで行います。このページのオプションでは、現在ユーザーに表示されている取引を非表示にで きません。

#### **事例 #1**

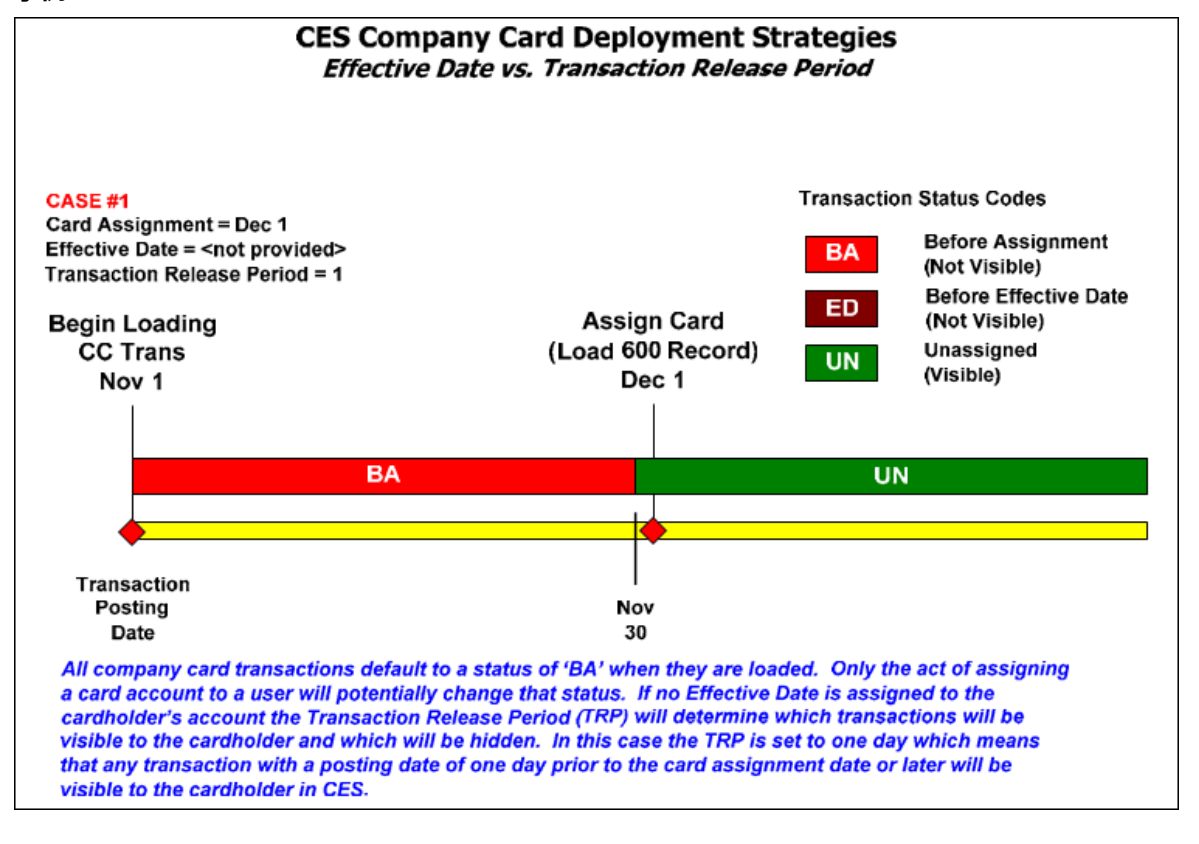

**事例 #2**

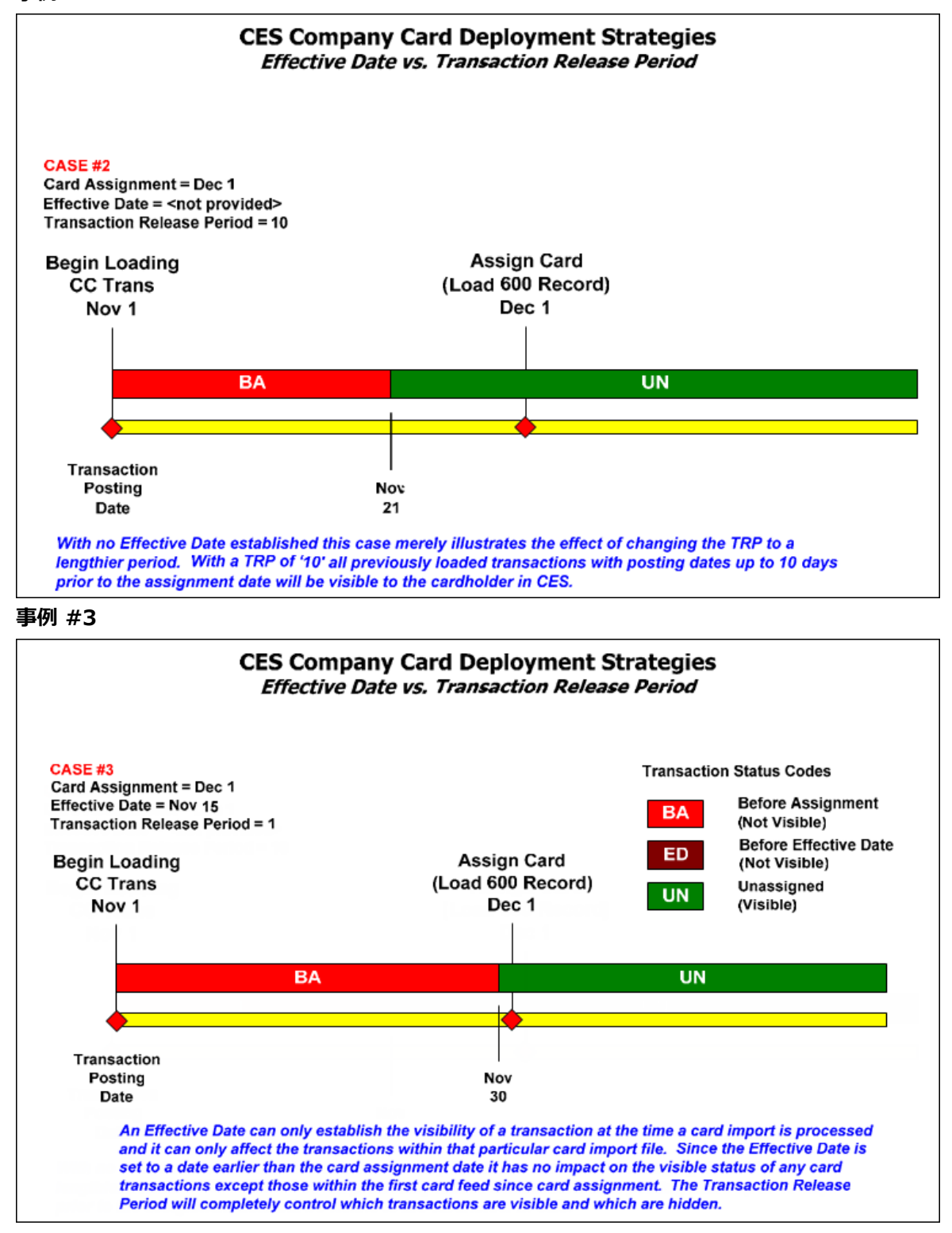

Expense: 法人カードと会社請求の取引明細書の管理 67 最終更新日: 2019 年 12 月 20 日 © 2004 – 2020 SAP Concur All rights reserved.

```
事例 #4
```
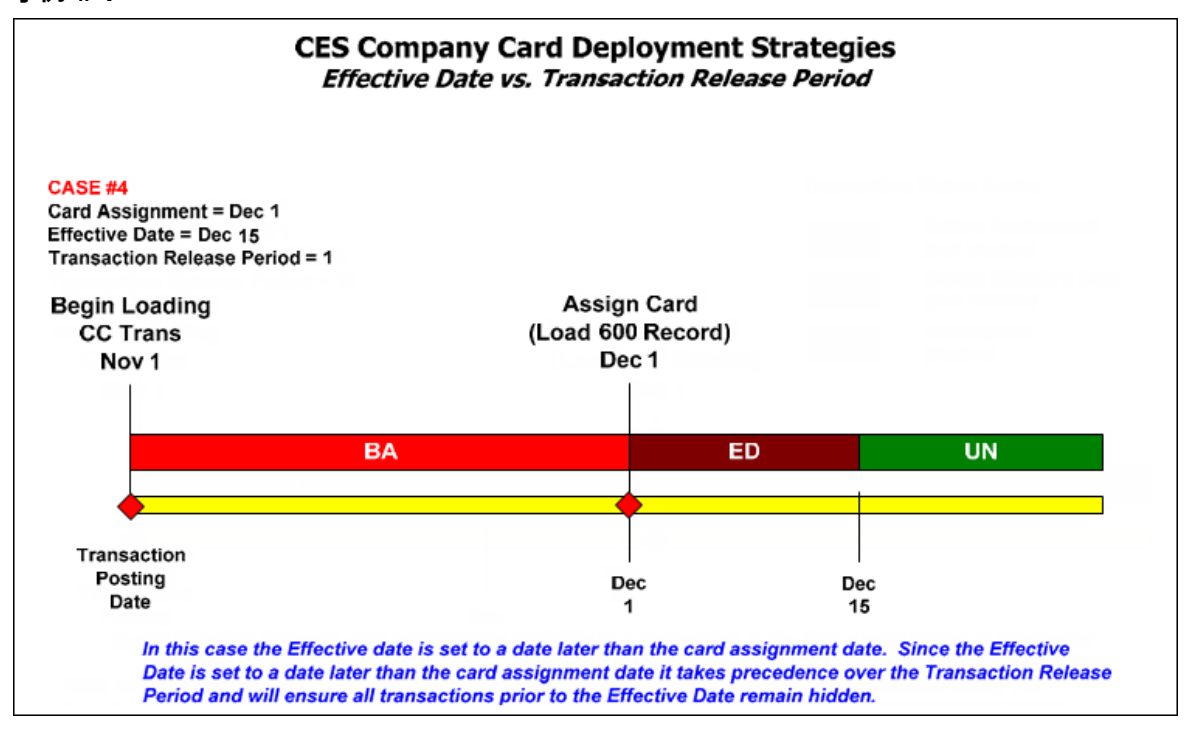